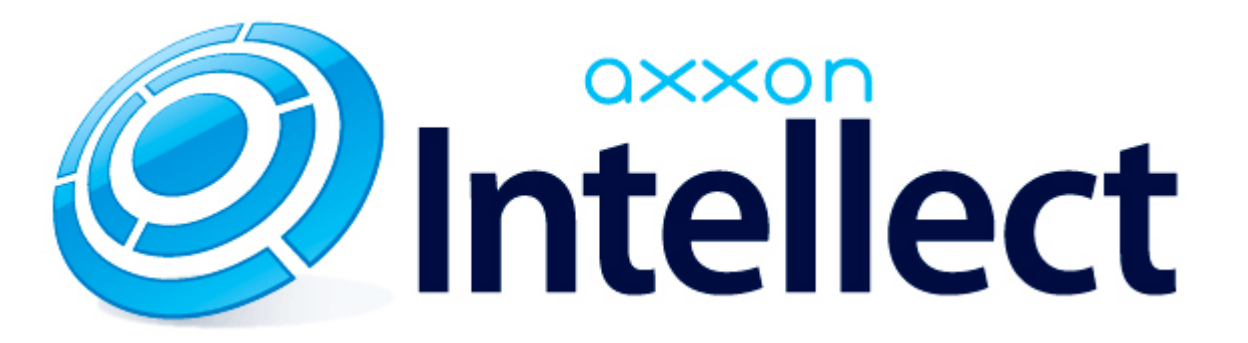

Руководство по интеграции ПК Интеллект (HTTP API, IIDK, ActiveX)

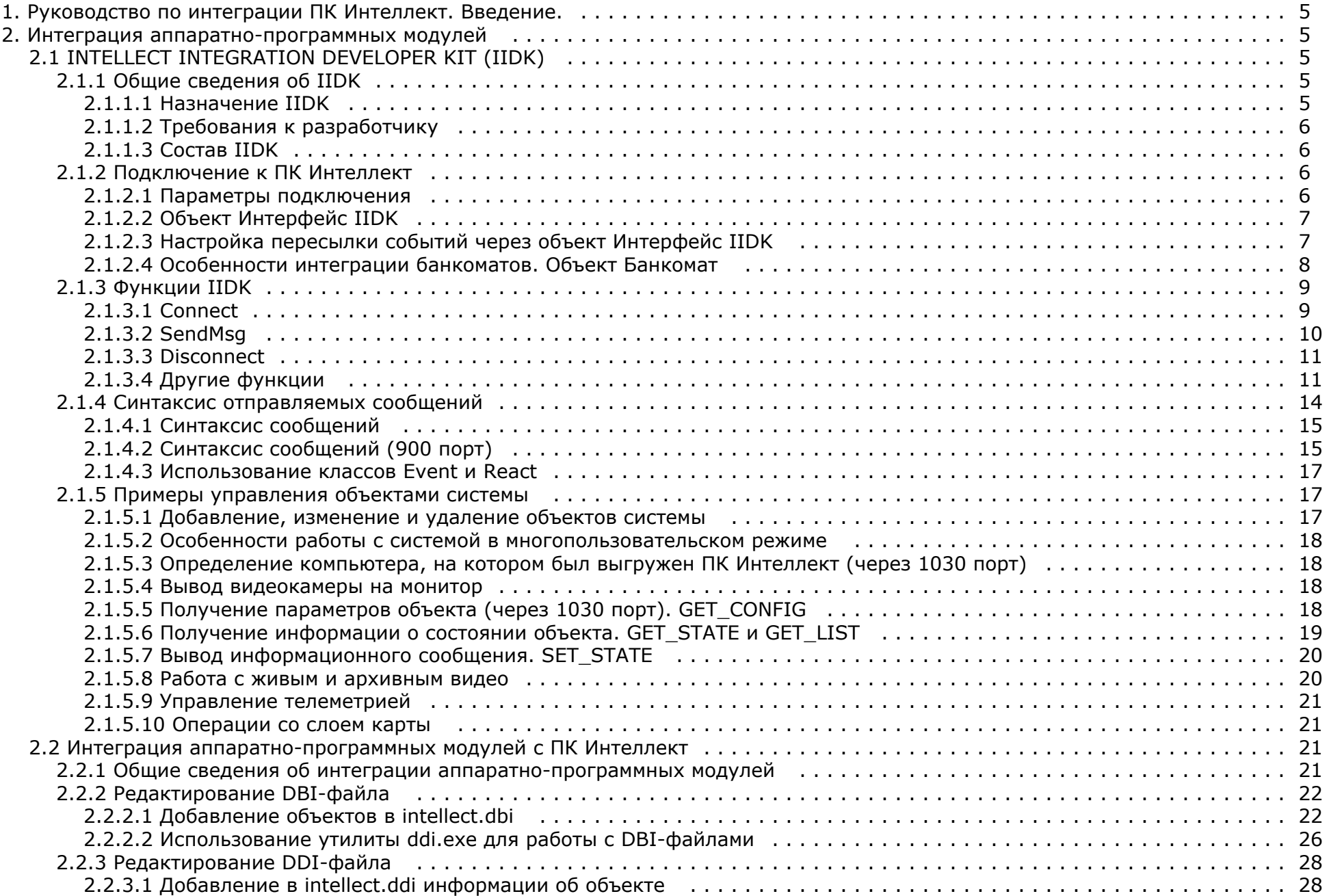

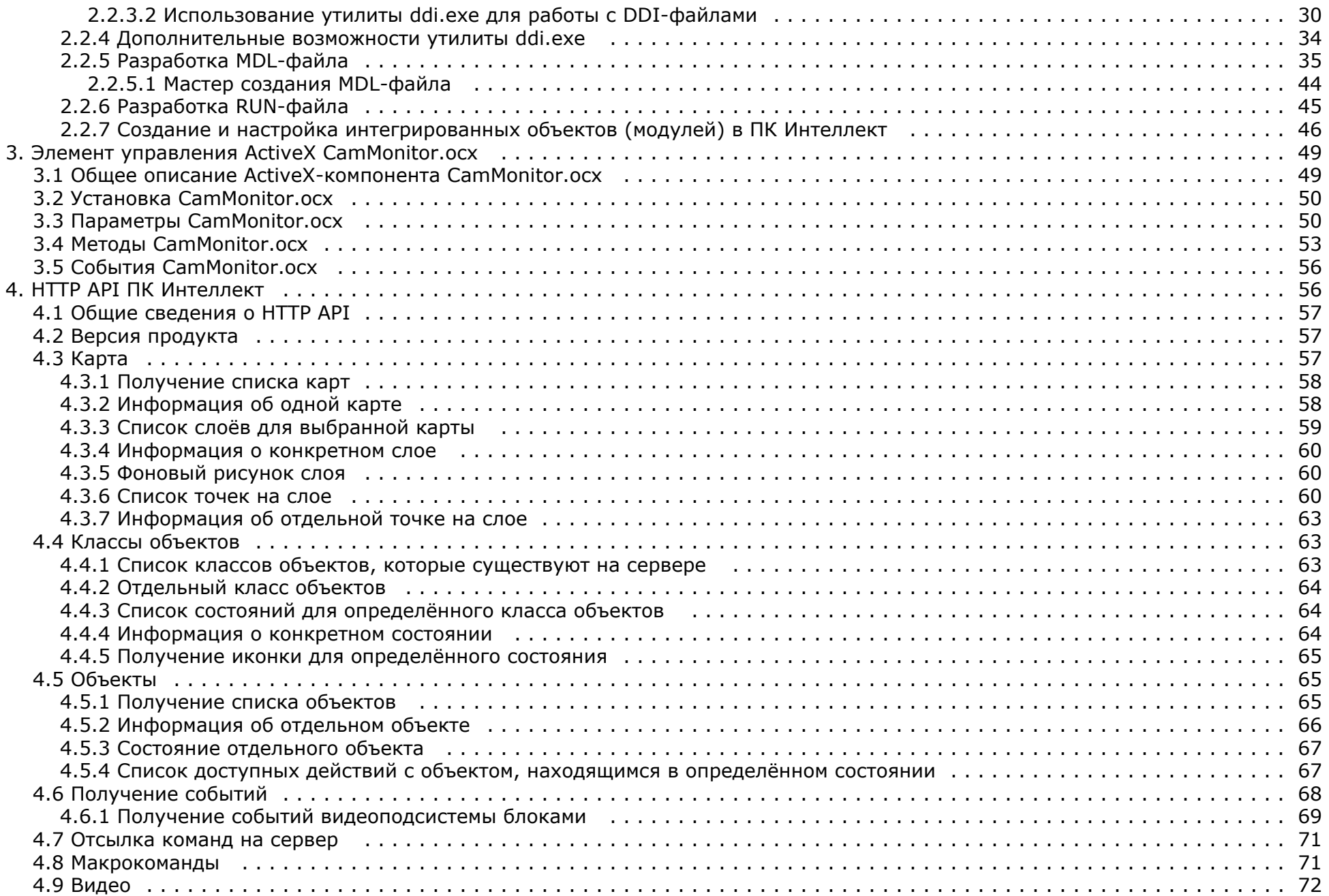

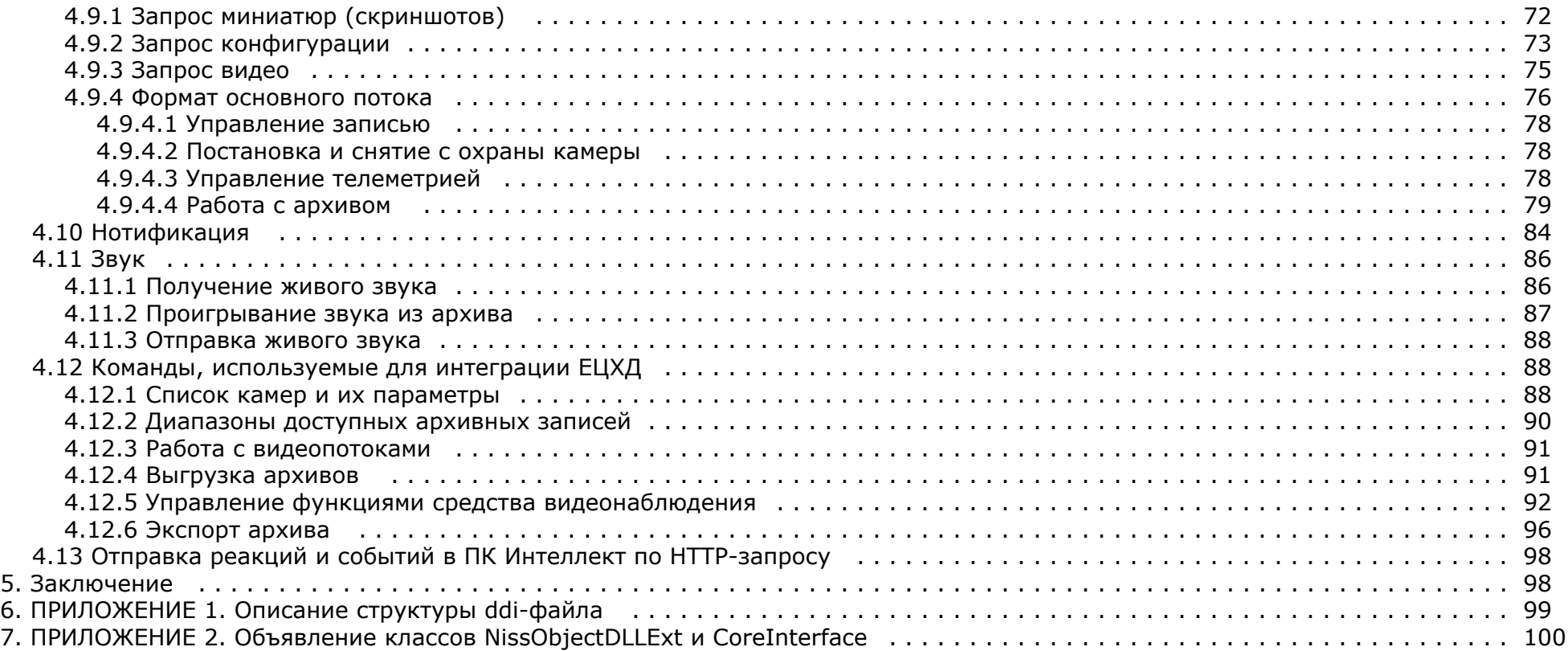

# <span id="page-4-0"></span>Руководство по интеграции ПК Интеллект. Введение.

В данном документе приведена информация, позволяющая обеспечить взаимодействие ПК Интеллект с внешними системами. ПК Интеллект предоставляет следующие интерфейсы для решения данной задачи:

- 1. Интерфейс IIDK. Используется для внедрения в систему функциональных модулей, обеспечивающих решение следующих задач:
	- а. Лобавление нового охранного оборудования в систему.
	- b. Реализация новых сервисных функций (управление охранным оборудованием).

Этапы интеграции модулей рассмотрены на примере демонстрационного модуля DEMO, исходные файлы которого приложены к документации. Скачать модуль DEMO можно на странице Руководство по интеграции ПК Интеллект.

- 2. Элемент управления ActiveX CamMonitor.ocx. Данный компонент является полным аналогом интерфейсного объекта Монитор видеонаблюдения. Он позволяет управлять камерами, просматривать архив и т.д.
- 3. НТТР АРІ. Данный программный интерфейс позволяет отправлять команды и получать данные от ПК Интеллект при помощи НТТР-запросов.

# <span id="page-4-2"></span><span id="page-4-1"></span>Интеграция аппаратно-программных модулей **INTELLECT INTEGRATION DEVELOPER KIT (IIDK)**

## <span id="page-4-3"></span>Общие сведения об IIDK

### <span id="page-4-4"></span>**Назначение TTDK**

Возможность расширять систему заложена в архитектуру программного комплекса Интеллект, предусматривающую межзадачное взаимодействие ядра системы с функциональными модулями (смежными информационными системами) через коммуникационную среду TCP/IP. Схема взаимодействия ядра ПК Интеллект с внешним программным обеспечением (функциональным модулем) приведена на рисунке.

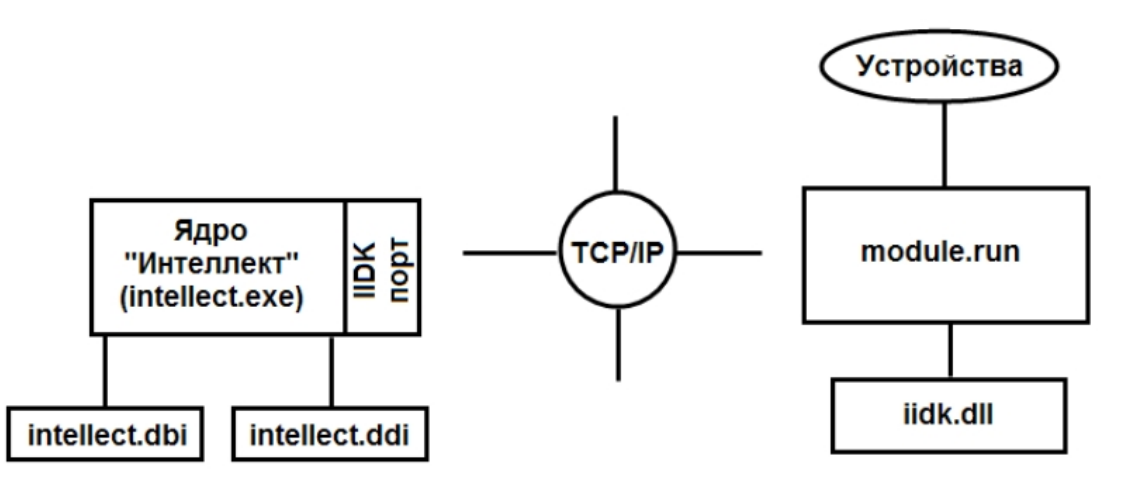

Взаимодействие ядра системы с внешним программным обеспечением выполняется посредством обмена сообщениями в коммуникационной среде, реализованного с помощью I IDK.

Intellect Integration Developer Kit (IIDK) представляет собой комплект средств разработки, используемый для интеграции охранного оборудования сторонних производителей с ПК Интеллект. Ланный инструмент позволяет быстро и эффективно расширять систему, лобавляя функциональные молули, поддерживающие новое оборудование или новые

<span id="page-5-0"></span>сервисные функции.

## **Требования к разработчику**

Для использования *IIDK* требуется:

- 1. знание языка программирования C/C++ ;
- 2. знание основ программирования в Win32;
- 3. наличие среды разработки (*Microsoft Visual C++*, *C++ Builder, DELPHI* и др.), поддерживающей работу с dll-файлами.

#### **Примечание.** ⋒

```
Создавая lib-файл в C++ Builder 5 при помощи утилиты implib.exe, необходимо указать ключ '- a'.
```
### <span id="page-5-1"></span>**Состав IIDK**

*IIDK* включает в себя следующие средства разработки:

- 1. *iidk.ocx* элемент управления ActiveX. Данный файл при установке ПК *Интеллект* помещается в папку Windows\System32 и регистрируется в операционной системе.
- 2. *ddi.exe* программа для просмотра и редактирования DDI- и DBI- файлов. Располагается в папке <Директория установки ПК *Интеллект*>\Tools.

## <span id="page-5-2"></span>**Подключение к ПК Интеллект**

### <span id="page-5-3"></span>**Параметры подключения**

Взаимодействие ядра ПК *Интеллект* с функциональными модулями (смежными информационными системами) осуществляется со следующими параметрами подключения:

- 1. Номер порта.
	- a. Для видеоподсистемы порт 900.
	- b. Для объекта **Интерфейс IIDK** порт 1030.
	- c. Для объекта **Банкомат** порт 1009.

#### **Примечание.**

Для подключения банкоматов можно также использовать не порт 1009 (ATM), а порт 1030 (IIDK), в таком случае объект **Банкомат** будет отображаться в дереве оборудования со значком красного креста. При этом в дереве оборудования должен быть создан объект **Интерфейс IIDK**.

- 2. IP-адрес компьютера, на котором функционирует ядро ПК *Интеллект.*
- 3. ID идентификатор объекта подключения.

#### **Внимание!** Λ

Для подключения к видеоподсистеме (порт 900) id должен быть больше 1 и не должен совпадать с id созданных в системе объектов **Интерфейс IIDK**. Для подключения к объекту **Интерфейс IIDK** (порт 1030) id равен идентификационному номеру объекта, заданному в диалоговом окне настройки ПК *Интеллект*.

#### **Примечание.**

Если требуется подключиться к серверу (объекту **Интерфейс IIDK**) с удаленного компьютера, не обязательно устанавливать ПК *Интеллект* на удаленный компьютер, но необходимо добавить этот компьютер в конфигурацию ПК *Интеллект* на сервере (на вкладке **Оборудование** диалогового окна **Настройка системы**), и именно на базе созданного объекта **Компьютер** создать объект **Интерфейс IIDK**. В таком случае в параметре IP функции Connect следует указывать адрес сервера, а в параметре ID идентификатор указанного объекта Интерфейс IIDK. Следует учитывать, что объект **Компьютер**, соответствующий удаленному компьютеру, будет помечен в дереве объектов красным крестом.

#### **Примечание.**  $\odot$

Если создан mdl-файл (см. раздел [Разработка MDL-файла](#page-34-0)), для подключения к ядру ПК *Интеллект* объект **Интерфейс IIDK** в системе не создается. В качестве идентификатора подключения передается пустая строка, то есть id равен "".

## <span id="page-6-0"></span>**Объект Интерфейс IIDK**

Объект **Интерфейс IIDK** позволяет управлять всеми элементами системы. Объект **Интерфейс IIDK** создается на базе объекта **Компьютер** в дереве объектов ПК *Интеллект*.

#### **Примечание** ⋒

Для использования объекта **Интерфейс IIDK** данная функциональная возможность должна быть разрешена в ключе активации.

#### **Примечание** ⋒

Если ПК *Интеллект* запущен в демонстрационном режиме, объект **Интерфейс IIDK** будет активирован после подключения функционального модуля к ядру системы (см. раздел [Connect\)](https://doc.axxonsoft.com/confluence/display/Int483ru/Connect).

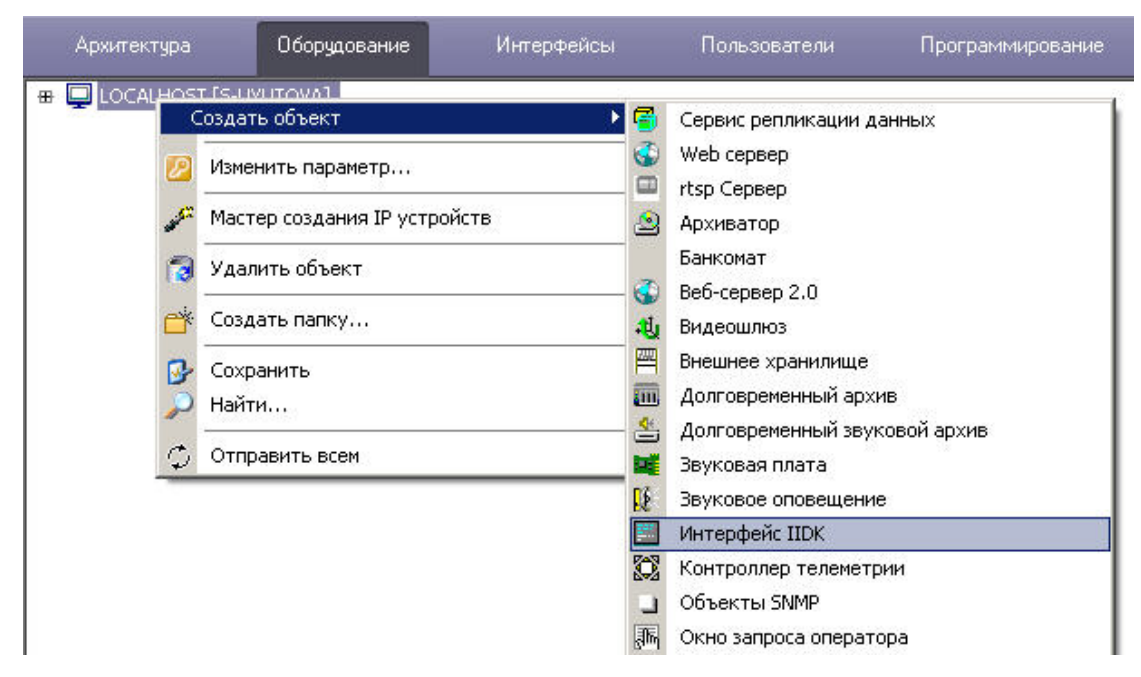

В случае использования объекта **Интерфейс IIDK** панели настройки для интегрируемых функциональных модулей (смежного программного обеспечения) не создаются.

При использовании распределенной архитектуры ПК *Интеллект* объект **Интерфейс IIDK** должен быть создан на компьютере, содержащем программное ядро*,* к которому выполнятся подключение. В случае, если подключение выполняется к компьютеру, на котором установлено *Рабочее место мониторинга*, то в параметрах подключения требуется указывать ip-адрес *Сервера* или *Рабочего места администратора*.

## <span id="page-6-1"></span>**Настройка пересылки событий через объект Интерфейс IIDK**

Объект **Интерфейс IIDK** позволяет настроить фильтрацию событий, передаваемых подключаемым клиентским приложениям.

Настройка фильтрации осуществляется следующим образом:

1. Перейти на панель настройки созданного объекта **Интерфейс IIDK**.

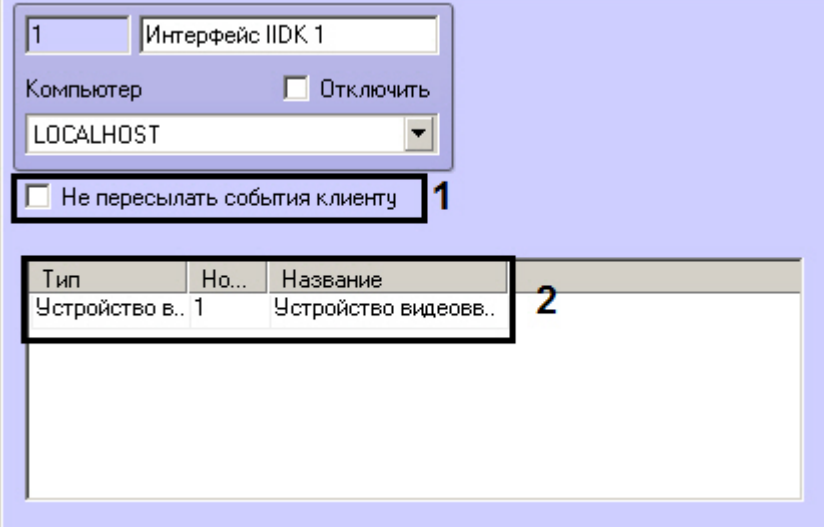

- 2. В случае, если не требуется передавать никакие сообщения клиентским приложениям, от которых не поступают запросы к ядру, установить флажок **Не пересылать события клиенту** (1).
- 3. В таблице (2) задать список объектов, события от которых следует передавать подключающимся клиентским приложениям.

Настройка фильтрации событий завершена.

### <span id="page-7-0"></span>**Особенности интеграции банкоматов. Объект Банкомат**

Для передачи событий от ПО банкомата в ядро ПК *Интеллект* может быть использован объект **Банкомат**. Данный объект создается на базе объекта **Компьютер** на вкладке **Об орудование** диалогового окна **Настройка системы** вместо объекта **Интерфейс IIDK**.

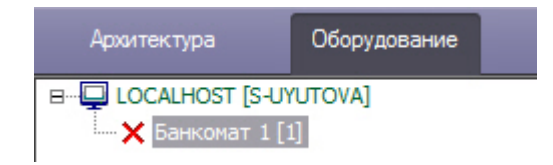

Объект **Банкомат** позволяет отображать события банкомата ("Вставлена карта", "Отдана карта" и др.) в протоколе событий. Данные события также могут быть использованы для наложения титров на видео, настройки реакций и т.д.

#### **Примечание.** G)

Для событий, связанных с картой клиента, имеется возможность передавать маскированный номер банковской карты в параметре param0.

Список доступных для использования событий объекта Банкомат можно узнать при помощи утилиты ddi.exe. Работа с данной утилитой описана в документе Руководство Администратора, раздел Утилита редактирования шаблонов баз данных и файла внешних настроек ddi.exe.

Способ подключения и синтаксис сообщений для объекта Банкомат такие же, как для объекта Интерфейс IIDK, однако для отправки сообщений используется порт 1009 (см. также Параметры подключения и Синтаксис сообщений (900 порт)).

## <span id="page-8-0"></span>Функции IIDK

### <span id="page-8-1"></span>**Connect**

Для взаимодействия функционального модуля с ПК Интеллект необходимо выполнить подключение к ядру системы с помощью следующей функции:

BOOL Connect (LPCTSTR ip, LPCTSTR port, LPCTSTR id, void ( stdcall \*func)(LPCTSTR msq))

#### Описание параметров функции Connect приведено в таблице.

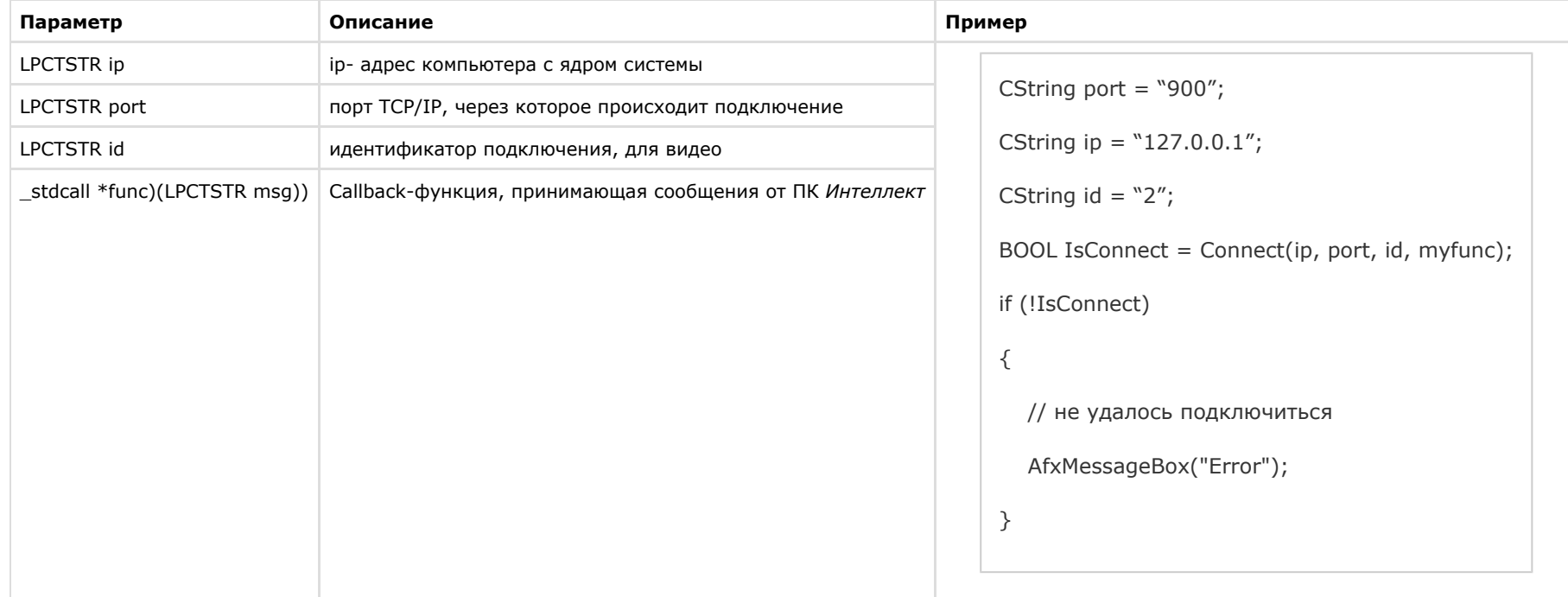

Функция возвращает TRUE, если подключение выполнено, иначе - FALSE.

Все сообщения, приходящие от ядра системы, принимает Callback-функция.

Пример объявления Callback-функции:

```
void _stdcall myfunc(LPCTSTR str)
   {
     printf("\r\nReceived:%s\r\n\r\n",str);
   }
   Примечание.
\OmegaVoid _stdcall myfunc вызывается в отдельном потоке (не в контексте основного потока приложения).
```
Разбор получаемых сообщений устанавливается разработчиком в соответствии с требованиями интеграции.

### <span id="page-9-0"></span>**SendMsg**

Для передачи сообщения ядру системы используется функция:

```
BOOL SendMsg (LPCTSTR id, LPCTSTR msg)
```
Описание параметров функции SendMsg приведено в таблице.

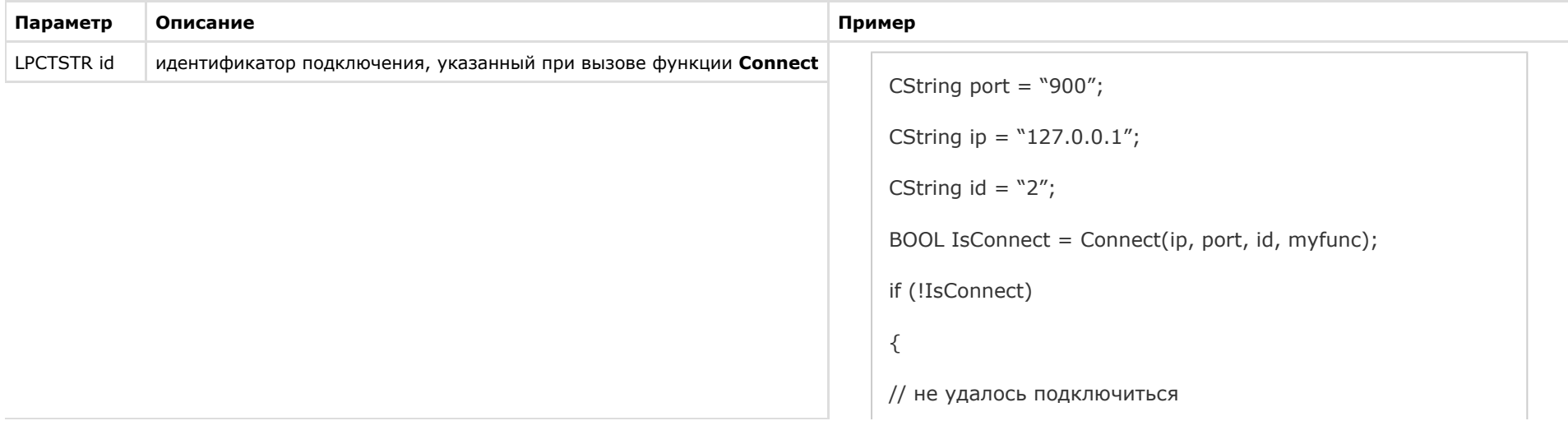

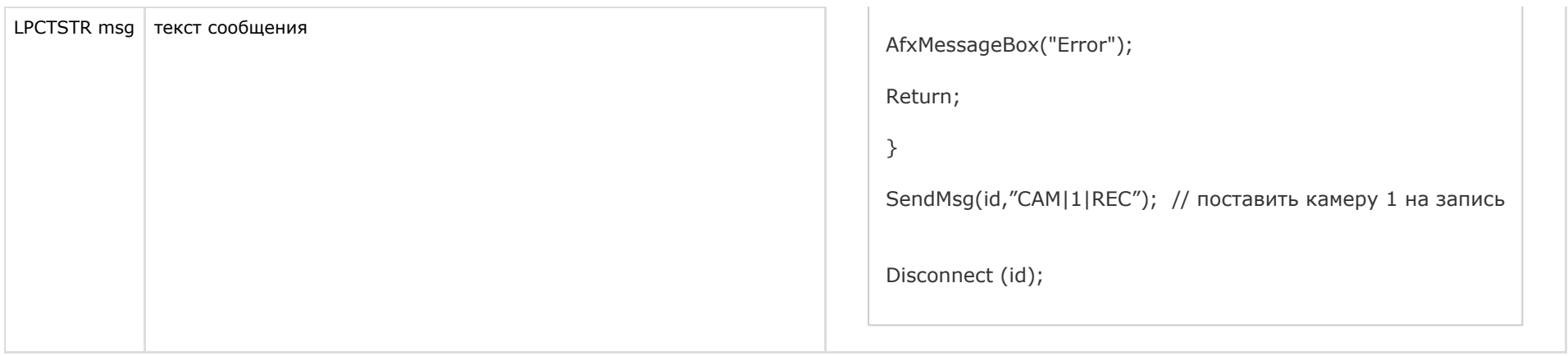

Если сообщение отправлено, функция возвращает TRUE, иначе – FALSE.

### <span id="page-10-0"></span>**Disconnect**

Каждое созданное соединение должно быть разорвано с помощью функции **Disconnect**:

void Disconnect (LPCTSTR id)

где **LPCTSTR id** – идентификатор подключения, указанный при вызове функции **Connect.**

Если разрыв соединения осуществляется со стороны ПК *Интеллект*, то Callback-функция принимает значение **DISCONNECTED**.

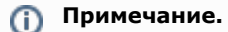

Пример использования функции **Disconnect** приведен в разделе [SendMsg.](#page-9-0)

### <span id="page-10-1"></span>**Другие функции**

### **На странице:**

- [Connect3](#page-10-2)
- [SendReactToCore](#page-11-0)
- [IsConnected](#page-11-1)
- [Connect4](#page-12-0)
- [SendData4](#page-12-1)
- [SendFile](#page-13-1)
- [GetMsg](#page-13-2)

<span id="page-10-2"></span>Ниже перечислены дополнительные функции, объявленные в заголовочном файле iidk.h. Из них не рекомендуются к использованию функции Connect4, SendData4, SendFile, GetMsg. Они созданы для внутреннего пользования. Функция Connect2 не используется.

### *Connect3*

BOOL Connect3(LPCTSTR ip, LPCTSTR port, LPCTSTR id, iidk\_callback\_func\* lpfunc, DWORD user\_param,int async\_connect,DWORD connect\_attempts)

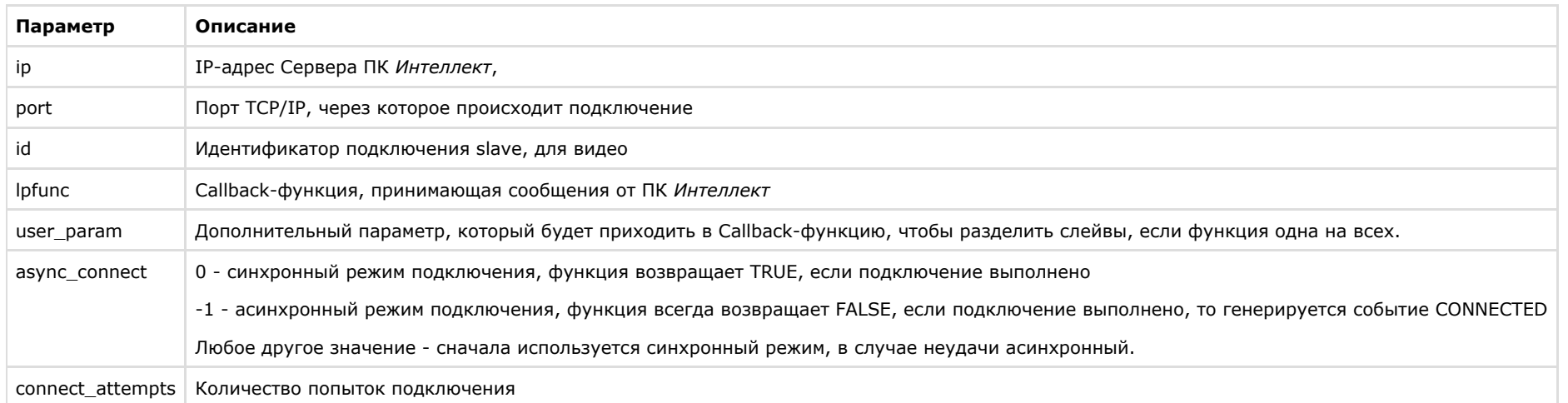

### <span id="page-11-0"></span>*SendReactToCore*

Функция предназначена для отправки реакции в указанное ядро.

BOOL SendReactToCore(LPCTSTR id, LPCTSTR msg)

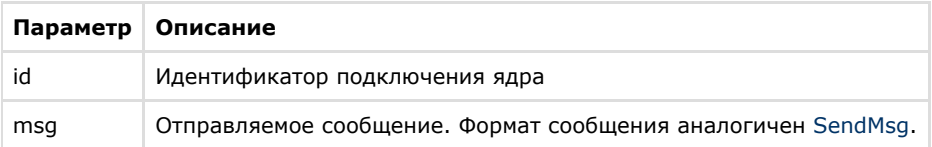

### <span id="page-11-1"></span>*IsConnected*

### IsConnected возвращает TRUE, если в данный момент клиент подключен к серверу.

BOOL IsConnected();

### <span id="page-12-0"></span>*Connect4*

BOOL Connect4(LPCTSTR ip, LPCTSTR port, LPCTSTR id, iidk\_callback\_func\* lpfunc, iidk frame\_callback\_func\* lpframe\_func, iidk\_user\_data\_func\* iidk\_user\_data\_func, DWORD user\_param,int async\_connect,DWORD connect\_attempts);

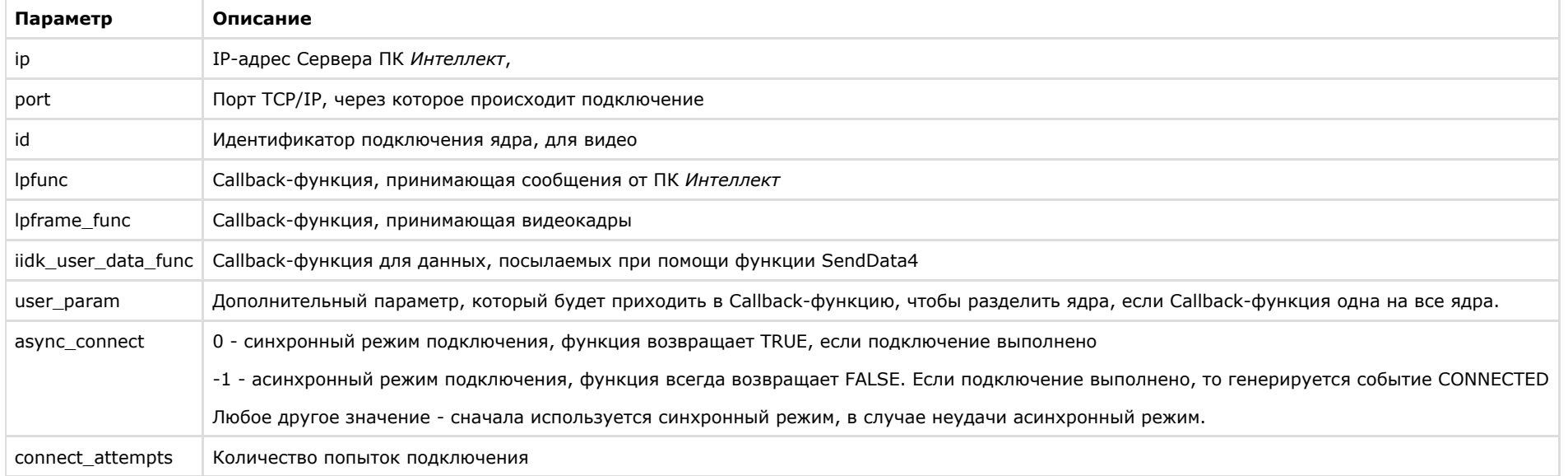

### <span id="page-12-1"></span>*SendData4*

Данная функция используется для посылки CUserNetObject, ее назначение - отправка "сырых данных".

BOOL SendData4(LPCTSTR id, int nIdent,BYTE \*pBuffer,DWORD dwSize);

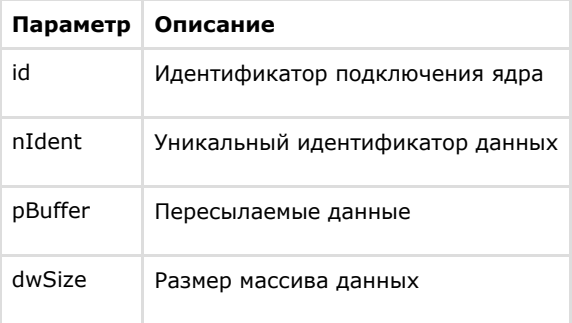

### <span id="page-13-1"></span>*SendFile*

Функция служит для пересылки файла.

BOOL SendFile(LPCTSTR id, LPCTSTR file\_from, LPCTSTR file\_to)

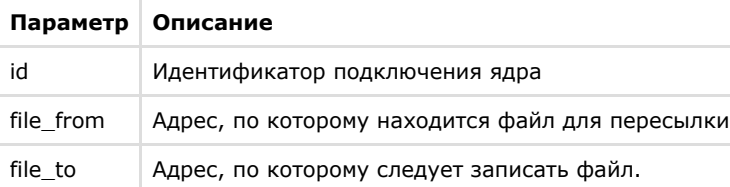

### <span id="page-13-2"></span>*GetMsg*

Функция служит для выборки пришедших сообщений, которые помещаются в очередь, если Callback-функция не указана.

<span id="page-13-0"></span>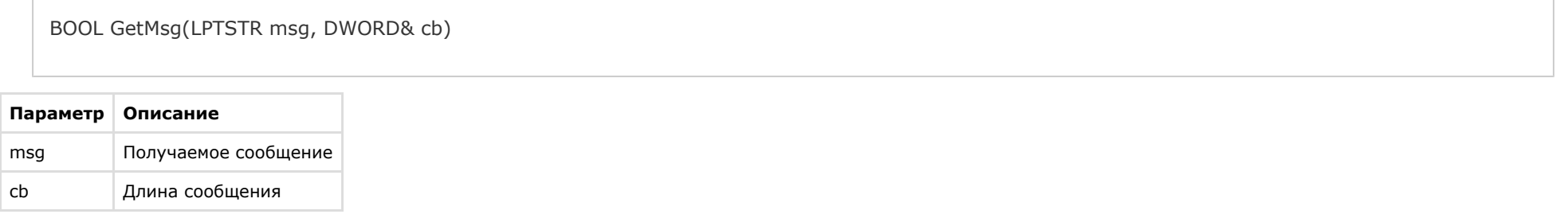

## **Синтаксис отправляемых сообщений**

### <span id="page-14-0"></span>**Синтаксис сообщений**

Сообщения, отправляемые ядру, должны иметь следующий вид:

#### **CORE||DO\_REACT|source\_type<ТИП ОБЪЕКТА>,source\_id<ИДЕНТИФИКАТОР ОБЪЕКТА>,action<ДЕЙСТВИЕ> [ ,params<КОЛ-ВО ПАРАМЕТРОВ>,param0\_name<И МЯ ПАРАМЕТРА\_0>,param0\_val<ЗНАЧЕНИЕ ПАРАМЕТРА\_0>]**

Ниже приведен синтаксис сообщения, содержащего 2 параметра.

#### **CORE||DO\_REACT|source\_type<ТИП ОБЪЕКТА>,source\_id<ИДЕНТИФИКАТОР ОБЪЕКТА>,action<ДЕЙСТВИЕ>,params<2>,param0\_name<ИМЯ ПАРАМЕТРА\_0>,pa ram0\_val< ЗНАЧЕНИЕ ПАРАМЕТРА\_0>,param1\_name<ИМЯ ПАРАМЕТРА\_1>,param1\_val<ЗНАЧЕНИЕ ПАРАМЕТРА\_1>**

Описание параметров сообщения приведено в таблице.

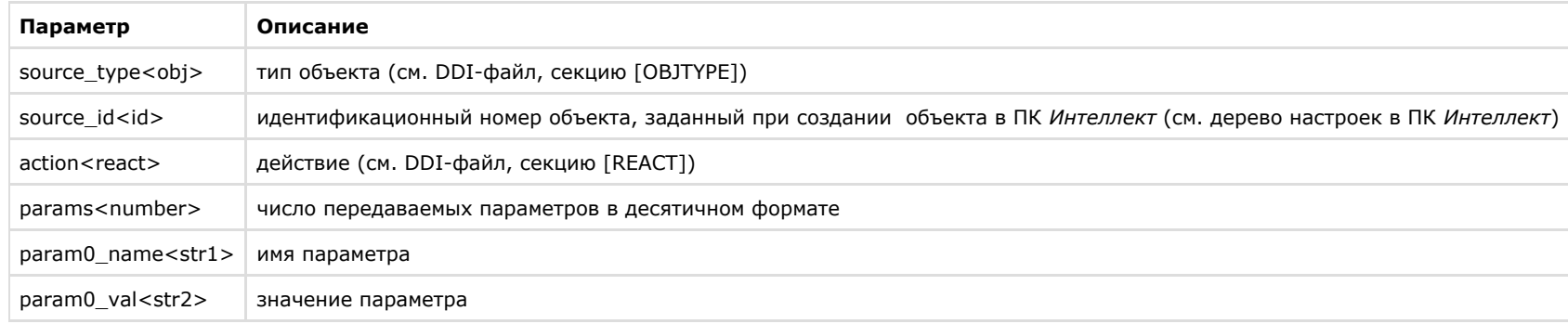

#### **Примечание.** ⋒

Для работы с DDI-файлами предпочтительно использовать программу ddi.exe (см. раздел [Использование утилиты ddi.exe для работы с DDI-файлами\)](#page-29-0).

Пример. Отправление сообщения с командой перевода телеметрии в предустановку 4.

#### CString msg=

"CORE||DO\_REACT|source\_type<TELEMETRY>,source\_id<1.1>,action<GO\_PRESET>,params<2>,param0\_name<preset>,param0\_val<4>,param1\_na me<tel\_prior>,param1\_val<2>";

SendMsg(id,msg);

## <span id="page-14-1"></span>**Синтаксис сообщений (900 порт)**

Сообщения, отправленные на 900 порт, передаются видеоподсистеме напрямую, поэтому сообщения имеют другой синтаксис.

Сообщения, отправляемые видеоподсистеме, имеют следующий вид:

### **ТИП ОБЪЕКТА|ИДЕНТИФИКАТОР ОБЪЕКТА|ДЕЙСТВИЕ [|ПАРАМЕТР<ЗНАЧЕНИЕ>]**

Ниже описан синтаксис сообщения для видеоподсистемы, содержащего n-ое количество параметров.

### **ТИП ОБЪЕКТА|ИДЕНТИФИКАТОР ОБЪЕКТА|ДЕЙСТВИЕ [|ПАРАМЕТР 1<ЗНАЧЕНИЕ>,ПАРАМЕТР 2<ЗНАЧЕНИЕ>,…,ПАРАМЕТР N<ЗНАЧЕНИЕ>]**

#### **Внимание!** ∧

Через 900 порт можно управлять только объектами типа GRABBER, CAM и MONITOR.

#### Описание параметров сообщения представлено в таблице:

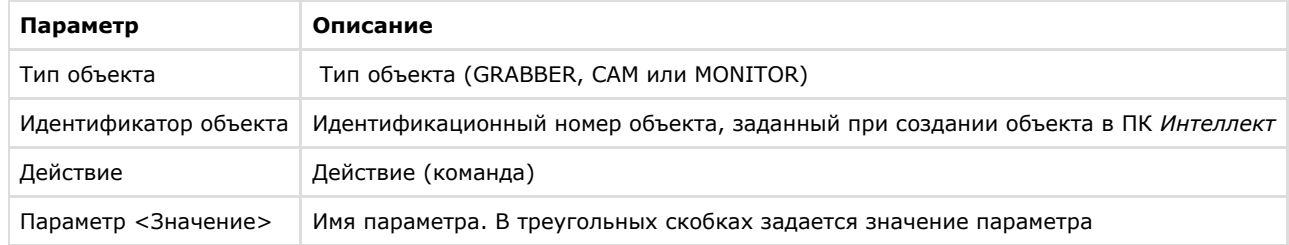

#### Пример 1. Постановка камеры 1 на запись.

CString msg = "CAM|1|REC";

SendMsg (id,msg);

Пример 2. Запись видео со всех видеокамер на локальный диск «С:».

```
CString msq = "GRABBER|1|SET_DRIVES|drives<C:\>" ;
```
SendMsg(id,msg);

⋒ **Примечание**

Для выполнения команды **SET\_DRIVES** необходимо указать идентификационный номер любой устройства видеоввода, созданной в системе.

#### ന **Примечание**

Команда **SET\_DRIVES** не меняет настройки записи видеосигнала в архив, заданные в системе.

### <span id="page-16-0"></span>**Использование классов Event и React**

Для работы с сообщениями можно использовать прилагаемые классы: *Event* и *React,* объявленные в файле msg.h.

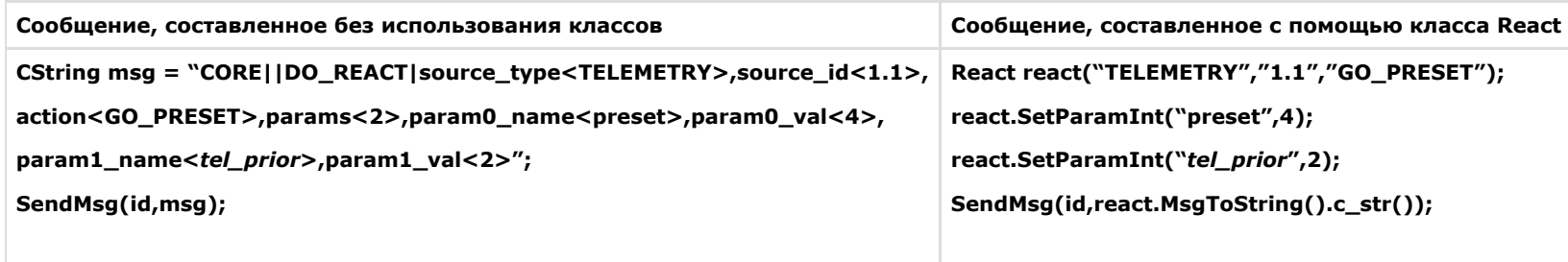

**Примечание.** ⋒ Файлы msg.h и msg.cpp содержатся в папке Misc.

### <span id="page-16-1"></span>**Примеры управления объектами системы**

#### **Внимание!** Λ

Команды и параметры объектов подробно описаны в документе [Руководство по программированию.](https://doc.axxonsoft.com/confluence/pages/viewpage.action?pageId=124978975)

### <span id="page-16-2"></span>**Добавление, изменение и удаление объектов системы**

#### **На странице:**

- [Добавление пользователя в отдел](#page-16-3)
- [Добавление и удаление устройства](#page-17-4)
- [видеоввода](#page-17-4)

Добавление, изменение и удаление объектов системы выполняется с помощью команд:

- 1. **CORE||CREATE\_OBJECT** для создания нового объекта.
- 2. **CORE||UPDATE\_OBJECT** для изменения существующего объекта или создания нового.
- 3. **CORE||DELETE\_OBJECT** для удаления объекта.

#### <span id="page-16-3"></span>**Добавление пользователя в отдел**

Ниже приведено сообщение, в результате обработки которого в отдел будет добавлен пользователь с заданными параметрами:

**CORE||CREATE\_OBJECT|objtype<PERSON>,objid<12>,parent\_id<1>,name<Иванов Иван Иваныч>,core\_global<0>,params<11>,param0\_name<facility\_code>,pa ram0\_val<122>,param1\_name<card>,param1\_val<1234>,param2\_name<pin>,param2\_val<>,param3\_name<comment>,param3\_val<Начальник отдела кадров> ,param4\_name<is\_locked>,param4\_val<0>,param5\_name<is\_apb>,param5\_val<0>,param6\_name<level\_id>,param6\_val<\*>,param7\_name<person>,param7\_v al<>,param8\_name<\_creator>,param8\_val<1>,param9\_name<expired>,param9\_val<>,param10\_name<temp\_card>,param10\_val<>**

#### <span id="page-17-4"></span>**Добавление и удаление устройства видеоввода**

Добавление объекта выполнятся с помощью команды **UPDATE\_OBJECT,** если в системе отсутствует объект с указанными значениями для параметров **objtype** и **objid**.

**CORE||UPDATE\_OBJECT|objtype<GRABBER>,objid<12>,core\_global<0>,parent\_id<SLAVAXP>,name<Устройство видеоввода 1>,params<5>,param0\_name<form at>,param0\_val<NTSC>,param1\_name<mode>,param1\_val<1>,param2\_name<chan>,param2\_val<2>,param3\_name<type>,param3\_val<FX 4>,param4\_name<re solution>,param4\_val<0>**

Получив следующее сообщение, система изменит имя созданного объекта:

#### **CORE||UPDATE\_OBJECT|objtype<GRABBER>,objid<12>,core\_global<0>,parent\_id<SLAVAXP>,name<Устройство 2>**

Для удаления объекта и всех его дочерних объектов используется команда **DELETE\_OBJECT**:

### **CORE||DELETE\_OBJECT|objtype<GRABBER>,objid<12>**

### <span id="page-17-0"></span>**Особенности работы с системой в многопользовательском режиме**

На удаленном компьютере должен быть установлен (тип установки – **Клиент**) и запущен ПК *Интеллект,* для того чтобы обмениваться сообщениями с Сервером.

Если в ПК *Интеллект* созданы пользователи и настроены права доступа, то передаваемые сообщения, требующие ответа от ядра системы, должны содержать параметр **receive r\_id<ID>**, где ID – это идентификационный номер объекта **Интерфейс IIDK** в системе.

#### **CORE||GET\_CONFIG|objtype<CAM>,objid<1>,receiver\_id<1>**

**// Возвращает параметры объекта «Камера 1»**

### <span id="page-17-1"></span>**Определение компьютера, на котором был выгружен ПК Интеллект (через 1030 порт)**

В случае выгрузки ПК *Интеллект* в Callback-функцию придет сообщение, где параметру **action** присвоено значение **DISCONNECTED**:

**ACTIVEX|12|EVENT|SOCKET<>,MMF<>,objaction<DISCONNECTED>,TRANSPORT\_TYPE<MMF>,core\_global<1>, action<DISCONNECTED>, module<slave.exe>, objtype<SLAVE>,\_\_slave\_id<SLAVAXP.12>, objid<SLAVAXP>,owner<SLAVAXP>,TRANSPORT\_ID<1111>,time<12:41:16>,date<23-09-02>**

<span id="page-17-2"></span>Данное сообщение содержит имя компьютера, на котором был выгружен ПК *Интеллект,* дату и время, когда это действие произошло.

### **Вывод видеокамеры на монитор**

Система удалит все камеры с монитора и вызовет указанную видеокамеру, получив следующее сообщение:

#### **CORE||DO\_REACT|source\_type<MONITOR>,source\_id<1>,action<REPLACE>,params<4>,param0\_name<slave\_id>,param0\_val<SLAVA>,param1\_name<cam>,par am1\_val<1>,param2\_name<control>,param2\_val<1>,param3\_name<name>,param3\_val<>**

При подключении через 900 порт действие, описанное выше, выполняется с помощью сообщения:

### <span id="page-17-3"></span>**MONITOR|1|REPLACE|slave\_id<SLAVA>,cam<1>,control<1>**

### **Получение параметров объекта (через 1030 порт). GET\_CONFIG**

Пример использования команды **GET\_CONFIG** приведен ниже.

#### **CORE||GET\_CONFIG|objtype<CAM>,objid<1>**

В возвращаемом сообщении будут содержаться все параметры указанного объекта:

**ACTIVEX|12|OBJECT\_CONFIG|rec\_priority<0>,mask0<>,decoder<0>,mask1<>,flags<>,mask2<>,compression<3>,sat\_u<5>,mask3<>,proc\_time<>,hot\_rec\_peri od<>,mask4<>,telemetry\_id<>,manual<1>,region\_id<1.1>,contrast<5>,md\_mode<0>,md\_size<5>,audio\_type<>,pre\_rec\_time<0>,config\_id<>,bright<7>,alar m\_rec<0>,audio\_id<>,rec\_time<>,hot\_rec\_time<2>,activity<>,mux<0>,parent\_id<1>,objtype<CAM>,type<>,\_\_slave\_id<SLAVAXP.12>,objid<1>,name<Камера 1>,objname<Камера 1>,color<1>,priority<0>,md\_contrast<5>**

**Примечание.** ⋒ Если убрать параметр **objid**, то в Callback-функцию вернется конфигурация всех объектов заданного типа.

Пример. Получить данные пользователя по его идентификатору.

#### **CORE||GET\_CONFIG|objtype<PERSON>,objid<1>**

В ответ придет сообщение, среди параметров которого находится требуемая информация, такая как имя пользователя, номер карты доступа и прочее:

ACTIVEX|1|OBJECT\_CONFIG|pnet3\_sound<0>,galaxy\_dual\_focus<0>,auto\_pass\_type<>,galaxy\_pin\_change<0>,external\_id<>,card\_date<26.05.2017 10:57:06>,galaxy\_tag\_link<0>,rubeg8\_zone\_id<>,levels\_times<>,expired<>,hid\_escort\_id<>,objtype<PERSON>,level2\_id<>,galaxy\_group\_choice<0>, who\_level<>,hid\_use\_extended\_access<0>,visit\_purpose<>,card<1234>,email<>,galaxy\_timer\_schedule<0>,galaxy\_menu\_option<0>,aiu\_holiday<0>, area\_id<>,aiu\_alarm<0>,objname<Пользователь 1>,surname<>,who\_card<>,auto\_brand<>,pnet3\_alarm<0>,card\_loss<0>, facility\_code<432>,galaxy\_temp\_code<0>,post<>,when\_area\_id\_changed<>,drivers\_licence<>,bolid\_in\_device<0>,pnet3\_acs\_counter<0> temp\_levels\_times<>,temp\_card<>.pnet3\_no\_entry<0>,location<>.temp\_level\_id<>.patronymic<>.teleph\_work<>.department<>.galaxy\_keypad<0> TRANSPORT ID<>,finished at<>,aiu ksd type<>,all\_param<>,galaxy\_template<0>,tabnum<>,parent\_id<1>,pur<>,galaxy\_duress<0>,pnet3\_no\_exit<0>, galaxy\_dual<0>,hid\_pin\_exempt<0>,pnet3\_counter<0>,whence<>,schedule\_id<>,hid\_enable\_pin\_commands<0>,galaxy\_dual\_access<0> pnet3\_block<0>,passport<>,person<>,galaxy\_menu\_choice<0>,flags<0>,auto\_number<>,phone<>,pin<>,pin<>,rubeg8\_AccessToBCPTimeZoneNumber<>, begin\_temp\_level<>,pnet3\_master<0>,aiu\_mark<0>,end\_temp\_level<>,visit\_birthplace<>,galaxy\_menu\_level<>,visit\_document<>,pnet3\_guard<0>, pnet3\_black<0>,aiu\_kso\_type<>.is\_apb<0>,**name<Пользователь 1>**,pnet3\_temp<0>,started\_at<>,level\_id<>,\_marker<>>, bolid user type<>,owner person id<>,card type<>,is active temp level<0>,begin<>,hid line tag<>,guid<{5B358685-E041-E711-BCC6-DA0AE28E0C17}>, pnet3\_quest<0>,is\_locked<0>,objid<1>,marketing\_info<>.comment<>.aiu\_vpu\_arm<0>,visit\_reg<>.bolid\_in\_pku<0>,pnet3\_2cards\_mask<0>

#### **Примечание.** ⋒

Данные пользователя также можно получить напрямую через запрос к базе данных ПК *Интеллект* из таблицы OBJ\_PERSON. В этом случае можно использовать для выбора требуемого пользователя также номер карты. Подробнее о работе с базой данных ПК *Интеллект* см. [Руководство Администратора,](https://doc.axxonsoft.com/confluence/pages/viewpage.action?pageId=124979269) раздел [Приложение 4.](https://doc.axxonsoft.com/confluence/pages/viewpage.action?pageId=124979372) [Администрирование базы данных программного комплекса Интеллект](https://doc.axxonsoft.com/confluence/pages/viewpage.action?pageId=124979372)

### <span id="page-18-0"></span>**Получение информации о состоянии объекта. GET\_STATE и GET\_LIST**

Для получения информации о состоянии объекта используется команда **GET\_STATE:**

#### **CORE||GET\_STATE|objtype<CAM>,objid<1>**

В результате возвратится строка:

### **ACTIVEX|12|OBJECT\_STATE|objtype<CAM>,\_\_slave\_id<SLAVAXP.12>,objid<1>,state<DISARM\_DETACHED>**

Состояние указанного объекта будет представлено значением параметра **state** – одно из состояний, указанных в DDI-файле для выбранного объекта.

При подключении через 900 порт запрос состояний объектов выполняется с использованием команды **GET\_LIST:**

### **CAM||GET\_LIST**

**Примечание.** ⊕

Независимо от того, указан идентификационный номер объекта или нет, команда возвратит состояния всех объектов заданного типа.

Возвращаемые сообщения имеют вид:

CAM|1|SETUP|rec\_priority<0>,is\_armed<0>,is\_recorded<0>, bt<0>, slave\_id<SLAVAXP>, compression<3>,sat\_u<5>, proc\_time<0>, hot\_rec\_period<0>, manual<1>, telemetry\_id<>, is\_detached<1>, contrast<5>, md\_size<5>,md\_mode<0>,\_is\_alarmed<0>, audio\_type<>, pre\_rec\_time<0>, bright<7>, audio\_id<>, rec\_time<0>, alarm\_rec<0>, hot\_rec\_time<2>, mux<0>, parent\_id<1>, \_slave\_id<SLAVAXP>, priority<0>, mask<>, color<1>,md\_contrast<5>, is **ring<1>**

Состояния в сообщении представлены следующим образом: **is\_state<val>,** где **state** – имя состояния объекта (см. DDI-файл); **val** – принимает значение 1, если объект находится в соответствующем состоянии, иначе – 0.

#### **Примечание.**

Параметр **is\_ring<>** говорит о том, ведет ли камера запись в архив по кольцу.

### <span id="page-19-0"></span>**Вывод информационного сообщения. SET\_STATE**

Для вывода информационного сообщения на дисплей главной панели управления ПК *Интеллект* используется команда SET\_STATE:

#### **CORE||SET\_STATE|name<POS 1>,value<Can't open port COM4>**

Результат обработки сообщения системой представлен на рисунке.

Отображение сообщения на дисплее главной панели управления ПК *Интеллект*:

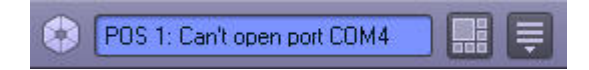

Удаление информационного сообщения с дисплея выполняется следующим образом:

### **CORE||SET\_STATE|name<POS 1>,value<>**

### <span id="page-19-1"></span>**Работа с живым и архивным видео**

Для получения живого видео с Камеры 1 следует отправить на порт 900 сообщение:

#### **CAM|1|START\_VIDEO|compress<1>**

Здесь compress<> – степень компрессии, от 0 до 5. В ответ на это сообщение начнут приходить кадры видео. Пример программной обработки поступающих кадров можно найти в демо-комплекте, доступном для скачивания на странице [Руководство по интеграции аппаратно-программных модулей.](https://doc.axxonsoft.com/confluence/pages/viewpage.action?pageId=89948710)

Для получения архивного видео с Камеры 1 следует отправить на порт 900 следующие сообщения:

**CAM|1|ARCH\_FRAME\_TIME|time<dd-mm-yy HH:MM:SS.FFF>** – для установки времени, начиная с которого требуется просматривать архив.

**CAM|1|PLAY|compress<>** – для получения архивного видео. Работа с архивным видео осуществляется таким же образом, как с живым.

Для того, чтобы получить список временных интервалов, содержащих видеозаписи за определенную дату, необходимо послать на порт 900 следующее сообщение:

#### **CAM|id|ARCH\_GET\_INTERVALSREC|date<>**

Параметр date<> может принимать значение date<dd-mm-yy|> или быть оставлен пустым. В первом случае будут запрошены интервалы за указанную дату, во втором – даты,

за которые присутствует архив. В результате будет получено сообщение вида

#### Event: CAMIidISET\_INTERVALSREClintervals<>.date<>

Значение параметра intervals<> имеет следующий вид: intervals<begin1 end1\nbegin2 end2...\nbeginN endN|date1\ndate2...\ndateN\n>

Время начала и время конца разделяется одним пробелом (код 0x20), интервалы отделяются друг от друга символом переноса строки '\n'(код 0x0A).

- begin1, begin2, ... beginN времена начал интервалов в формате HH:MM:SS (возвращается, если запрошена точная дата).
- end1, end2, ... endN времена концов интервалов в формате HH:MM:SS(возвращается, если запрошена точная дата),
- $\bullet$  date1, date2, ... dateN латы для которых присутствуют записи в архиве (возвращается, если поле date в запросе пусто или отсутствует).

<span id="page-20-0"></span>Параметр date<dd-mm-vvl> - это дата, за которую запрашивались интервалы, или пустое значение (date<>), если запрашивались даты за весь период.

### Управление телеметрией

Управление телеметрией через IIDK осуществляется при помощи обычных реакций, описанных в Руковолстве по программированию в разлеле TFLFMFTRY, например:

COREIIDO REACTIsource tvpe<TELEMETRY>.source id<1.1>,action<LEFT>,params<1>,param0\_name<tel\_prior>,param0\_val<3> - сообщений на порт 1030 для поворота объектива камеры влево с высоким приоритетом.

**TELEMETRY | 1.1 | LEFT | speed < 2 >,tel prior < 3 >** - реакция на порт 1030 для поворота объектива камеры влево с высоким приоритетом и средней скоростью.

### <span id="page-20-1"></span>Операции со слоем карты

Команда задания размера и положения значка объекта Камера 1 на слое 1 выполняется одним из следующих способов:

1. Посылкой сообщения на порт 1030 COREIIDO REACTIsource type<MAPLAYER>.source id<1>.action<CUSTOMIZE OBJECT>.params<7>.param0 name<x>.pa ram0 val<200>,param1 name<v>,param1 val<200>,param2 name<obitype>,param2 val<CAM>,param3 name<obiid>,param3 val<1>,param4 name<a> >.param4\_val<90>.param5\_name<w>.param5\_val<70>.param6\_name<h>.param6\_val<80> Здесь х. у. w. h - координаты и размер значка объекта на карте.

а - угол наклона значка.

2. Посылкой реакции на порт 1030 MAPLAYER111CUSTOMIZE OBJECT1x<200>.v<200>.obitype<CAM>.obiid<1>.a<90>.w<70>.h<80>

Вывод слоя 1 в окне интерактивной карты осуществляется одним из следующих способов:

- 1. Посылкой сообщения на порт 1030: CORE||DO\_REACT|source\_type<MAPLAYER>,source\_id<1>,action<ACTIVATE>
- 2. Посылкой реакции на порт 1030: MAPLAYERI1IACTIVATE

## <span id="page-20-2"></span>Интеграция аппаратно-программных модулей с ПК Интеллект

## <span id="page-20-3"></span>Обшие сведения об интеграции аппаратно-программных модулей

Процесс интеграции аппаратно-программных (функциональных) модулей с ПК Интеллект состоит из следующих этапов:

- 1. Релактирование DBI-файла.
- 2. Редактирование DDI-файла.
- 3. Подготовка файла module.mdl, где module имя интегрируемого модуля (данный файл является преобразованным DLL-файлом).
- 4. Подготовка исполнительного файла module.run, где module имя интегрируемого модуля (этот файл является преобразованным ехе-файлом).
- 5. Размещение module.mdl и module.run в каталоге Интеллект\Modules.

Схема взаимодействия функционального модуля с ядром системы представлена на рисунке.

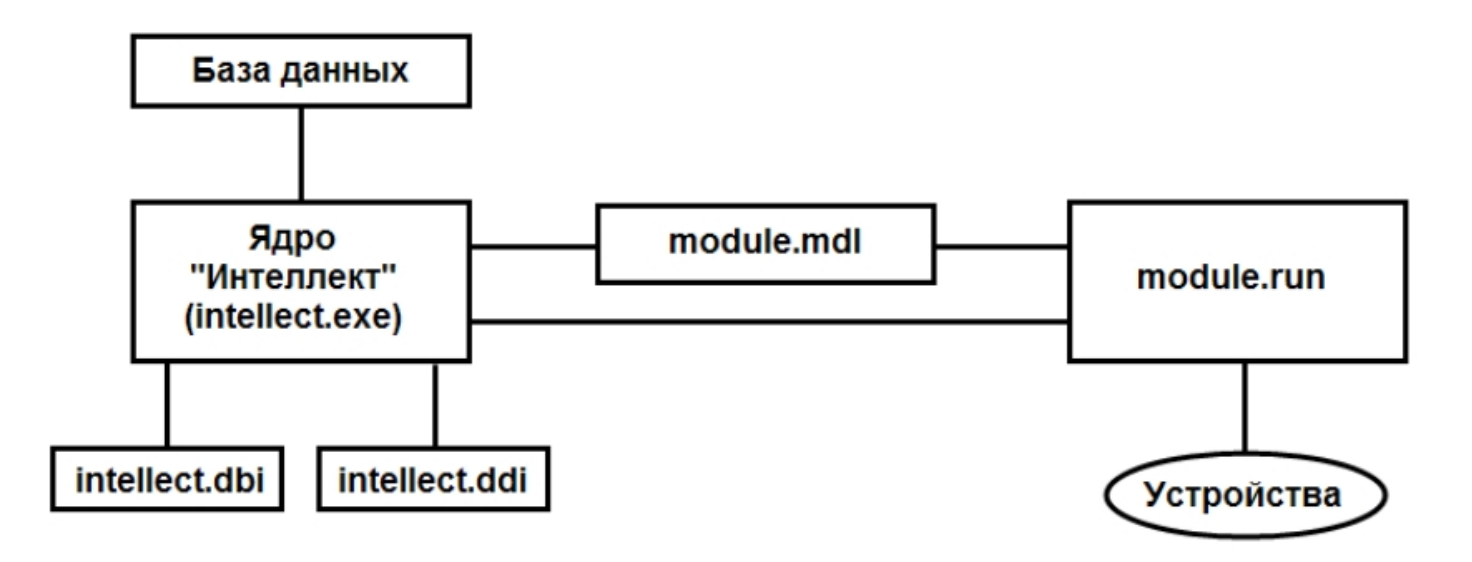

DBI- и DDI-файлы содержат необходимую для функционирования ядра системы информацию об интегрированных функциональных модулях (объектах). DBI-файл содержит описание структуры конфигурационной базы данных ПК Интеллект. В DDI-файле хранится описание объектов и их параметров. При интеграции объекта в данные файлы заносят наименование, параметры интегрируемого объекта, связанные с ним системные события и реакции.

MDL-файлы обеспечивает работу с объектами одного типа: создание, изменение, удаление, изменение при настройке или в процессе работы параметров объекта и сохранение их в базе данных, выполнение некоторых специализированных операций с объектом. Также MDL-файл обеспечивает пересылку параметров созданных или измененных объектов исполнительному молулю (RUN-файлу) и хранит конфигурации настроечных панелей объектов.

Исполняемый RUN-файл осуществляет взаимодействие с устройствами, транслирует в ядро информацию о событиях, обеспечивает выполнение управления устройствами.

Далее описываются этапы интеграции модулей на примере демонстрационного модуля DEMO, эмулирующего работу с виртуальным оборудованием. Данный модуль включает в себя устройства с уникальными адресами для обращения к этим устройствам и их опроса. Таким образом, в системе будет существовать конфигурация, состоящая из 2 основных объектов: родительского объекта DEMO с параметром COM-port и дочернего объекта DEMO\_DEVICE с параметром Address. В системе возможно выполнение определенного набора действий с устройствами и передача всех происходящих в них событий ядру системы.

## <span id="page-21-0"></span>**Редактирование DBI-файла**

Файл intellect.dbi содержит основной перечень таблиц и полей базы данных. Рекомендуется создавать собственный шаблон базы данных в отдельном файле - intellect.xxx.dbi. где xxx - уникальная часть имени файла. Использование отдельного файла позволяет избежать повторного включения таблиц и полей в случае обновления ПК Интеллект. При запуске программного комплекса DBI-файлы объединяются.

## <span id="page-21-1"></span>Добавление объектов в intellect.dbi

Добавление объектов в intellect.dbi выполняется следующим образом:

- 1. Открыть в текстовом редакторе файл intellect.dbi, расположенный в корневом каталоге ПК Интеллект.
- 2. Добавить в intellect.dbi объекты. Для этого необходимо в квадратных скобках указать имя, используемое для идентификации объекта, и далее объявить его поля. Синтаксис объявления полей имеет вид:

### <Имя поля>, <Тип> [, <Размер>]

#### Примечание.  $\odot$

Размер задается только полям с типом CHAR.

В таблице приведены обязательные поля для всех объектов ПК Интеллект.

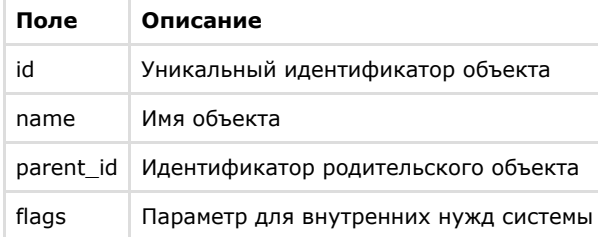

#### Внимание! Δ

Поле flags не может использоваться внешними приложениями.

Допустимые типы данных описаны в таблице.

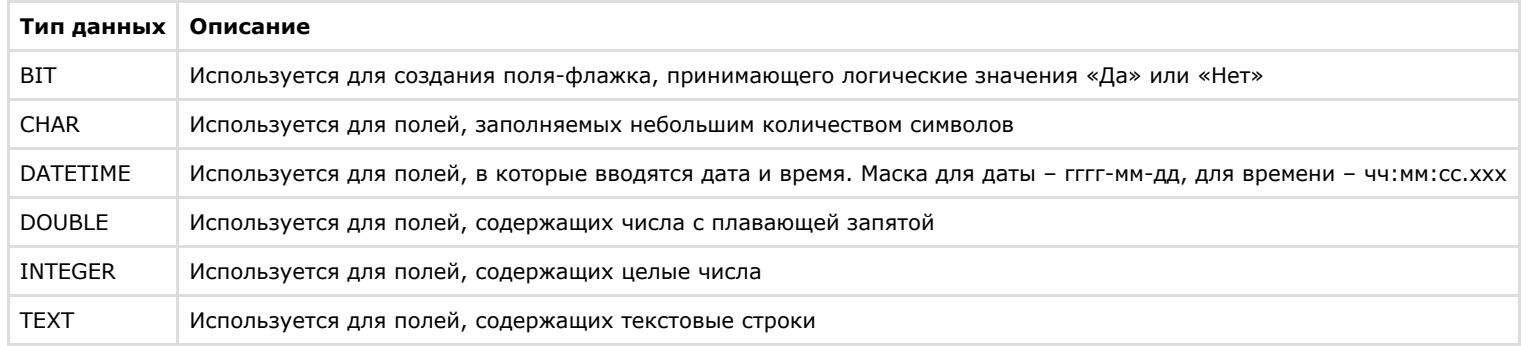

Для объектов демонстрационного модуля DEMO, кроме обязательных полей, добавлены поля:

а. **port** – адрес СОМ-порта;

 $b.$  address – адрес устройства.

Результат добавления объектов и объявления полей в intellect.dbi представлен на рисунке.

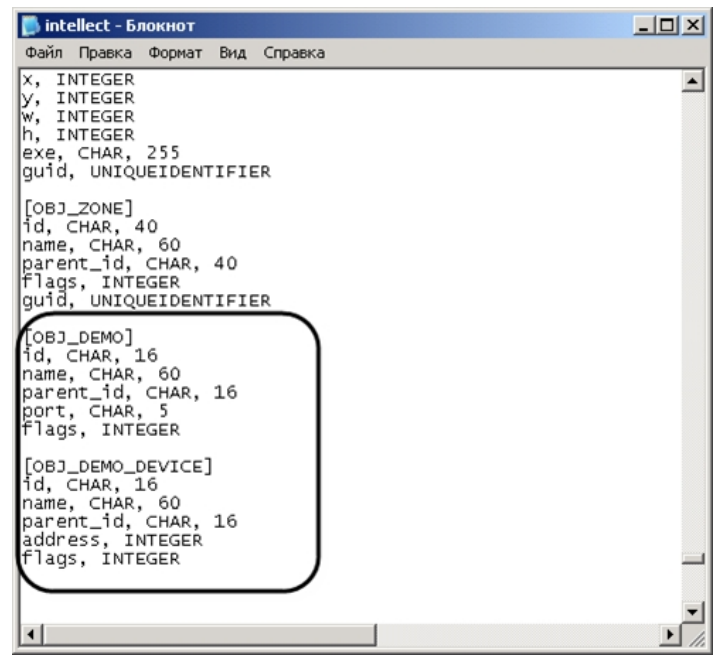

3. Сохранить изменения в файле intellect.dbi.

4. Запустить утилиту *idb.exe*, расположенную в корневом каталоге ПК *Интеллект.*

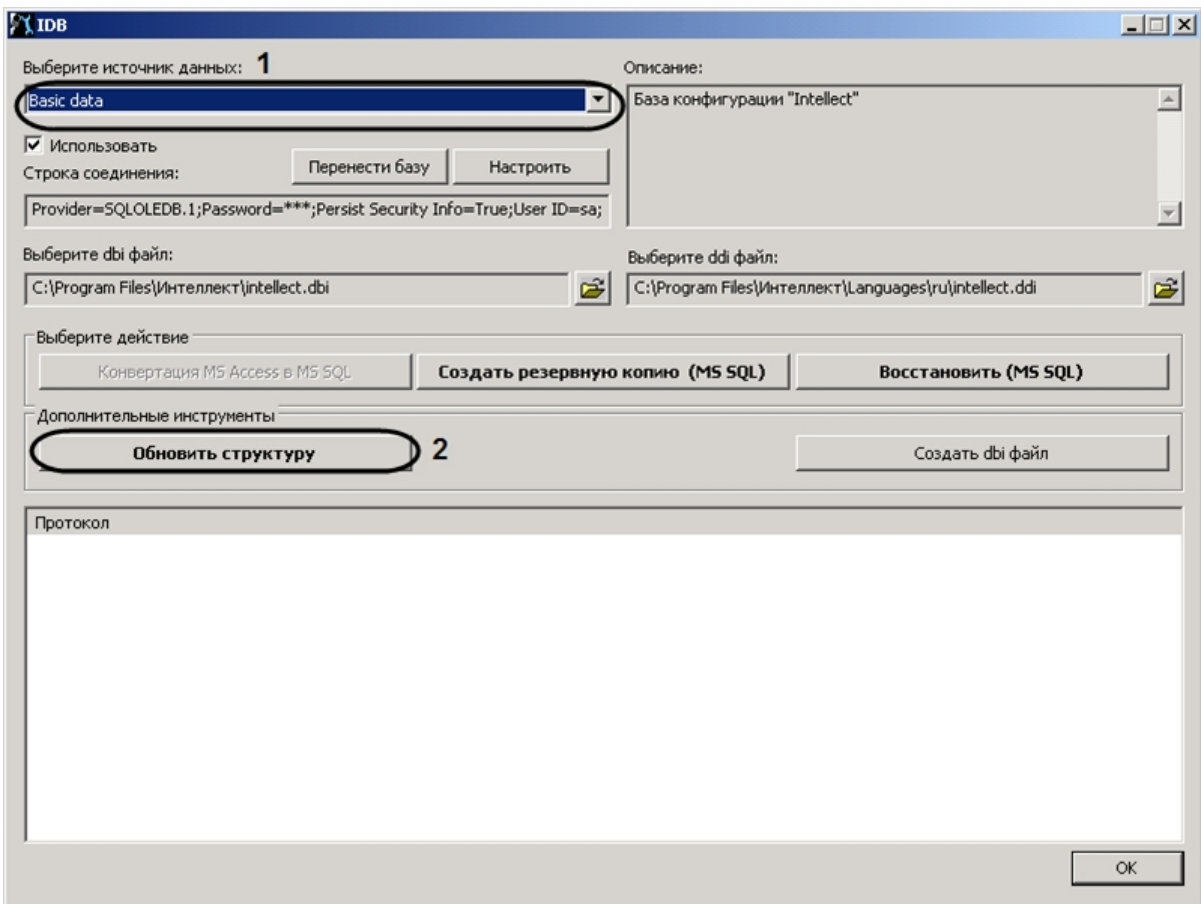

5. Из списка **Выберите источник данных:** выбрать **Basic data** (**1**).

#### 6. Нажать кнопку **Обновить структуру** (**2**).

Будет запущен процесс обновления структуры базы данных. Выполнение процесса отображается в окне **Протокол** утилиты *idb.exe.*

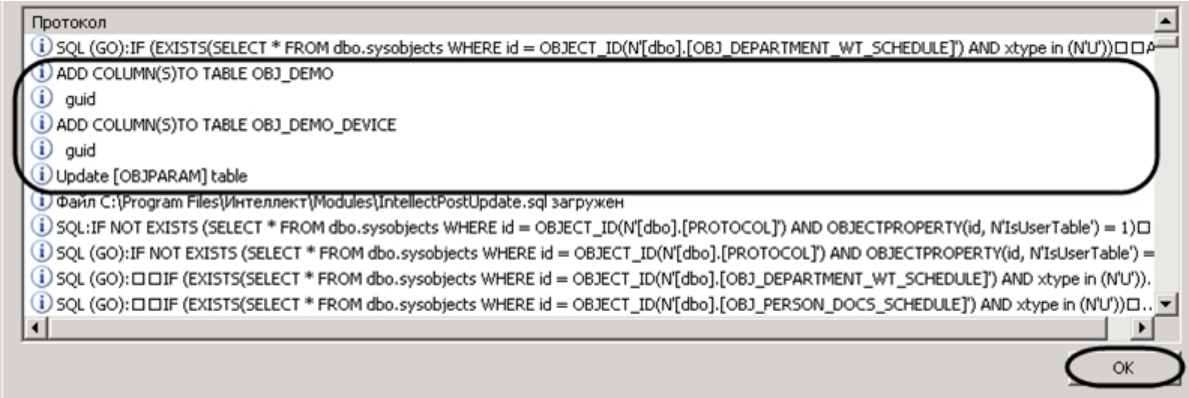

7. Нажать кнопку **ОК** для завершения работы с утилитой *idb.exe*.

В результате обновления структуры будут созданы таблицы в базе конфигурации *Intellect*.

### <span id="page-25-0"></span>**Использование утилиты ddi.exe для работы с DBI-файлами**

Для добавления объекта в DBI-файл с помощью утилиты *ddi.exe* необходимо выполнить следующие действия:

- 1. Запустить утилиту *ddi.exe,* расположенную в каталоге *Интеллект\Tools.*
- 2. В окне утилиты перейти на вкладку **DBI**.
- 3. В меню **Файл** выбрать пункт **Открыть**. В результате выполнения операции появится диалоговое окно **Открыть.**
- 4. Выбрать файл intellect.dbi, расположенный в корне директории установки ПК *Интеллект.* В утилите *ddi.exe* отобразится список объектов.
- 5. В контекстном меню списка объектов выбрать пункт **Добавить** для добавления нового объекта.

## **Примечание.**

Также возможно добавить объект с помощью клавиши **Insert.**

6. В открывшемся диалоговом окне ввести имя, используемое для идентификации объекта, в поле **ID** и нажать **ОК**.

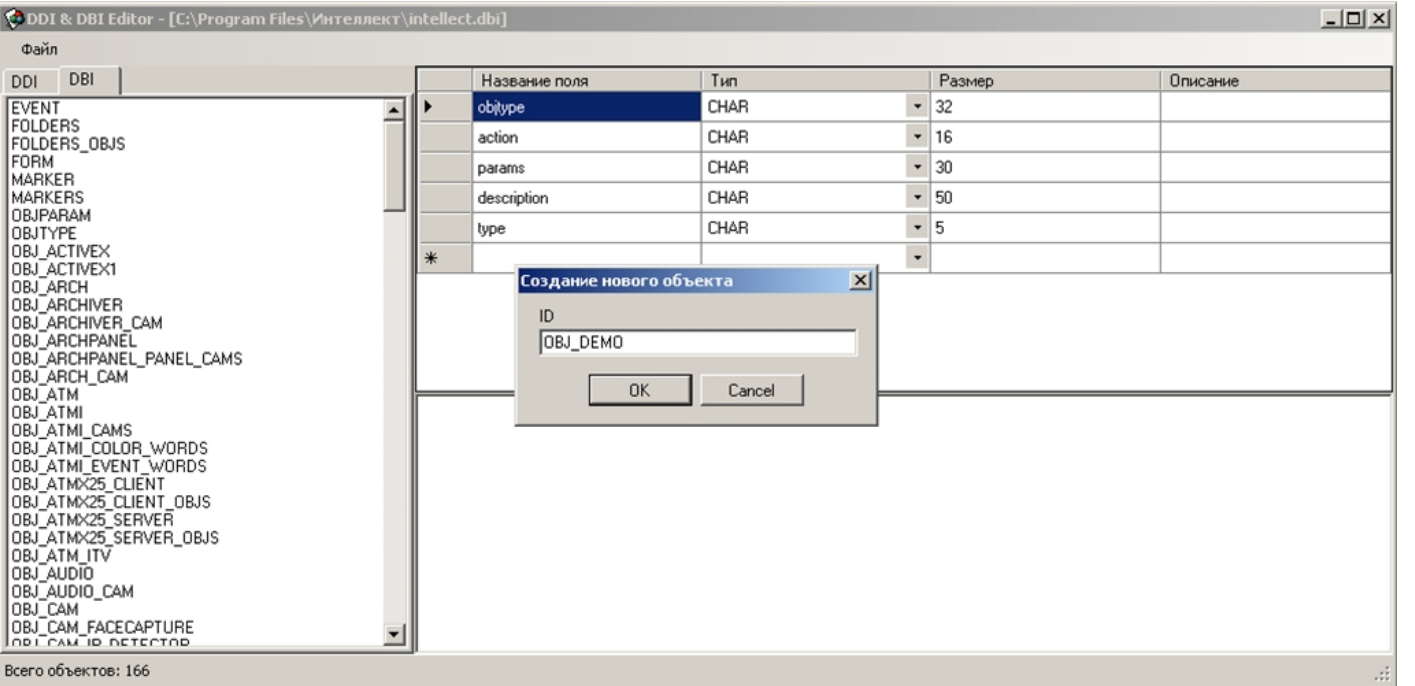

#### **Примечание.**

Созданному объекту будут автоматически добавлены обязательные поля (см. раздел [Добавление объектов в intellect.dbi](#page-21-1)).

### Добавление объекта в DBI-файл завершено.

Добавление поля выполняется следующим образом:

- 1. Выбрать созданный объект в левой части окна утилиты ddi.exe
- 2. Добавить строку с описанием нового поля в таблицу.

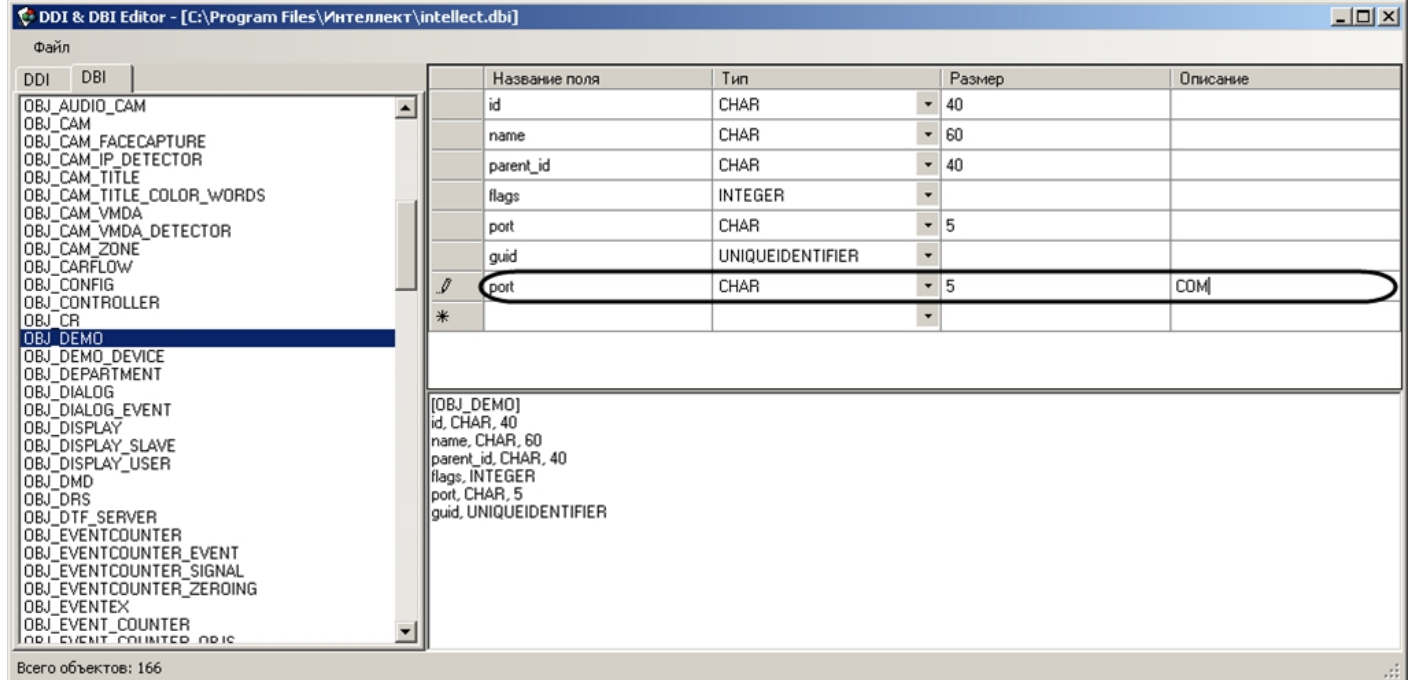

3. Сохранить внесенные изменения, выбрав в меню **Файл** пункт **Сохранить**.

Добавление поля выполнено.

#### **Внимание!** Λ

После изменения DBI-файлов требуется обновить структуру базы данных с помощью утилиты idb.exe (см. раздел [Добавление объектов в intellect.dbi](#page-21-1)).

## <span id="page-27-0"></span>**Редактирование DDI-файла**

DDI-файл представляет собой файл в формате xml, который содержит следующую информацию об объектах:

- 1. Реакции действия, которые могут выполнять объекты.
- 2. События, которые могут генерировать объекты.
- 3. Состояния, в которых могут находиться объекты.
- 4. Правила перехода объектов из одного состояния в другое по определенным событиям.
- 5. Имена bmp-файлов, используемых для отображения объектов на *Карте.*

Файл intellect.ddi содержит свойства основных объектов ПК *Интеллект*. Для собственных объектов рекомендуется создавать отдельный файл – intellect.xxx.ddi, где xxx – уникальная часть имени файла. Использование отдельного файла позволяет избежать повторного включения свойств объектов в случае обновления ПК *Интеллект*. При запуске программного комплекса DDI-файлы объединяются.

## <span id="page-27-1"></span>**Добавление в intellect.ddi информации об объекте**

В данном разделе приведен пример добавления в intellect.ddi информации об объекте **DEMO** с использованием текстового редактора.

Для добавления информации об объекте **DEMO** в intellect.ddi необходимо выполнить следующие действия:

- 1. Открыть в текстовом редакторе файл intellect.ddi, расположенный в каталоге *Интеллект\Languages\ru.*
- 2. В раздел **<DataSetDDI>** добавить дочерний элемент **<Objects>**, содержащий описание объекта.

```
<Objects>
  <ObjectName>DEMO</ObjectName>
  <VisibleName>DeMo</VisibleName>
  <Events>
    <EventName>LOST</EventName>
    <EventDescription>Потеря связи</EventDescription>
    <IsSoundEnabled>false</IsSoundEnabled>
    <IsNetworkDisabled>false</IsNetworkDisabled>
    <IsProtocolDisabled>false</IsProtocolDisabled>
    <IsWindowsLogEnabled>false</IsWindowsLogEnabled>
  </Events>
  <Events>
    <EventName>RESTORE</EventName>
    <EventDescription>BoccTaHOBJEHMe CBABM</EventDescription>
    <IsSoundEnabled>false</IsSoundEnabled>
    <IsNetworkDisabled>false</IsNetworkDisabled>
    <IsProtocolDisabled>false</IsProtocolDisabled>
    <IsWindowsLogEnabled>false</IsWindowsLogEnabled>
  \langle/Events>
  <Icons><FileName>demo</FileName>
    <IconName>demo</IconName>
  \langle/Icons>
  <States>
    <StateName>DETACHED</StateName>
    <ImgName>detached</ImgName>
    <IsStateFlashing>false</IsStateFlashing>
  \langle/States>
  <States><StateName>NORMAL</StateName>
    <ImgName>normal</ImgName>
    <IsStateFlashing>false</IsStateFlashing>
  \langle/States>
  <Rules>
    <EventName>RESTORE</EventName>
    <FromStateName>DETACHED</FromStateName>
    <ToStateName>NORMAL</ToStateName>
  \langle/Rules>
  <Rules>
    <EventName>LOST</EventName>
    <FromStateName>NORMAL</FromStateName>
    <ToStateName>DETACHED</ToStateName>
  \langle/Rules>
</Objects>
```
### **Примечание**

Для объекта **DEMO** отсутствует раздел **<Reacts>**, так как данный объект не выполняет никаких действий.

## **Примечание**

Элементы DDI-файла подробно описаны в разделе [ПРИЛОЖЕНИЕ 1. Описание структуры ddi-файла](#page-98-0)

3. Сохранить изменения в файле intellect.ddi*.*

#### Внесение в intellect.ddi информации об объекте **DEMO** завершено*.*

#### **Внимание!** ∧

После изменения DDI-файлов требуется обновить структуру базы данных с помощью утилиты idb.exe (см. шаги 4-7 раздела [Добавление объектов в intellect.dbi](#page-21-1)).

### <span id="page-29-0"></span>**Использование утилиты ddi.exe для работы с DDI-файлами**

В данном разделе приведен пример добавления в intellect.ddi информации об объекте **DEMO\_DEVICE** с использованием утилиты *ddi.exe.*

Для добавления в intellect.ddi информации об объекте **DEMO\_DEVICE** необходимо выполнить следующие действия:

- 1. Запустить утилиту *ddi.exe,* расположенную в каталоге *Интеллект\Tools.*
- 2. В окне утилиты перейти на вкладку **DDI**.
- 3. В меню **Файл** выбрать пункт **Открыть**. В результате выполнения операции появится диалоговое окно **Открыть.**
- 4. Выбрать файл intellect.ddi*,* расположенный в каталоге *Интеллект\Languages\ru.* В утилите *ddi.exe* отобразится список объектов.
- 5. Добавить объект, выбрав в контекстном меню списка объектов пункт **Добавить** или нажав кнопку **Insert.**
- 6. В поле **ID** открывшегося окна ввести имя, используемое для идентификации объекта, и нажать кнопку **ОК**.

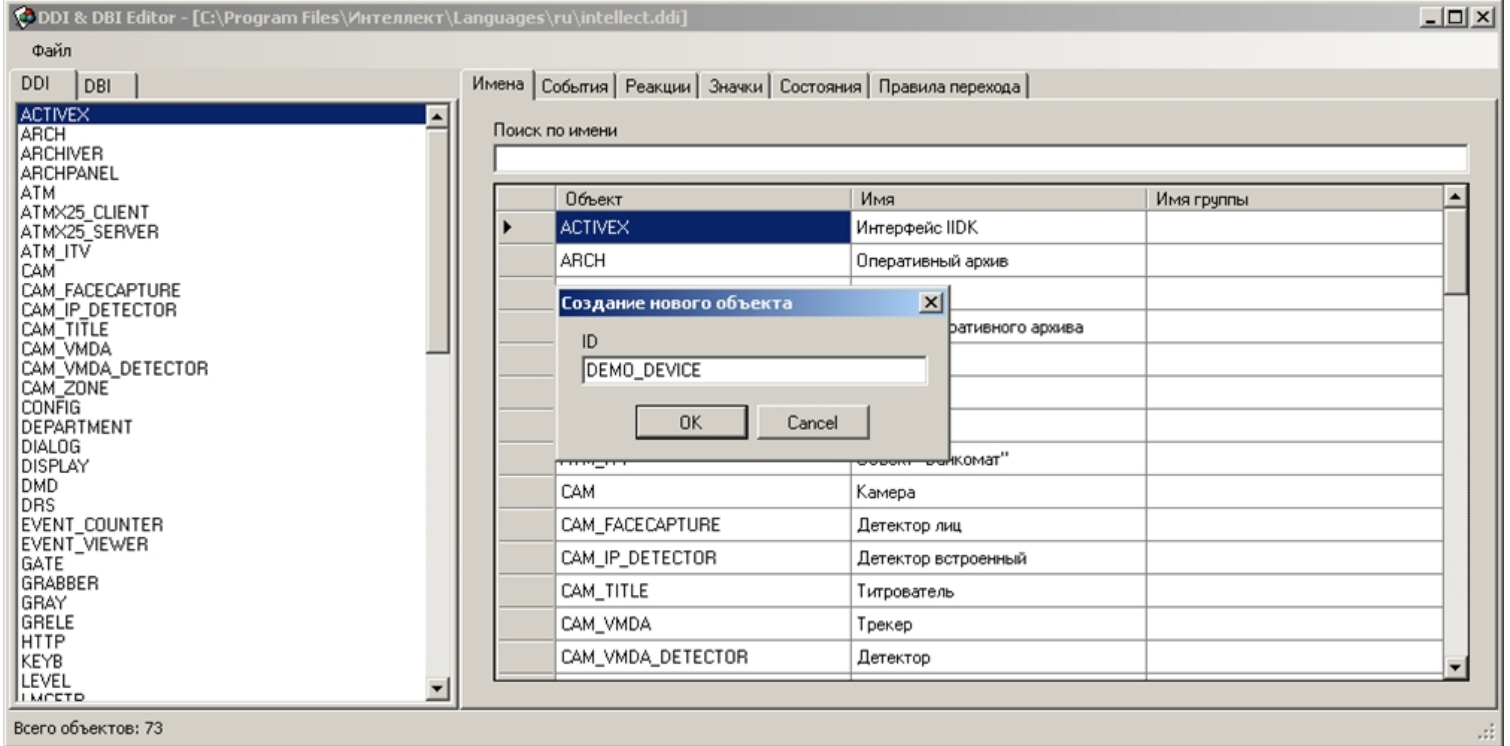

В результате выполнения операции объект **DEMO\_DEVICE** отобразится в списке объектов.

7. На вкладке **Имена** ввести имя объекта.

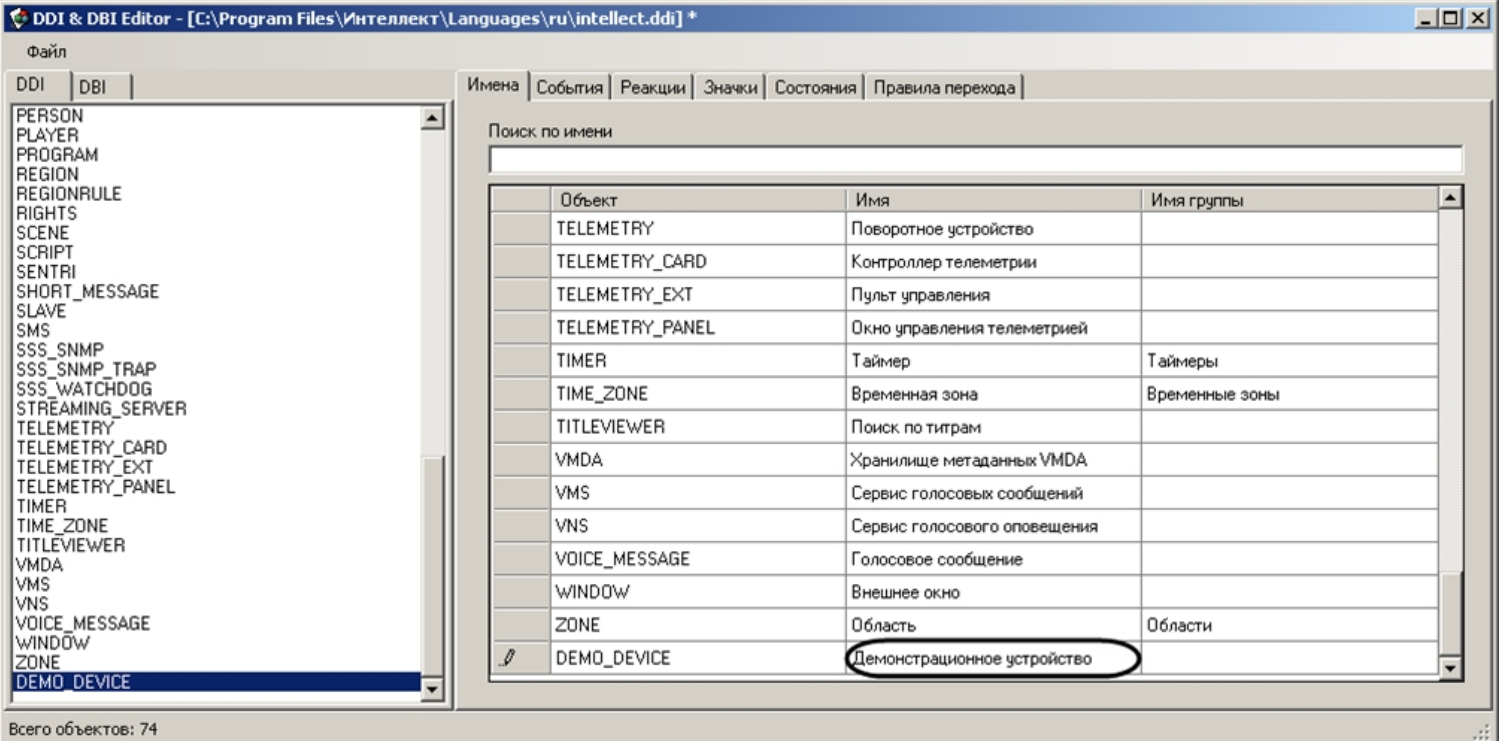

#### 8. Добавить информацию об объекте **DEMO\_DEVICE** на соответствующих вкладках.

a. Добавить события **ON** и **OFF** на вкладке **События**.

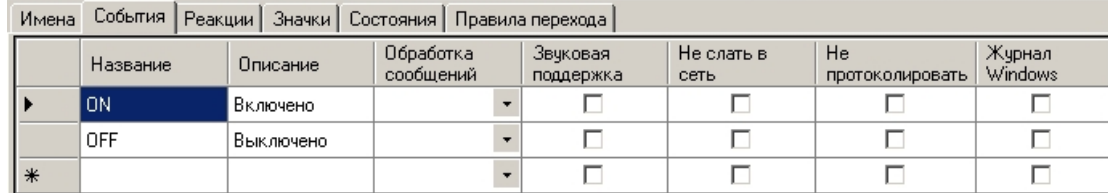

b. Добавить действия **ON** и **OFF** на вкладке **Реакции**.

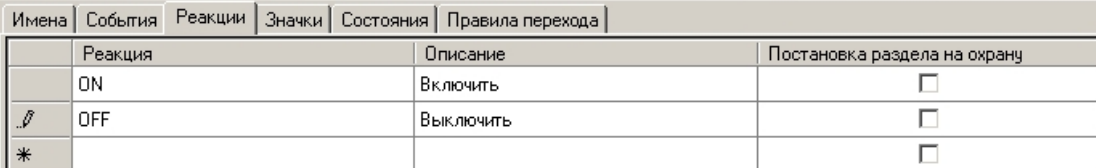

c. На вкладке **Значки** указать часть имени bmp-файла, которая является идентификатором изображения. Идентификатор изображения позволяет использовать несколько bmp-файлов для представления на *Карте* объектов одного типа.

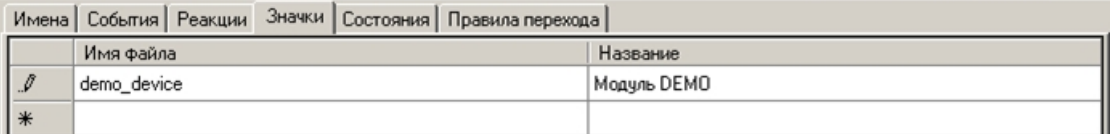

d. На вкладке Состояния добавить состояния ON и OFF. Для отображения состояния объекта на Карте необходимо указать часть имени, которая является идентификатором состояния, соответствующего bmp-файла.

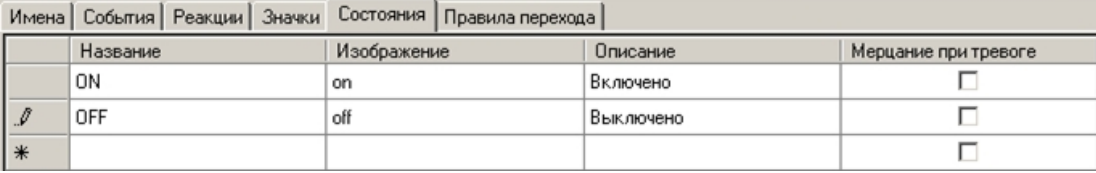

## (i) Примечание.

Каталог Интеллект\Втр должен содержать bmp-файлы, имена которых составлены следующим образом: <Идентификатор изображения> <Идентификатор состояния> Если идентификатор изображения не задан, то имя bmp-файла должно иметь вид: <Идентификатор объекта> <Идентификатор состояния>

#### Примечание  $\odot$

Объекты на Карте могут быть отображены с помощью линий, т.е. без использования bmp-файлов. В этом случае, если изменяется состояние объекта, меняется цвет линии. Цвет (RGB) состоянию задается следующим образом:  $<$ Состояние>\$ $R:G:B$ 

е. На вкладке Правила перехода задать правило перехода из одного состояния в другое по определенному событию.

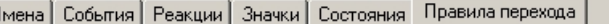

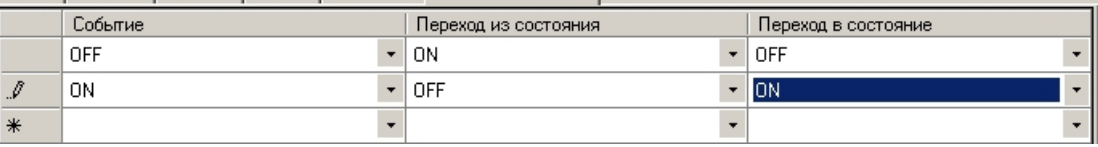

### (i) Примечание.

Если поле Переход из состояния оставить пустым, то переход будет осуществляться из любого состояния.

9. Сохранить изменения, выбрав в меню Файл пункт Сохранить.

#### Информация об объекте DEMO DEVICE внесена.

#### Примечание. (i)

Поля таблиц утилиты ddi.exe подробно описаны в ПРИЛОЖЕНИЕ 1. Описание структуры ddi-файла

#### Внимание!

После изменения DDI-файлов требуется обновить структуру базы данных с помощью утилиты idb.exe (см. шаги 4-7 раздела [Добавление объектов в intellect.dbi](#page-21-1)).

## <span id="page-33-0"></span>**Дополнительные возможности утилиты ddi.exe**

Утилита *ddi.exe* представляет собой удобный инструмент для удаления, добавления, редактирования и копирования в буфер обмена свойств объекта (событий, реакций и т.д). Дополнительно утилита позволяет копировать в буфер обмена события объекта в виде параметра функции *NotifyEvent*. Для этого необходимо выполнить следующие действия:

1. В контекстном меню списка объектов выбрать пункт **Копировать список событий с NotifyEvent()** .

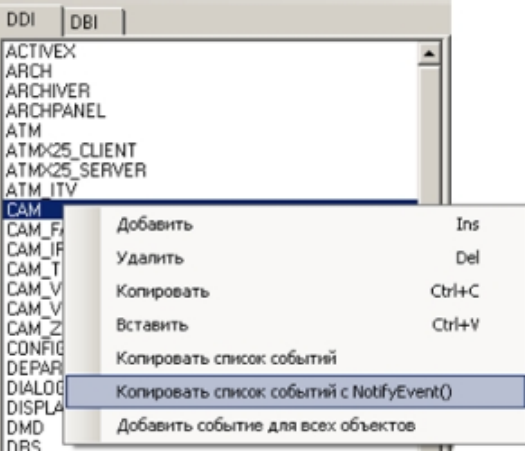

2. В открывшемся окне ввести идентификационный номер объекта, который следует использовать в функции *NotifyEvent*, и нажать **ОК**.

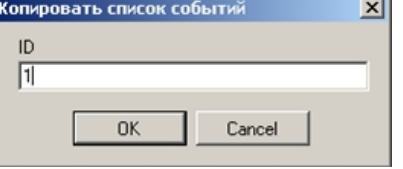

Копирование списка событий завершено. Буфер обмена будет содержать события объекта в виде, представленном на рисунке.

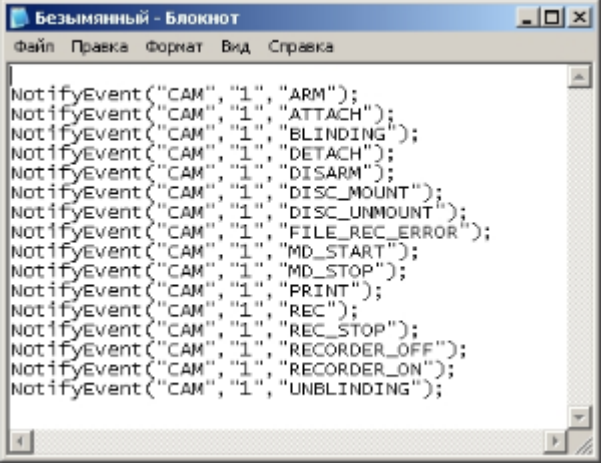

В случае, если требуется добавить событие всем объектам, следует в контекстном меню выбрать пункт **Добавить событие для всех объектов**. В результате выполнения операции будет открыто диалоговое окно **Добавить для всех объектов**, в котором параметрам создаваемого события задаются значения.

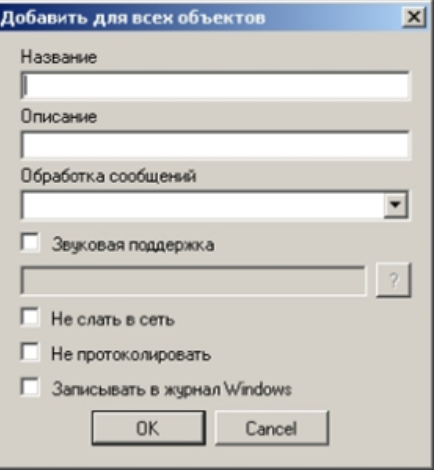

Для добавления объектов из других DBI- и DDI-файлов следует в меню **Файл** выбрать пункт **Вставить из файла**.

## <span id="page-34-0"></span>**Разработка MDL-файла**

Для создания mdl-файла необходимо использовать два класса:

- 1. *NissObjectDLLExt*. Все объекты наследуются от этого класса с переопределением его виртуальных методов.
- 2. *CoreInterface*. Методы класса используются для получения параметров объектов системы.

Объявленные классы и методы содержатся в заголовочном файле nissdlle.h*.* Код, содержащийся в файле nissdlle.h, представлен в разделе [ПРИЛОЖЕНИЕ 2. Объявление](#page-99-0) [классов NissObjectDLLExt и CoreInterface](#page-99-0).

#### **Примечание.**

Под методами класса подразумеваются процедуры и функции, объявленные в теле класса.

Описание методов класса *NissObjectDLLExt* приведено в таблице*.*

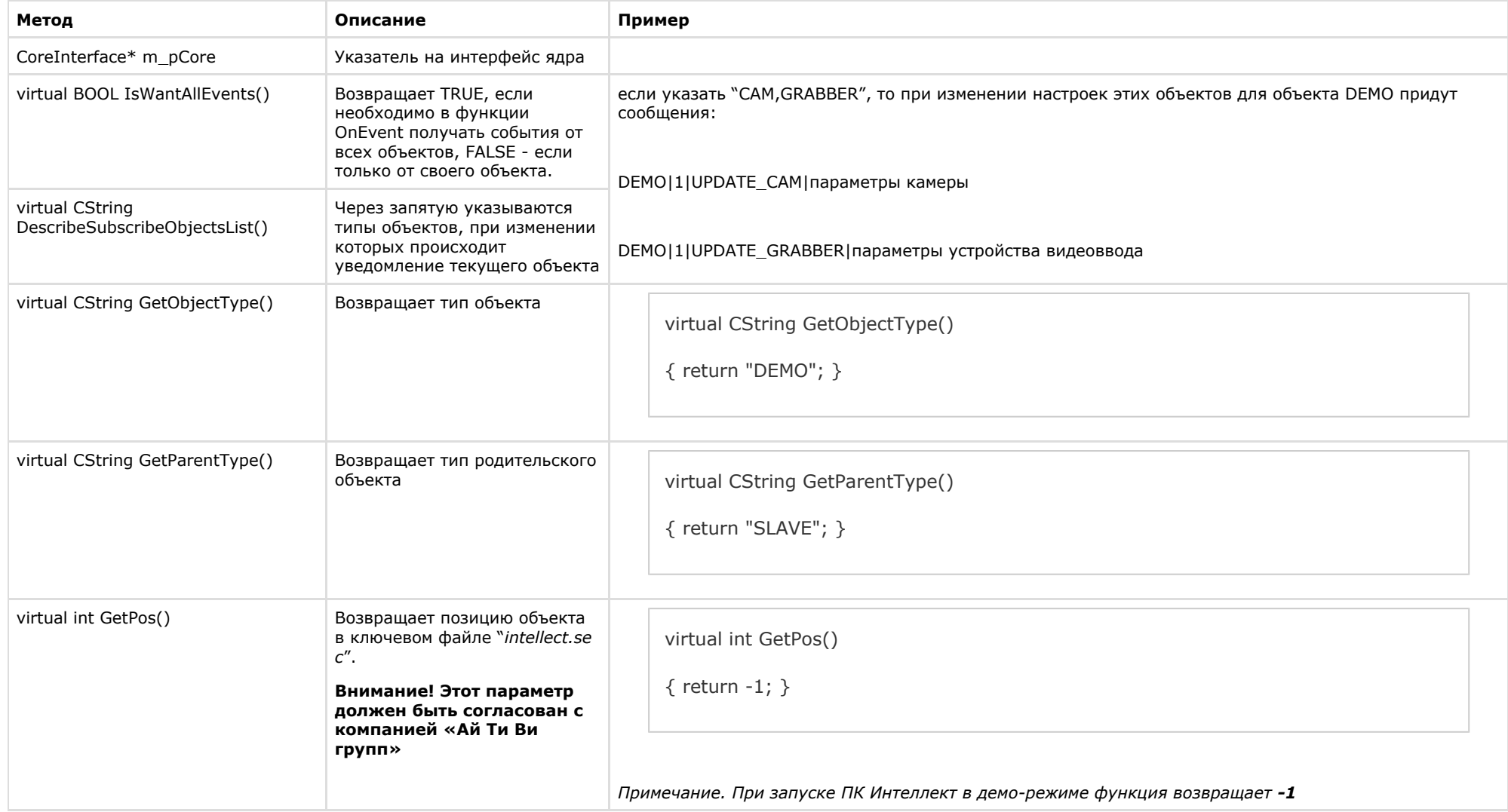
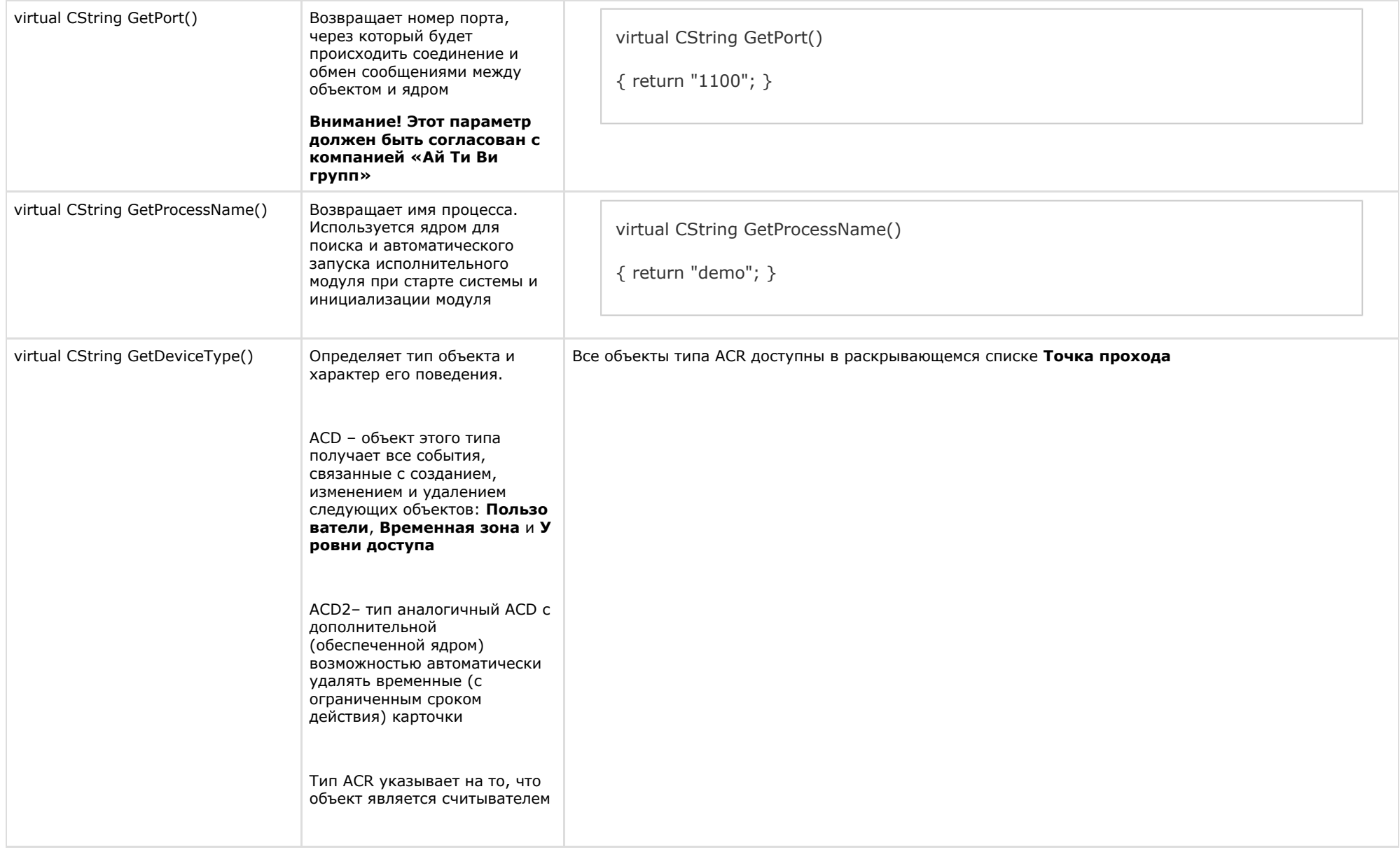

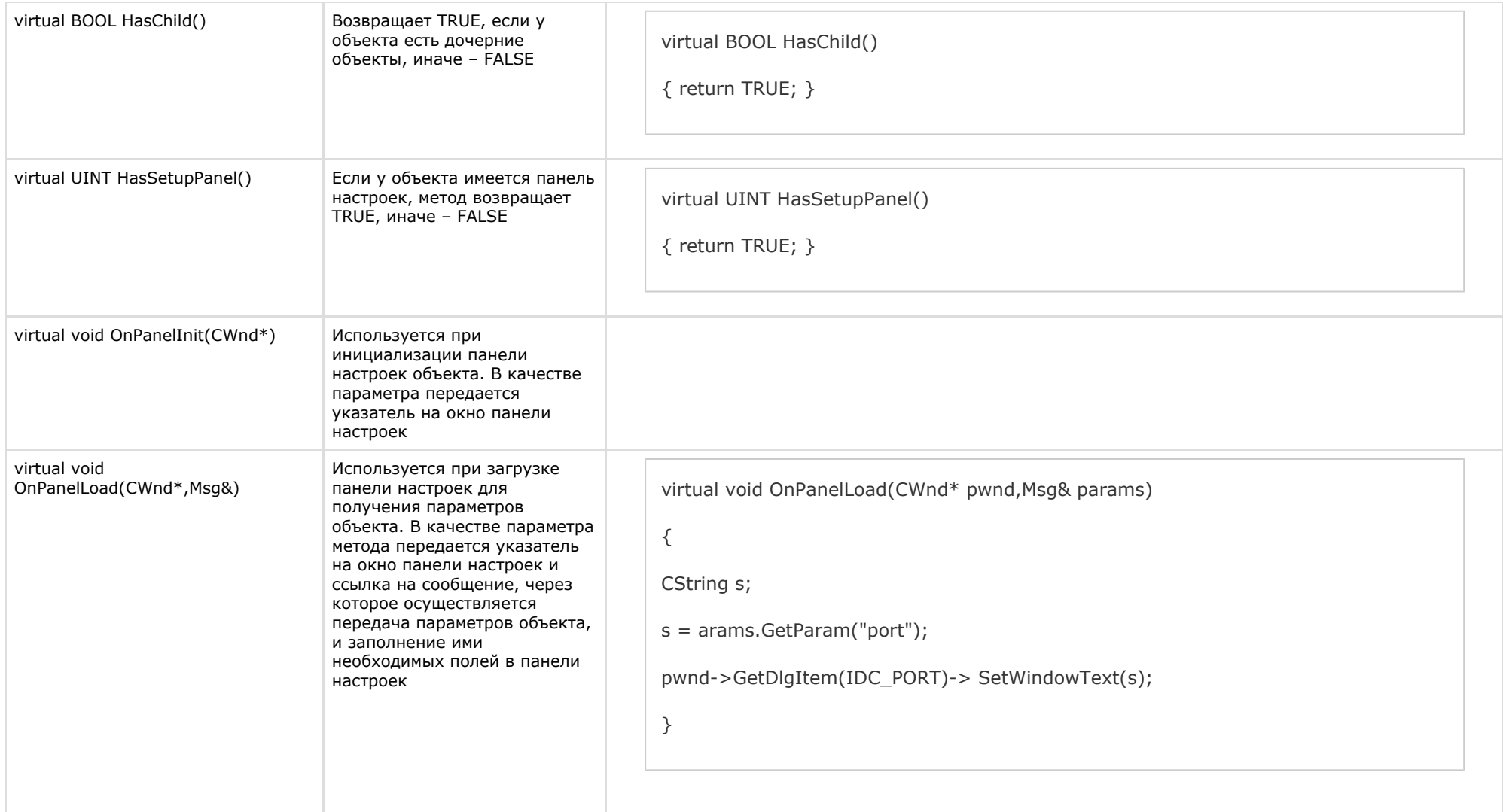

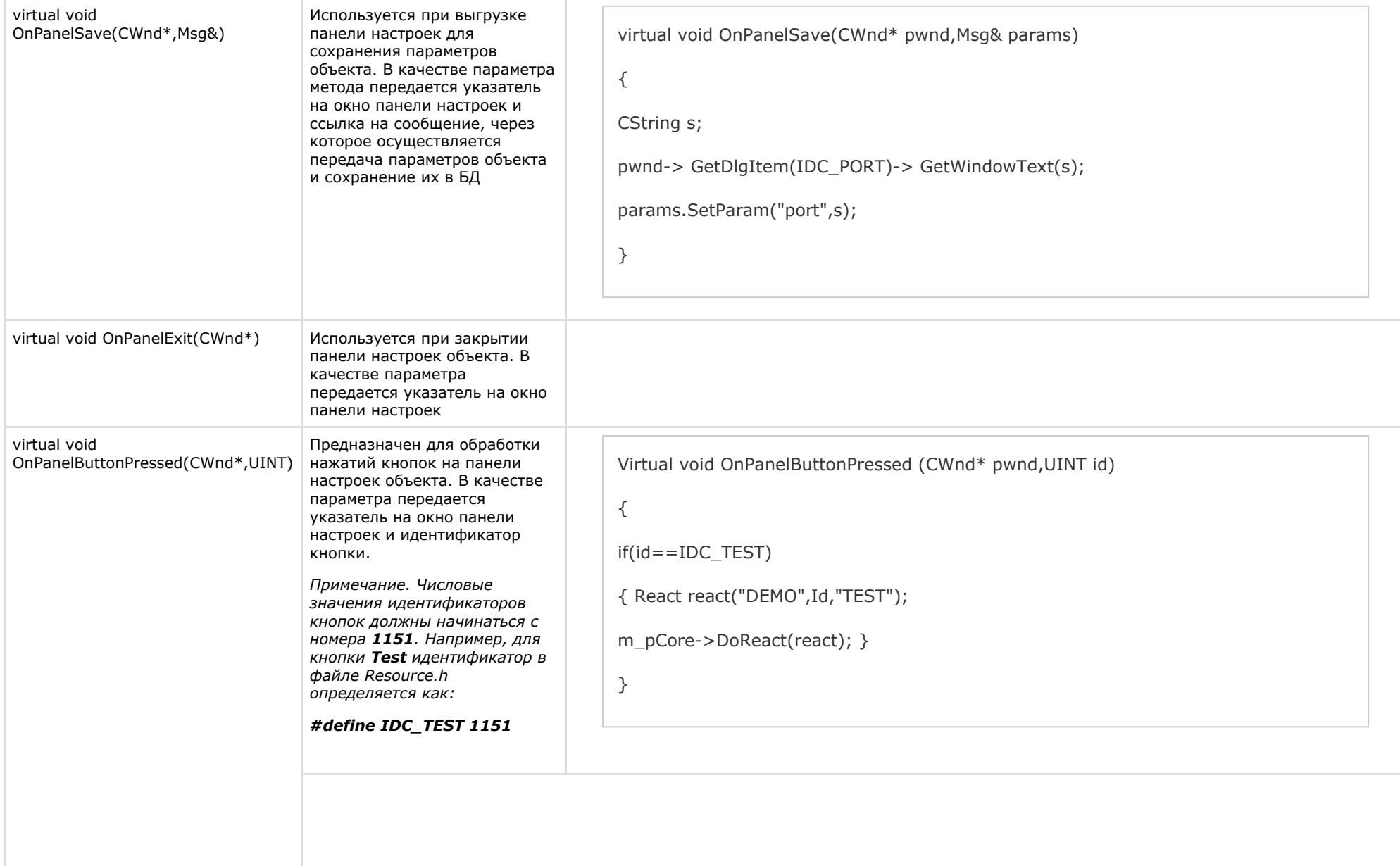

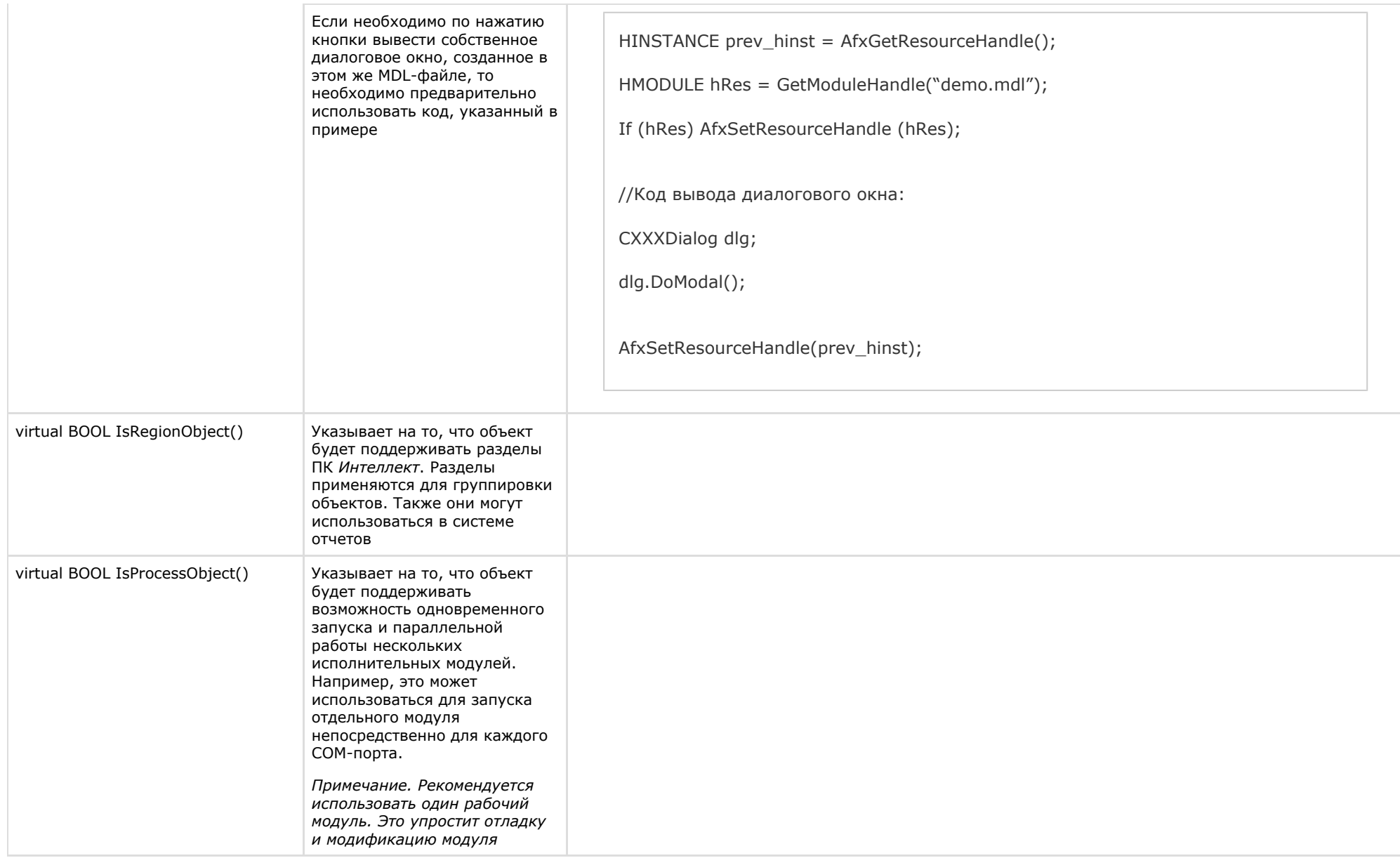

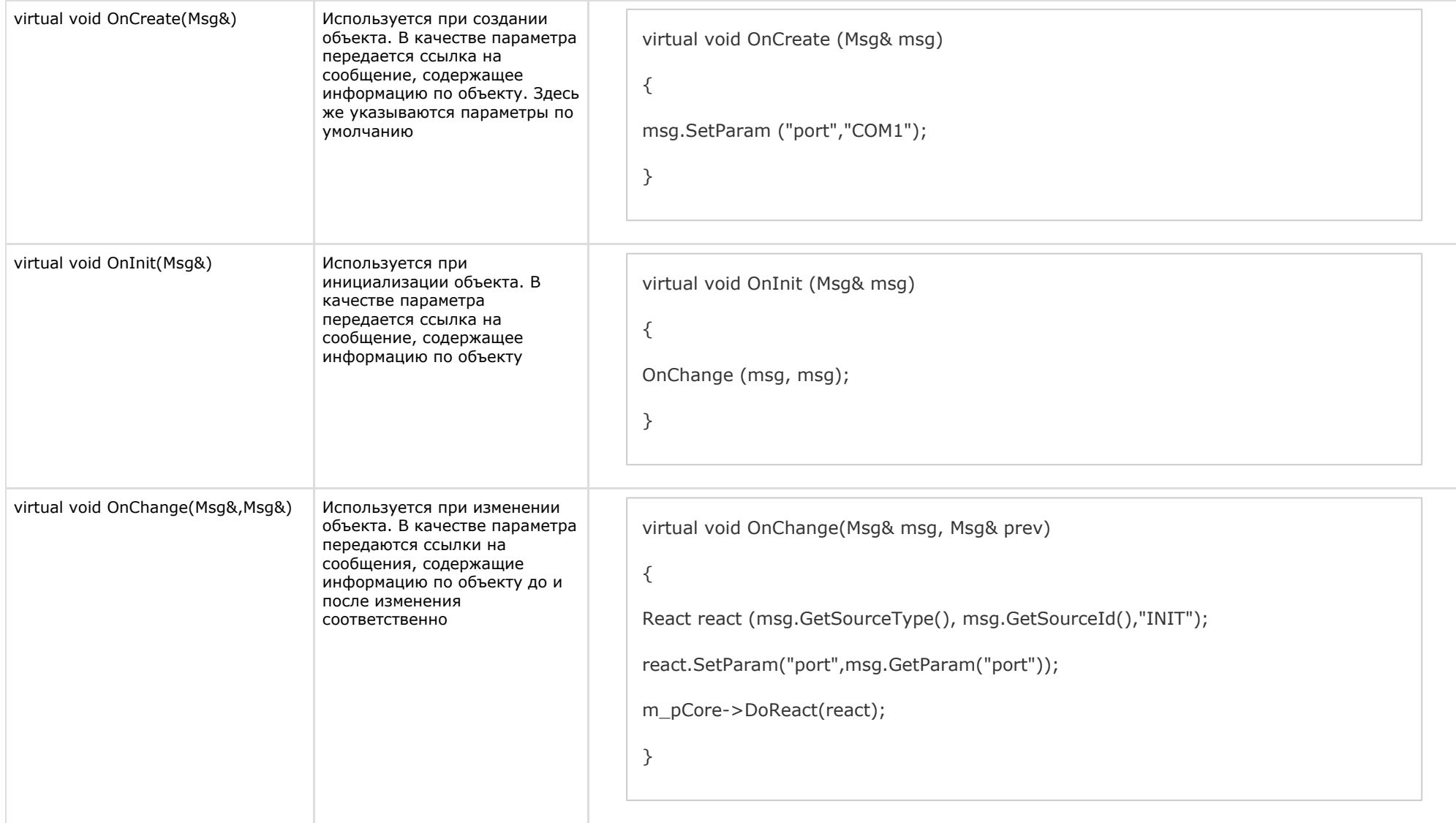

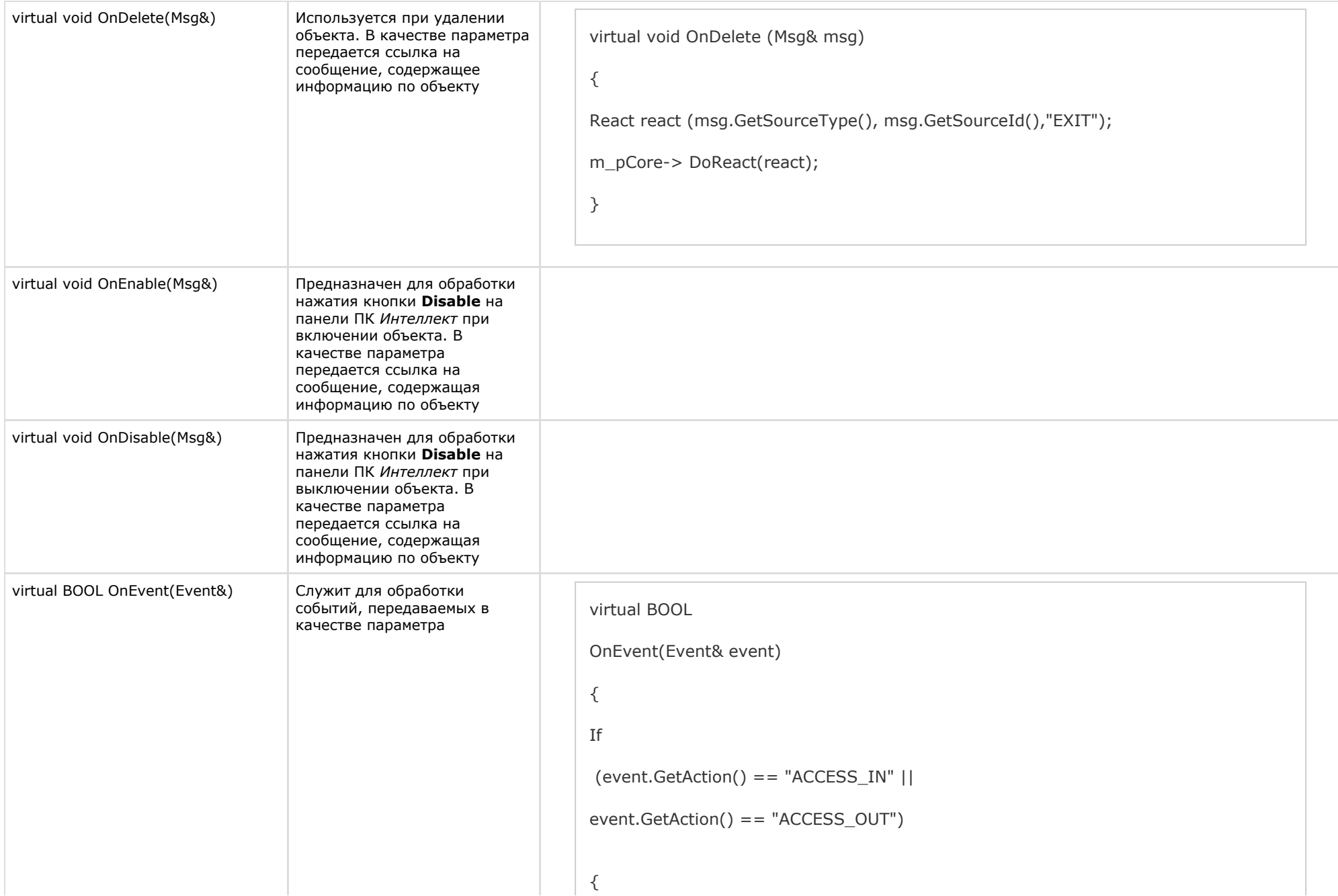

 Msg per = m\_pCore-> FindPersonInfoByCard(event.GetParam("facility\_code"), event.GetParam("card")); event.SetParam ("param0", !per.GetSourceId().IsEmpty() ? per.GetParam("name") : event.GetParam("facility\_code") + event.GetParam("card")); event.SetParam("param1", per.GetSourceId() ); } Else If (event.GetAction() == "NOACCESS\_CARD") { event.SetParam ("param0",event.GetParam("facility\_code") + event.GetParam("card")); }

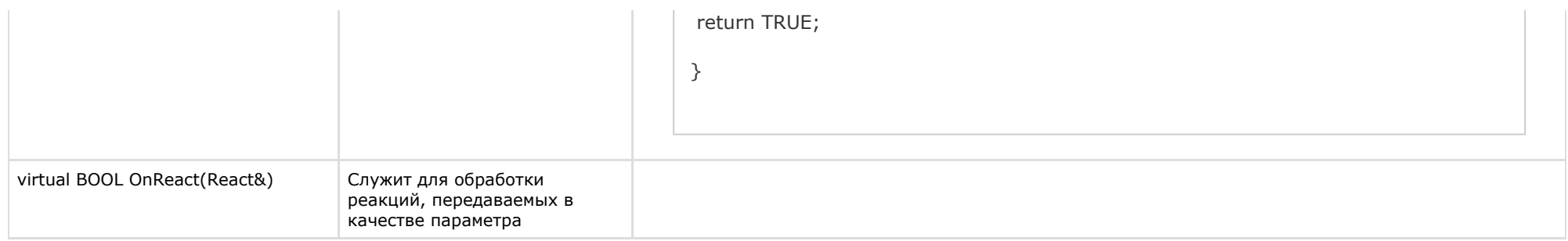

В глобальной функции CreateNissObject(CoreInterface\* core) необходимо создать экземпляры описанных объектов, поместить их в массив CNissObjectDLLExtArray и возвратить указатель на объект этого массива. Через эту функцию необходимо получить указатель на интерфейс ядра, который в дальнейшем используется в объектах для обращения к методам данного интерфейса:

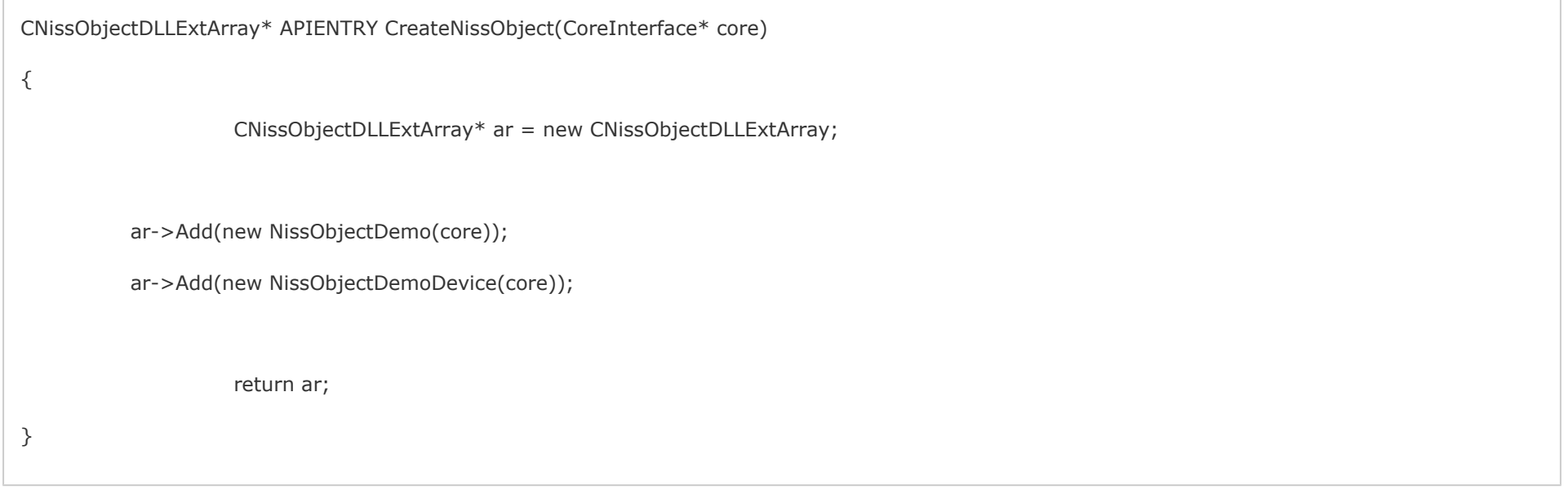

После загрузки DLL-файла ядро вызывает функцию CreateNissObject и получает указатели на все используемые объекты.

Все панели настроек объектов хранятся в ресурсах в виде диалогов. Идентификаторы диалогов строятся по схеме IDD\_object\_SETUP, где object - это имя соответствующего объекта. Например, для объекта DEMO - это IDD DEMO SETUP, а для объекта DEMO DEVICE - это IDD DEMO DEVICE SETUP.

#### Примечание. (i)

Для того чтобы в дереве настроек у объекта отображался свой собственный значок, необходимо в ресурсах DLL-файла создать ВІТМАР размером 14х14 с именем объекта.

### Мастер создания MDL-файла

Для автоматизации процесса создания MDL-файла используется intellect\_mdl.awx (см. каталог *Wizard*).

Создание MDL-файла с помощью Мастера выполняется следующим образом:

- 1. Поместить intellect\_mdl.awx в каталог *Program Files\Microsoft Visual Studio\Common\MSDev98\Template*.
- 2. Запустить *Microsoft Visual C++.*
- 3. Создать новый проект **INTELLECT MDL WIZARD**.
- 4. Выполнить настройку проекта, следуя предложенным шагам.

В результате будет создан шаблон системного объекта. Проект будет включать все необходимые файлы, в том числе файл с описанием структуры объекта для intellect.dbi.

#### **Внимание!** Λ

В настройках проекта требуется заменить расширение результирующего файла с dll на mdl.

**Примечание.** ⋒

При сборке проекта необходимо использовать **Release**.

# **Разработка RUN-файла**

Управление устройствами выполняется через обмен сообщениями (командами) между RUN-файлом и ядром системы. Для реализации данного взаимодействия программного модуля с ядром используется *IIDK*, подробно рассмотренный в разделе *Intellect Integration Developer Kit (IIDK)*. Необходимую информацию можно также почерпнуть из исходных файлов демонстрационного модуля, которые прилагаются к документации.

Ниже приведен пример использования средств разработки *IIDK* для демонстрационного модуля *DEMO*.

```
CString port = "1100";
CString ip = "127.0.0.1";
CString id = "";
BOOL IsConnect = Connect (ip, port, id, myfunc);
if (!IsConnect)
{
// не удалось подключиться
AfxMessageBox("Error");
Return;
}
SendMsg(id,"CAM|1|REC"); // поставить камеру 1 на запись
SendMsg(id, "DEMO|1|RESTORE"); // восстановление связи с объектом DEMO
//включить устройство DEMO_DEVICE с адресом 1
SendMsq(id,"DEMO_DEVICE|1|ON|params<1>,param0_name<address>,param0_val<1>");
Disconnect(id);
```
#### **Внимание!** л

Если создан mdl-файл, то для подключения к ядру ПК *Интеллект* объект **Интерфейс IIDK** в системе не создается. В качестве идентификатора подключения передается пустая строка, то есть id равен "".

При выгрузке модуля ему посылается сообщение **WM\_EXIT**:

#### **#define WM\_EXIT (WM\_USER+2000)**

Используя функцию WinAPI – *PostThreadMessage,* необходимо перехватить это сообщение и обеспечить корректную выгрузку модуля. В *VC++* и *MFC* сообщение **WM\_EXIT** от лавливается в классе, наследуемом от *CWinApp*, в *Delphi* и *СBuilder* – *TApplication*.

# **Создание и настройка интегрированных объектов (модулей) в ПК Интеллект**

Для создания и настройки интегрированных объектов (модулей) в ПК *Интеллект* необходимо выполнить следующие действия:

- 1. Разместить MDL и RUN-файлы в каталоге *Интеллект\Modules.*
- 2. Запустить ПК *Интеллект*.
- 3. На базе объекта **Компьютер** создать добавленные с помощью программного модуля объекты. Для демонстрационного модуля *DEMO* необходимо на базе объекта **Комп ьютер** создать объект **DEMO**.

⋒ **Примечание.**

На базе обекта **DEMO** создается дочерний объект **DEMO\_DEVICE.**

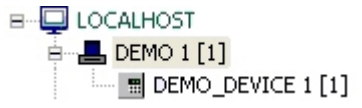

В результате выполнения операции будут доступны панели настроек объектов. Панель настроек объекта DEMO:

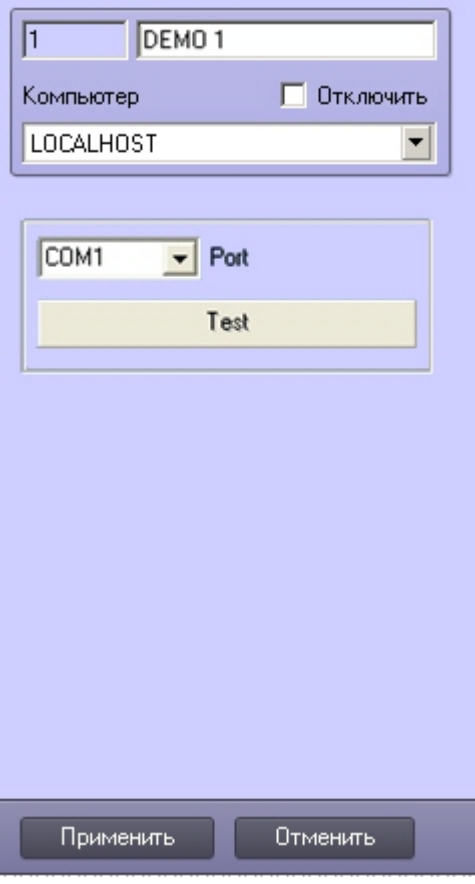

Панель настроек объекта DEMO\_DEVICE:

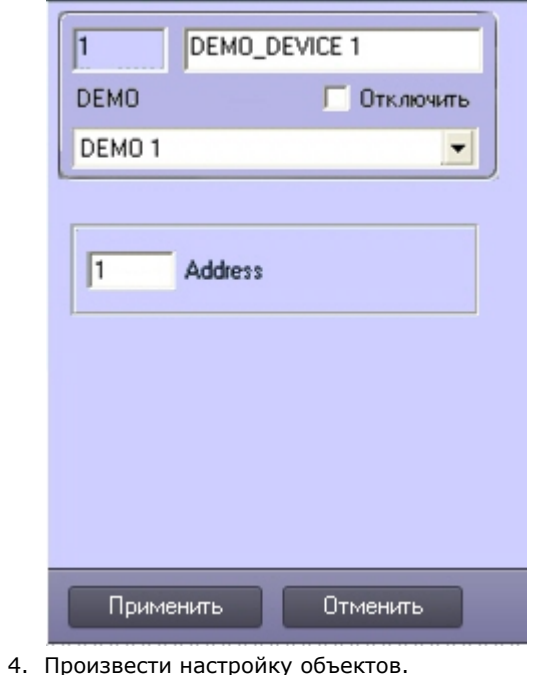

Процесс создания и настройки интегрированных объектов в ПК *Интеллект* завершен*.*

# **Элемент управления ActiveX CamMonitor.ocx**

# **Общее описание ActiveX-компонента CamMonitor.ocx**

### **На странице:**

- [Общее описание CamMonitor.ocx](#page-48-0)
- [Требования к разработчику](#page-48-1)

### <span id="page-48-0"></span>**Общее описание CamMonitor.ocx**

CamMonitor.ocx представляет собой ActiveX компонент, который является полным аналогом интерфейсного объекта **Монитор видеонаблюдения**. Он позволяет управлять камерами, просматривать архив и т.д.

Компонент CamMonitor.ocx поддерживает работу в демо-режиме.

<span id="page-48-1"></span>**Требования к разработчику**

Для использования CamMonitor.ocx требуется:

- 1. знание любого языка программирования, поддерживающего использование компонентов Component Object Model (COM);
- 2. знание основ программирования в Win32:
- 3. наличие среды разработки, поддерживающей работу с осх-файлами.

Требования к программному обеспечению, используемому при интеграции

# Установка CamMonitor.ocx

Установка CamMonitor.ocx осуществляется при помощи файла CamMonitorInstaller.exe, который располагается в папке <Директория установки Интеллект>\Redist.

При установке на 32-битную систему файл cammonitor.ocx помещается в папку WINDOWS\system32, при установке на 64-битную систему - в папку WINDOWS\SysWOW64. Также осуществляется его стандартная регистрация как компонента ActiveX.

CamMonitorInstaller.exe выполняет установку требуемых файлов для всех пользователей системы.

Помимо самой библиотеки устанавливается также пакет драйверов CodecPack и утилита ITV VideoPlayer, которая работает с использованием компонента CamMonitor.ocx и позволяет просматривать видеоархив по выбранной камере. Данная утилита по умолчанию устанавливается в папку C:\Program Files\ITV VideoPlayer\. Интерфейс утилиты схож с интерфейсом Converter.exe, однако в ней отсутствуют некоторые функции Converter.exe, не связанные с просмотром архива. Данную утилиту можно использовать для проверки корректности установки CamMonitor.ocx.

# <span id="page-49-1"></span>Параметры CamMonitor.ocx

#### На странице:

- CamMenuOptions
- CamMenuProcessingOptions
- CamButtonsOptions
- MainPanelOptions
- KeysOptions
- OverlayMode
- Пример использования параметров

В этом разделе перечислены параметры, позволяющие настроить режим работы компонента CamMonitor: задать отображаемые элементы интерфейса, а также режим использования оверлея.

Все параметры представляют собой целое число типа long.

Значения параметров для настройки элементов интерфейса, перечисленные в таблицах, сформированы таким образом, чтобы в двоичном представлении числа была только одна единица. Чтобы задать значение параметра, необходимо при помощи операции исключающего ИЛИ (XOR) объединить требуемые значения параметров, получив таким образом некое число, разряды которого в двоичном представлении говорят о том, какие элементы интерфейса следует отображать, а какие нет. См. также Пример использования параметров.

Параметр OverlayMode отличается от прочих: он принимает значения от 0 до 2, и его значение задает режим использования оверлея.

### <span id="page-49-0"></span>**CamMenuOptions**

### **CamMenuOptions: long**

Позволяет настроить функциональное меню камеры.

Допускается установка одного или нескольких флагов.

Возможные значения:

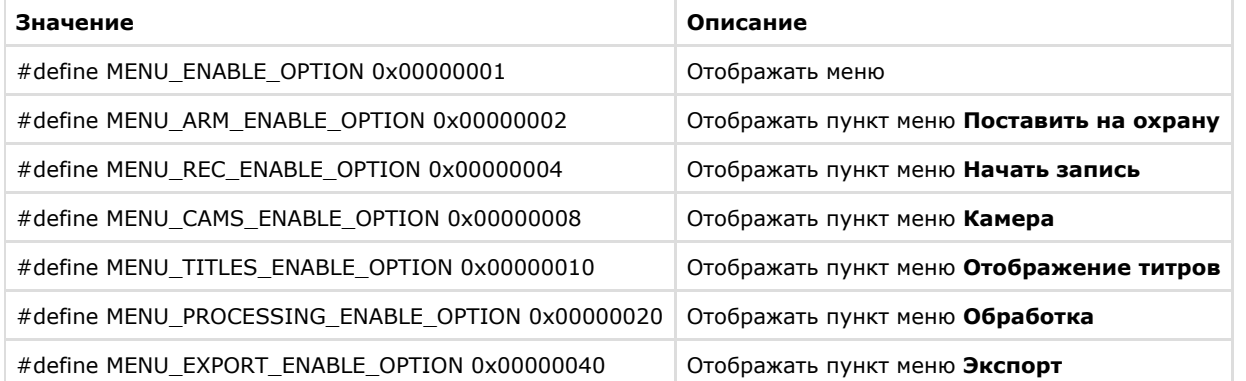

### <span id="page-50-0"></span>**CamMenuProcessingOptions**

### **CamMenuProcessingOptions** : long

Позволяет настроить меню **Обработка** в функциональном меню камеры.

Допускается установка одного или нескольких флагов.

Возможные значения:

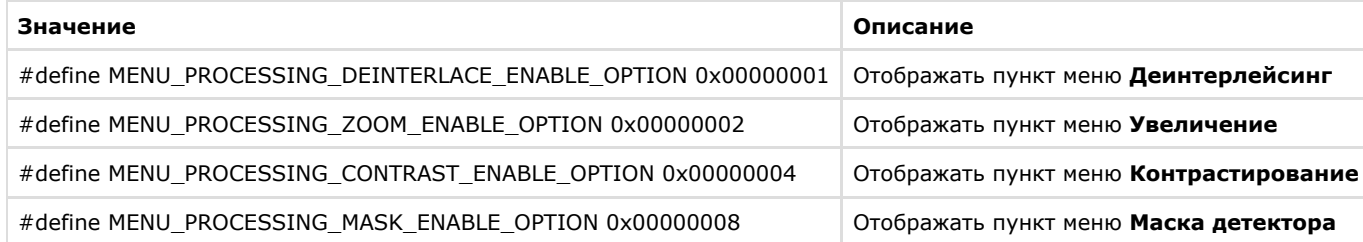

### <span id="page-50-1"></span>**CamButtonsOptions**

### **CamButtonsOptions** : long

Позволяет настроить отображение кнопок компонента CamMonitor.

Допускается установка одного или нескольких флагов.

Возможные значения:

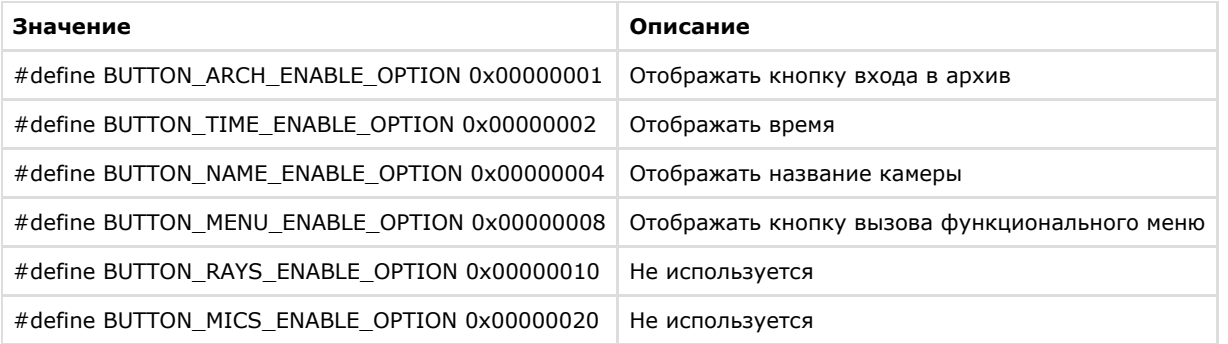

### <span id="page-51-0"></span>**MainPanelOptions**

### **MainPanelOptions** : long

Позволяет настроить отображение панели инструментов CamMonitor.

Допускается установка одного или нескольких флагов.

Возможные значения:

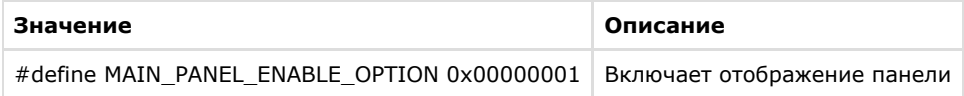

# <span id="page-51-1"></span>**KeysOptions**

### **KeysOptions** : long

Позволяет настроить управление компонентом при помощи клавиатуры и мыши.

Допускается установка одного или нескольких флагов.

Возможные значения:

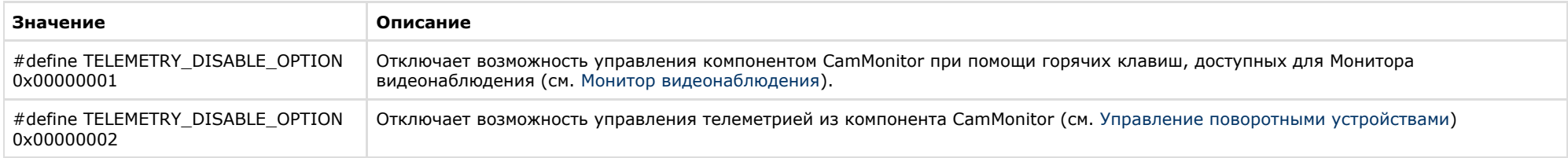

### <span id="page-51-2"></span>**OverlayMode**

#### **OverlayMode** : long

Задает режим отображения.

Возможные значения:

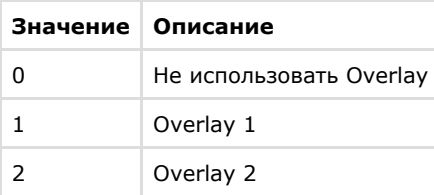

### <span id="page-52-0"></span>**Пример использования параметров**

DWORD options = CamMonitor1->CamMenuOptions;

options = options^MENU\_CAMS\_ENABLE\_OPTION^MENU\_ARM\_ENABLE\_OPTION^MENU\_REC\_ENABLE\_OPTION;

CamMonitor1->CamMenuOptions = options;

CamMonitor1->CamMenuProcessingOptions ^= MENU\_PROCESSING\_MASK\_ENABLE\_OPTION;

# **Методы CamMonitor.ocx**

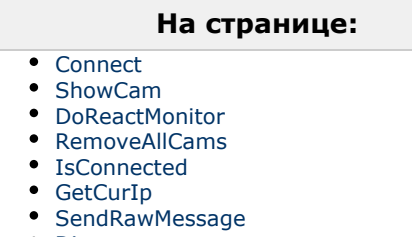

- [Disconnect](#page-54-3)
- [SetCallBackOptions](#page-54-4)

### <span id="page-52-1"></span>**Connect**

**Connect**(BSTR **ip**, BSTR **login**, BSTR **password**, BSTR **arch\_password**, long **param**) установка соединения с сервером.

BSTR **ip** – IP адрес сервера.

- BSTR **login** логин для соединения с сервером (может быть пустым).
- BSTR **password** пароль на соединение с сервером (может быть пустым).
- BSTR **arch password** пароль для доступа к архиву (т.е. пароль администратора, может быть пустым).
- long **param** роль, исполняемая сервером:
	- $\bullet$  0 видеосервер;
	- $1 -$  оперативный архив:
	- $2 -$ вилеошлюз.

Установка связи с сервером происходит **асинхронно**.

### <span id="page-53-0"></span>**ShowCam**

**ShowCam**(long **cam\_id**, long **compress**, long **show**) выводит/скрывает камеру с экрана

- long **cam\_id**  идентификатор(номер) камеры.
- long **compress**  уровень компрессии видео 0-5 (для локальной камеры =0). -1 отображает в оригинальном формате транслируемом с камеры без рекомпресии.
- long **show**  флаг означающий действие: показать/скрыть камеру (1/0).

### <span id="page-53-1"></span>**DoReactMonitor**

**DoReactMonitor**(BSTR **react\_string**) – управление поведением монитора/камер

BSTR **react\_string** – строковое представление реакции.

#### **Пример формировании react\_string:**

react\_string = "MONITOR||ARCH\_FRAME\_TIME|cam<3>,date<dd-mm-yy>,time<hh:mm:ss>,mode<1>";

CamMonitor1->DoReactMonitor(react\_string);

**Результат** вызова функции с таким параметром: камера 3 будет переведена в режим архива видеосервера, и архив будет позиционирован на дату «dd-mm-yy» и время «hh:m m:ss» (дату и время необходимо задавать только в таком формате). Параметр mode может принимать следующие значения:

- 0 видеошлюз, если задан (если не задан, то видеосервер).
- 1 видеосервер.
- 2 долговременный архив.

"MONITOR|*<***id игнорируется** *>*|ARCH\_FRAME\_TIME|..."

#### <span id="page-53-2"></span>**Примечание:** (i)

Опционально можно указать также точность при позиционировании до миллисекунд например:

DoReactMonitor("MONITOR||ARCH\_FRAME\_TIME|cam<3>,date<02-10-05>,time<12:12:22.345>,mode<1>")

### **RemoveAllCams**

**RemoveAllCams() : long** – удаление всех камер с экрана

### <span id="page-54-0"></span>**IsConnected**

**IsConnected() : boolean** - метод говорит о наличии/отсутствии связи с видеосервером.

### <span id="page-54-1"></span>**GetCurIp**

**GetCurIp() : BSTR** – возвращает IP адрес сервера, ранее указанный при вызове **Connect**.

### <span id="page-54-2"></span>**SendRawMessage**

**SendRawMessage**(BSTR **msg**) – дать видеосерверу команду на исполнение.

BSTR **msg** – строковое представление команды.

### **Примеры вызова функции:**

m\_Cam.SendRawMessage("CAM|1|REC");

m\_Cam.SendRawMessage("CAM|1|REC\_STOP");

m\_Cam.SendRawMessage("CAM|1|ARM");

m\_Cam.SendRawMessage("CAM|1|DISARM");

### <span id="page-54-3"></span>**Disconnect**

**Disconnect()** – осуществляет отсоединение от видеосервера.

### <span id="page-54-4"></span>**SetCallBackOptions**

**SetCallBackOptions**(int **cam\_id**, int **options**) – задает параметры получения видеоизображения с камеры.

- int **cam** id идентификатор(номер) камеры.
- int **options** опции. Возможные значения параметра **options:**
	- WithoutVideoFrame = 0x00 не присылать кадры из модуля видео.
	- $\bullet$  WithVideoFrame = 0x01 присылать кадры из модуля видео.
	- WithExtendedParams = 0x02 получать видео кадры с дополнительными параметрами (время, число кадров, субтитры).
	- $\bullet$  WithInformationLayout = 0x04 отображать видео в окне с элементами управления (контекстное меню).
	- $\bullet$  WithCompressedData = 0x08 отображать видео в исходном формате без распаковки (если оно есть).
	- $\bullet$  WithoutDecode = 0x10 отключить декодирование видео на сервере.
	- WithoutSubtitles=0x20 отключить субтитры.

### **Примечание.**

Параметр options формируется так же, как параметры компонента CamMonitor.ocx – см. [Параметры CamMonitor.ocx](#page-49-1)

# **События CamMonitor.ocx**

**OnCamListChange** (long **cam\_id**, long **action**) - возникает при установлении связи с сервером или при изменении количества камер на сервере

• long **cam\_id** – идентификатор камеры.

```
• long action - paвен 1, если камера с id == cam_id существует, иначе action == 0.
```
Данное событие возникает столько раз, сколько камер на данном видеосервере. Признаком окончания вызовов **OnCamListChange** является отрицательное значение параметра **cam\_id** (cam  $id < 0$ ).

Если на сервере находится, например, 3 камеры (1, 2, 3), то последовательно возникнут события:

CamListChange(1,1)

CamListChange(2,1)

CamListChange(3,1)

CamListChange(-1,1)

### **Пример:**

```
Показать камеру с cam id =2 с уровнем компресии compress =1;
```

```
CamMonitor1CamListChange(long cam_id, long action)
{
if(cam id == -1)
 {
  CamMonitor1->ShowCam(2,1,1);
 }
}
```
# **HTTP API ПК Интеллект**

# **Общие сведения о HTTP API**

Программно HTTP API предоставляется модулем web2 (*Веб-сервер 2.0*).

#### **Примечание.** ⋒

См. [Руководство Администратора,](https://doc.axxonsoft.com/confluence/pages/viewpage.action?pageId=124979269) раздел [Настройка Сервера для подключения Клиентов с помощью модуля Веб-сервер 2.0.](https://doc.axxonsoft.com/confluence/pages/viewpage.action?pageId=84348490)

HTTP API позволяет использовать следующие функции:

- 1. Получение сведений об интерактивных картах: списка карт, имени карты, списка слоев карты, параметров слоя, фонового рисунка слоя, информации о списке точек и отдельной точке на слое (см. [Карта](https://doc.axxonsoft.com/confluence/pages/viewpage.action?pageId=124979094)).
- 2. Получение сведений о классах объектов, созданных на Сервере, списка состояний для класса объектов и информации о состоянии, иконки для определенного состояния (см. [Классы объектов\)](#page-62-0).
- 3. Получение списка объектов, созданных на сервере, информации об отдельном объекте, состояния объекта, списка доступных действий с объектом (см. [Объекты](#page-64-0)).
- 4. Получение событий с Сервера как отдельно, так и блоками (см. [Получение событий](#page-67-0)).
- 5. Отсылать команды на Сервер (см. [Отсылка команд на сервер\)](#page-70-0).
- 6. Запускать выполнение макрокоманд (см. [Макрокоманды](#page-70-1)).
- 7. Работать с видео: получить кадры, запрашивать конфигурацию, получать живое видео и архив, управлять записью, ставить и снимать камеры с охраны, управлять телеметрией (см. [Видео\)](#page-71-0).
- 8. Использовать системы нотификации для подписки приложения на сообщения APNS (см. [Нотификация\)](#page-83-0).
- 9. Получать живой и архивный звук (см. [Звук\)](#page-85-0).
- 10. Отправлять события и реакции в ядро ПК *Интеллект* (см. [Отправка реакций и событий в ПК Интеллект по HTTP-запросу\)](#page-97-0).

В примерах, приводимых в данном разделе, используются следующие обозначения:

- $\bullet$  Port порт.
- /web2 веб-контекст, в котором работает модуль web2. Это контекст веб-приложения.

Далее описание будет опускаться там, где действие запроса понятно из контекста.

#### **Внимание!** Λ

URL, id объектов и расширения файлов чувствительны к регистру.

#### **Примечание.** ⋒

Дата и время указываются в формате RFC3339, подробнее см. <http://www.ietf.org/rfc/rfc3339.txt>

# **Версия продукта**

Для идентификации сервера можно использовать URL

http://example.com:[port]/web2/product/version

Если в ответ приходит text/plain строка типа

Intellect 4.8.4

Это означает, что сервер поддерживает протокол, описанный в данном документе. Строка может меняться в зависимости от версии продукта. Это сделано для того, чтобы различать два схожих по функциональным возможностям, но разных по протоколу веб-сервера в разных продуктах.

# **Картa**

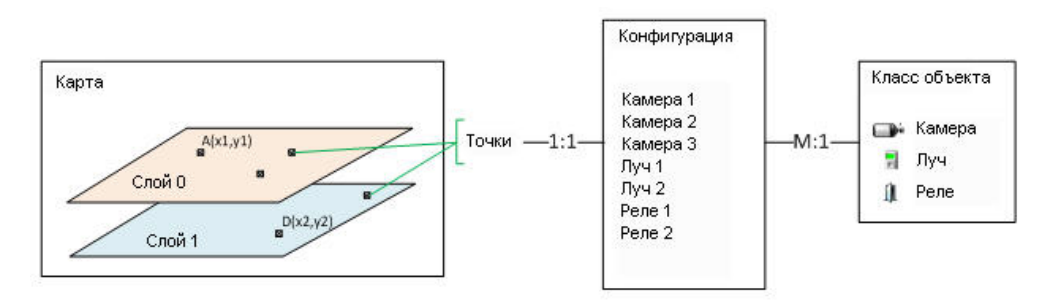

На Сервере может быть создано несколько карт. Каждая карта может содержать один и более слоёв. На каждом слое расположены точки. Каждая точка связана с одним из объектов конфигурации.

Конфигурация – это объекты ПК *Интеллект*. Каждый объект является объектом определённого класса. Каждый объект имеет одно состояние и список действий, которые можно с ним производить.

Класс объекта описывает его вид (значки), возможные состояния и возможные действия с объектом в каждом из состояний .

## **Получение списка карт**

Карт может быть 0 и более.

http://example.com:[port]/web2/secure/kartas/

#### **Пример ответа:**

<kartas>

<karta>

<id>plan</id>

<name>This is plan of a building</name>

</karta>

<karta>

<id>site</id>

<name>This is site around the building</name>

</karta>

</kartas>

## **Информация об одной карте**

plan – id карты.

http://example.com:[port]/web2/secure/kartas/**plan**/

### **Пример ответа:**

<karta>

<id>plan</id>

<name>This is plan of a building</name>

</karta>

# <span id="page-58-0"></span>**Список слоёв для выбранной карты**

plan – id карты.

Слоёв может быть 1 и более.

http://example.com:[port]/web2/secure/kartas/**plan**/layers/

### **Пример ответа:**

<layers>

<layer>

<height>1000</height>

<id>base</id>

<mapId>plan</mapId>

<name>Base layer for plan</name>

<width>1000</width>

<zoomDef>1.0</zoomDef>

<zoomMax>4.0</zoomMax>

<zoomMin>0.25</zoomMin>

<zoomStep>0.25</zoomStep>

</layer>

</layers>

### **Описание параметров:**

Height – высота картинки слоя в пикселях;

Width - ширина картинки слоя в пикселях;

zoomMin – минимальный масштаб картинки; zoomMax – максимальный масштаб картинки; zoomStep – шаг увеличения масштаба при zoom in и zoom out; zoomDef – масштаб по-умолчанию.

**Пример**. Пусть ширина картинки равна 100 пикселям. Тогда ширина для масштаба 0,25 будет

100 \* 0,25 = 25 пикселей.

### **Информация о конкретном слое**

Описание параметров см. в разделе [Список слоёв для выбранной карты.](#page-58-0)

base – id слоя.

http://example.com:[port]/web2/secure/kartas/**plan**/layers/**base**/

#### **Пример ответа:**

<layer>

<height>1000</height>

<id>base</id>

<mapId>plan</mapId>

<name>Base layer for plan</name>

<width>1000</width>

<zoomDef>1.0</zoomDef>

<zoomMax>4.0</zoomMax>

<zoomMin>0.25</zoomMin>

<zoomStep>0.25</zoomStep>

</layer>

## **Фоновый рисунок слоя**

http://localhost:8080/server-1.0/secure/kartas/**plan**/layers/**base**/image.[png|jpg]

В ответ приходит изображение в формате png или jpg.

На запрос JPG, Jpg, JPEG, PNG будет возвращаться ошибка 404

### **Список точек на слое**

http://example.com:[port]/web2/secure/kartas/**plan**/layers/**base**/points/

id – совпадает с id объекта из конфигурации. Id не обязательно всегда равен CAM:1. Следует воспринимать id как строку.

Координатная сетка привязана к слою следующим образом:

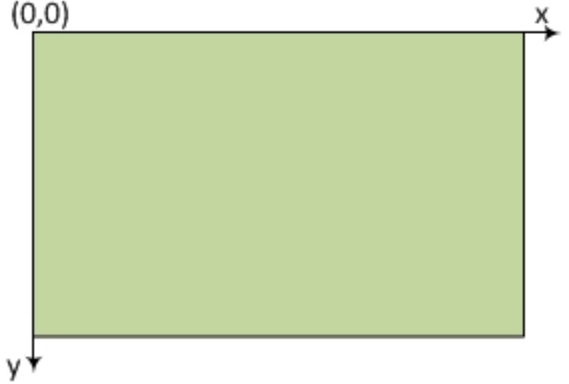

Т.е. x и y не могут быть отрицательными, но могут быть дробными.

### **Пример ответа:**

<points>

<point>

 $<$ id>CAM: $1$ </id>

<layerId>base</layerId>

<mapId>plan</mapId>

 $>100.0</x>$ 

 $<$ y>100.0 $<$ /y>

</point>

<point>

<id>CAM:2</id>

<layerId>base</layerId>

<mapId>plan</mapId>

 $>200.0</x>$ 

 $<$ y>200.0 $<$ /y>

</point>

#### <point>

<id>GRAY:1</id>

<layerId>base</layerId>

<mapId>plan</mapId>

 $>300.0</x>$ 

 $<$ y>300.0 $<$ /y>

### </point>

### <point>

<id>GRAY:2</id>

<layerId>base</layerId>

<mapId>plan</mapId>

 $>400.0</x>$ 

 $<$ y>400.0 $<$ /y>

### </point>

### <point>

<id>GRELE:1</id>

<layerId>base</layerId>

<mapId>plan</mapId>

 $>500.0</x>$ 

 $<$ y>500.0 $<$ /y>

### </point>

### <point>

<id>GRELE:2</id>

<layerId>base</layerId>

<mapId>plan</mapId>

 $>600.0</x>$ 

 $<$ y>600.0 $<$ /y>

</point>

</points>

# Информация об отдельной точке на слое

http://example.com:[port]/web2/secure/kartas/plan/layers/base/points/CAM:2 - запрос информации о точке, соответствующей камере с идентификатором 2.

### Пример ответа:

<point>

- $<$ id>CAM:2 $<$ /id>
- <layerId>base</layerId>
- <mapId>plan</mapId>
- $200.0$
- $200.0$

 $<$ /point>

# <span id="page-62-0"></span>Классы объектов

### Список классов объектов, которые существуют на сервере

http://example.com:[port]/web2/secure/objectClasses

### Пример ответа:

<objectClasses>

<objectClass>

<id>GRELE</id>

</objectClass>

<objectClass>

<id>USERS</id>

</objectClass>

<objectClass>

<id>CAM</id>

</objectClass>

<objectClass>

<id>RIGHTS</id>

</objectClass>

<objectClass>

<id>GRAY</id>

</objectClass>

</objectClasses>

# **Отдельный класс объектов**

http://example.com:[port]/web2/secure/objectClasses/**GRELE**/

**Пример ответа:**

<objectClass>

<id>GRELE</id>

</objectClass>

# **Список состояний для определённого класса объектов**

http://example.com:[port]/web2/secure/objectClasses/**GRELE**/states/ - получить список состояний для класса объектов **Реле**.

# **Пример ответа:**

<states> <state> <id>off</id> </state> <state> <id>on</id> </state> <state> <id>disabled</id>

</state>

</states>

### **Информация о конкретном состоянии**

http://example.com:[port]/web2/secure/objectClasses/**[ObjectClass]**/states/**[State]**/

### **Пример**:

http://example.com:[port]/web2/secure/objectClasses/**GRELE**/states/**off**/ - получение информации о состоянии OFF класса объектов **Реле**.

### **Пример ответа:**

<state>

<id>off</id>

</state>

### **Получение иконки для определённого состояния**

http://example.com:[port]/web2/secure/objectClasses/**[ObjectClass]**/states/**[State]**/image.png

### **Пример**:

http://example.com:[port]/web2/secure/objectClasses/**GRELE**/states/**off**/image.png - получение иконки для состояния OFF класса объектов **Реле**.

 $\left( \blacksquare \right)$ В ответ приходит изображение в формате png:

# <span id="page-64-0"></span>**Объекты**

# **Получение списка объектов**

http://example.com:[port]/web2/secure/configuration/

### **JSON**

```
[ {
   "type" : "CAM",
   "id" : "CAM:2",
   "extId" : "2",
   "name" : "Camera 2",
   "regionId" : "2.1",
   "state" : {
     "id" : "alarmed",
     "type" : "ALARM"
   },
   "presets" : [ ]
}, {
   "type" : "CAM",
   "id" : "CAM:1",
   "extId" : "1",
   "name" : "Camera 1",
   "state" : {
     "id" : "armed",
     "type" : "NORMAL"
   },
```

```
 "presets" : [ ]
}, {
   "type" : "GRAY",
   "id" : "GRAY:1",
   "extId" : "1",
   "name" : "Sensor 1",
   "state" : {
     "id" : "disconnected",
     "type" : "ALARM"
   }
}, {
   "type" : "GRELE",
   "id" : "GRELE:2",
   "extId" : "2",
   "name" : "Relay 2",
   "state" : {
     "id" : "disabled",
     "type" : "NORMAL"
   }
\}, {
   "type" : "GRELE",
   "id" : "GRELE:1",
   "extId" : "1",
   "name" : "Relay 1",
   "regionId" : "2.1",
   "state" : {
     "id" : "disabled",
     "type" : "NORMAL"
   }
}, {
   "type" : "GRAY",
   "id" : "GRAY:2",
   "extId" : "2",
   "name" : "Sensor 2",
   "state" : {
     "id" : "disconnected",
     "type" : "ALARM"
   }
} ]
```
## **Информация об отдельном объекте**

http://example.com:[port]/web2/secure/configuration/GRAY:2/ – получение информации об объекте **Луч** с идентификатором 2.

#### **Пример ответа:**

<GRAY>

<id>GRAY:2</id>

<name>Луч 2</name>

<state>

<id>alarmed</id>

</state>

</GRAY>

## **Состояние отдельного объекта**

http://example.com:[port]/web2/secure/configuration/GRAY:2/state/ – получение состояния объекта **Луч** с идентификатором 2.

**Пример ответа:**

<state>

<id>alarmed</id>

</state>

# **Список доступных действий с объектом, находящимся в определённом состоянии**

Список действий запрашивается не по классу объекта, а берётся из контекста конкретного объекта, т.к. возможны различные права пользователя на объекты одного и того же класса.

Работа с полученным списком описана в разделе [Отсылка команд на сервер](#page-70-0).

http://example.com:[port]/web2/secure/configuration/**GRAY:2**/state/actions/ – получение списка доступных действия для объекта **Луч** с идентификатором 2.

### **Пример ответа:**

<actions>

<action>

<description>Disarm ray</description>

<id>ray.disarm</id>

</action>

<action>

<description>Confirm alarm</description>

<id>ray.confirm</id>

</action>

</actions>

Если состояние объекта не предусматривает никаких действий, то xml будет таким:

<actions/>

# <span id="page-67-0"></span>Получение событий

Соединение не разрывается и события приходят бесконечно.

action - тип события. Возможные значение: create, delete, update.

Все поля ниже опциональны:

objectId - id объекта, от которого приходит событие (обязательно приходит с update, delete, create).

state - id нового состояния объекта (обязательно приходит в create. Если состояние не изменилось, то в событии update состояния не будет).

х, у - новые координаты, если изменились.

#### Запрос:

http://example.com:[port]/web2/secure/feed/

#### Примеры ответа:

<message>

- <action>update</action>
- <objectId>CAM:1</objectId>
- <state>disconnected</state>

 $<$ /message>

#### $<$ message $>$

<action>state</action>

<objectId>CAM:1</objectId>

 $10.0$ 

 $< v > 123.9 < v > 123.9 < v > 125.9 < v > 125.9 < v > 125.9 < v > 125.9 < v > 125.9 < v > 125.9 < v > 125.9 < v > 125.9 < v > 125.9 < v > 125.9 < v > 125.9 < v > 125.9 < v > 125.9 < v > 125.9 < v > 125.9 < v > 125.9 < v > 125.9 < v > 125.9 < v > 125.9 < v > 125.9 < v < 125.9 < v < 125.9 < v <$ 

</message>

#### <message>

<action>state</action>

<objectId>CAM:1</objectId>

<state>connected</state>

 $>300.8</x>$ 

 $<$ y>670 $<$ /y>

</message>

#### <message>

<action>state</action>

<objectId>CAM:1</objectId>

 $100$ 

 $<$ y>100 $<$ /y>

</message>

#### <message>

<action>ping</action>

</message>

## **Получение событий видеоподсистемы блоками**

http://example.com:[port]/web2/secure/events/

### **Параметры**:

**from** – Самая старая дата промежутка поиска сообщений. (2012-12-27T15%3A19%3A16.000%2B04%3A00)

**to** – Самая последняя дата промежутка поиска сообщений. (2012-12-27T15%3A19%3A16.000%2B04%3A00)

**count** – максимальное количество сообщений в ответе [1, 200]. По-умолчанию 20. Сервер может вернуть чуть больше, если сообщений в базе данных осталось мало.

**objectId** – id объекта (CAM:1, GRAY:5 и т.д). Если параметр не задан, то возвращаются события всех объектов.

Коды возврата:

200 - OK

400 - неверный параметр (формат даты, например)

500 - ошибка

- 503 ошибка соединения с ядром
- 504 таймаут (ядро не вернуло данные в течение 2000 миллисекунд)

#### **Примеры ответа**

**XML:**

#### <events>

#### <event>

<description>Запись выключена</description>

<id>{E56B09A0-1A50-E211-840E-005056C00008}</id>

<objectId>CAM:1</objectId>

<ts>2012-12-27T15:43:27+04:00</ts>

</event>

<event>

<description>Запись выключена</description>

<id>{4482F63F-1A50-E211-840E-005056C00008}</id>

<objectId>CAM:1</objectId>

<ts>2012-12-27T15:40:50+04:00</ts>

</event>

<event>

<description>Запись выключена</description>

<id>{35D4BE3E-1750-E211-840E-005056C00008}</id>

<objectId>CAM:1</objectId>

<ts>2012-12-27T15:19:16+04:00</ts>

</event>

</events>

### **JSON:**

 $\lceil$  {

"id" : "{E56B09A0-1A50-E211-840E-005056C00008}",

"description" : "Запись выключена",

"ts" : "2012-12-27T15:43:27.000+04:00",

"objectId" : "CAM:1"

}, {

"id" : "{4482F63F-1A50-E211-840E-005056C00008}",

```
 "description" : "Запись выключена",
  "ts" : "2012-12-27T15:40:50.000+04:00",
  "objectId" : "CAM:1"
}, {
  "id" : "{35D4BE3E-1750-E211-840E-005056C00008}",
  "description" : "Запись выключена",
  "ts" : "2012-12-27T15:19:16.000+04:00",
```
"objectId" : "CAM:1"

} ]

# <span id="page-70-0"></span>**Отсылка команд на сервер**

PUT

http://example.com:[port]/web2/secure/configuration/**GRAY:2**/state/actions/**disarm**/execute - пример отсылки на сервер команды снятия с охраны Луча с идентификатором 2.

## <span id="page-70-1"></span>**Макрокоманды**

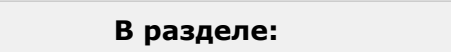

- [Получение списка макрокоманд](#page-70-2)
- [Получение параметров макрокоманд](#page-71-1)
- [Запрос на выполнение макрокоманды на сервере](#page-71-2)

Макрокоманды (макросы) – это некоторая предопределённая последовательность реакций на определённые события. Макрокоманды создаются на сервере и имеют ID и название. Они похожи на действия с объектами, но не привязаны к объекту.

<span id="page-70-2"></span>**Получение списка макрокоманд**

**GFT** 

http://example.com:[port]/web2/secure/actions/

#### **Пример ответа:**

<actions>

<action>

<description>Start recording by all cameras</description>

<id>macro2</id>

</action>

<action>

<description>Disarm all zones</description>

 $<$ id $>1$  $<$ /id $>$ 

```
 </action>
```
</actions>

<span id="page-71-1"></span>**Получение параметров макрокоманд**

Каких-либо дополнительных параметров у объекта нет. Можно ограничиться получением списка макросов.

**GFT** 

http://example.com:[port]/web2/secure/actions/**macro2**/ - получение параметров макрокоманды с идентификатором macro2.

### **Пример ответа:**

<action>

<description>Start recording by all cameras</description>

<id>macro2</id>

</action>

<span id="page-71-2"></span>**Запрос на выполнение макрокоманды на сервере**

PUT

http://example.com:[port]/web2/secure/actions/**macro2**/execute – запрос на выполнение на сервере макрокоманды с идентификатором macro2.

# <span id="page-71-0"></span>**Видео**

# **Запрос миниатюр (скриншотов)**

**1 способ**

http://example.com:[port]/web2/secure/video/image.jpg?cam.id=1&version=4.7.8.0

### **Параметры:**

cam.id – обязательный. Id камеры. width -– необязательный. Значение может быть в диапазоне [64, 1600]. Сервер автоматически округляет ширину до большего значения, кратного 4. height – необязательный. Значение может быть в диапазоне [30, 1200]. version – необязательный. версия клиента (на случай смены протокола). Сейчас нужно посылать значение "4.7.8.0". login – необязательный. Логин; password – необязательный. Если установлен доступ по паролю.
если width и height не установлены то размер возвращаемого изображения берётся из видеопотока.

#### **Возвращаемое значение:**

изображение jpeg приблизительно запрошенного размера.

Если произошла ошибка, то возвращается http код ошибки:

- 404 камера отключена или не используется (disabled);
- 403 неверный пароль;
- 426 старая версия клиента;
- 429 слишком много запросов;
- 444 потерян сигнал по камере или камера отключена (коаксиальный провод отключен от платы);
- 503 ошибка архива.

#### **Пример:**

Получить изображение с камеры 5, шириной приблизительно 85 пикселей: http://localhost:8079/web2/secure/video/image.jpg?cam.id=5&width=85&version=4.7.8.0&login=username&password=secret

В ответ придёт картинка jpg шириной 88 пикселей, либо код об ошибке и body нулевой длины (т.е. придут только заголовки).

**2 способ**

http://example.com:[port]/web2/secure/video/action.do?version=4.9.0.0&command=frame.video&video\_in=CAM:1&imageWidth=400&imageHeight=200

cam.id – идентификатор камеры.

sessionid – любое значение.

imageWidth – ширина запрашиваемого кадра.

imageHeight – высота запрашиваемого кадра.

#### **Пример**:

Получить с Камеры 1 кадр высотой 400 пикселей.

http://192.168.0.79:8085/web2/secure/video/action.do?version=4.9.0.0&command=frame.video&video\_in=CAM:1&imageWidth=400

## **Запрос конфигурации**

GET

http://example.com:[port]/web2/secure/video/config.properties?version=4.7.8.0&login=XXX&password=YYY

#### **Параметры:**

- version обязательное поле. Версия клиента (на случай смены протокола). Сейчас нужно посылать значение "4.7.8.0".
- login необязательное поле. Логин.
- password необязательное поле. Используется, если установлен доступ по паролю.

#### **Особенности использования**

В начале работы неизвестно, установлены ли пароль, логин и т.п. Поэтому в первый раз необходимо послать следующий запрос:

GET

http://www.examplehost.com/web2/secure/video/config.properties?version=4.7.8.0

В ответ сервер отправит текстовый файл config.properties следующего формата:

password.enabled=true

login.enabled=true

password.invalid=true#

**Примечание.**  $\odot$ 

Символ # является признаком конца конфигурационного файла.

После получения файла такого вида можно понять, что пароль установлен и пароль неправильный. Неправильный он потому, что данном случае был послан пустой пароль и пустой логин.

Необходимо запросить у пользователя логин и пароль и снова отослать серверу запрос на конфигурацию:

GET

http://www.examplehost.com/web2/secure/video/config.properties?version=4.7.8.0&login=XXX&password=YYY

Если пароль правильный или доступ разрешен без пароля, то сервер в ответ вышлет конфигурацию в следующем виде:

password.enabled=true

login.enabled=true

password.invalid=false

 $cam.0.id=2$ 

cam.0.name=Face

cam.0.rights=11

 $cam.1.id=3$ 

cam.1.name=Camera 3

cam.1.rights=11

cam.2.id=5

cam.2.name=Camera 5

cam.2.rights=11

cam.2.telemetry\_id=1.1

cam.count=3#

password.invalid=false означает, что введён верный пароль.

#### **Примечание.** ⋒

Если разрешен доступ без пароля, то password.enabled=false, и вся нужная конфигурация будет получена с первого раза.

cam.count=3 – общее количество камер в присланной конфигурации (id начинается с нуля).

Для каждой из трёх камер необходимо получить данные из конфигурации.

cam.N.id – id камеры.

cam.N.name – название камеры.

cam.N.rights – права.

cam.N.telemetry id – id телеметрии (может отсутствовать, если телеметрии нет, тогда необходимо скрывать элементы управления телеметрией).

cam.N.rights – определяет права (они проверяются на сервере, но чтобы не показывать пользователю лишних опций, доступны и на клиенте). Параметр представляет собой флаги. Если флаг проставлен, то элемент интерфейса следует показывать, если нет, то скрывать.

static final int RIGHT\_VIEW =  $0x1$ ; // доступен просмотр живого видео (этот всегда проставлен в 1)

static final int RIGHT\_CONTROL = 0x2; // управление (телеметрия, постановка и снятие с охраны)

static final int RIGHT\_CONFIG =  $0x4$ ; // reserved

static final int RIGHT\_HISTORY =  $0x8$ ; // доступ к архиву

## **Запрос видео**

http://example.com:[port]/web2/secure/video/action.do?version=4.7.8.0&sessionid=FC126734&cam.id=5&login=XXX&password=YYY - запрос видео для камеры с идентификатором 5.

cam.id – идентификатор камеры.

sessionid – любое значение.

Если указать в запросе версию 4.10.0.0, в результате будет получен поток в формате MJPEG без xml-вставок, который можно отображать на web-странице в браузерах Chrome и FireFox при помощи тэга IMG. Данная функция реализована как для живого, так и для архивного видео.

#### **Примечание.** ⋒

Допускается одновременное получение не более 6 потоков видео.

Пример запроса:

http://10.0.36.158:8085/web2/secure/video/action.do?version=4.10.0.0&sessionid=1234567890&video\_in=CAM:1&imageWidth=200&fps=1&login=1&password=1

Пример использования результатов запроса на web-странице:

<html> <head/> <body> <img src="путь к потоку mjpeg"/> </body>  $\frac{1}{2}$ 

## **Формат основного потока**

В ответе приходит поток в виде:

HTTP/1.0 200 OK Connection: close Server: ITV-Intellect-Webserver/4.9.0.0 Cache-Control: no-store,no-cache,must-revalidate,max-age=0 Pragma: no-cache Date: Mon, 13 Jan 2013 10:44:27 GMT Content-Type: multipart/mixed;boundary=videoframe

#### --videoframe

Content-Type: text/xml Content-Length: 138

#### <**video\_in**>

 <**sessionid**>FC126734</**sessionid**> <**video\_in**>CAM:5</**video\_in**> <**newstate**>started</**newstate**> <**errcode**>100</**errcode**>

#### </**video\_in**>

 --videoframe Content-Type: image/jpeg Content-Length: 23978 X-Width: 320 X-Height: 240 X-Time: 2013-03-15T10:51:44.314+04:00 X-Timestamp: 0.000

### <**jpeg** image>

--videoframe Content-Type: image/jpeg Content-Length: 23651 X-Width: 320 X-Height: 240 X-Time: 2013-03-15T10:51:44.314+04:00 X-Timestamp: 0.152

#### <**jpeg** image>

### Здесь:

- X-Width ширина изображения.
- X-Height- высота изображения.
- X-Time абсолютное время формирования фрейма.
- X-Timestamp относительное время фрейма в секундах (относительно начала потока).

В случае завершения потока по вине сервера может прийти завершающий пакет:

```
--videoframe 
Content-Type: text/xml 
Content-Length: 106 
<video_in>
  <sessionid>FC126734</sessionid>
  <video_in>CAM:5</video_in>
  <newstate>closed</newstate>
  <errcode>103</errcode>
</video_in>
```
- $\bullet$  sessionid id сессии (тот же что и при старте).
- $\bullet$  video in идентификатор камеры.
- $\bullet$  errcode код ошибки:
	- 100 отсутствие ошибки.
	- 101 слишком много подключенных пользователей.
	- 102 неверный пароль (пароль, теоретически, могут поменять в любой момент работы).
	- 103 видео недоступно.
	- 104 старая версия клиента. Обновите версию.

## **Управление записью**

#### **Начало записи**

GET

http://example.com:[port]/web2/secure/video/action.do?version=4.7.8.0&sessionid=29101F1&cam.id=1&target=CAM&targetid=1&command=REC& login=XXX&password=YYY

#### **Окончание записи**

GET

http://example.com:[port]/web2/secure/video/action.do?version=4.7.8.0&sessionid=29101F1&cam.id=5&target=CAM&targetid=1&command=REC\_STOP&login=XXX&password=YYY

Здесь targetid==cam.id.

## **Постановка и снятие с охраны камеры**

### **Постановка на охрану**

GET

http://example.com:[port]/web2/secure/video/action.do?version=4.7.8.0&sessionid=29101F1&cam.id=1&target=CAM&targetid=1&command=ARM& login=XXX&password=YYY

### **Снятие с охраны**

GET

http://example.com:[port]/web2/secure/video/action.do?version=4.7.8.0&sessionid=29101F1&cam.id=5&target=CAM&targetid=1&command=DISARM&login=XXX&password=YYY

Здесь targetid==cam.id.

## **Управление телеметрией**

GET

http://example.com:[port]/web2/secure/video/action.do?version=4.7.8.0&sessionid=29101F1&cam.id=5&target=PTZ&targetid=1.1&command=RIGHT&login=XXX&password=YYY&sp  $P = A = 2$ 

#### Параметры:

**command** - обязательный параметр. Может принимать следующие значения:

- $\bullet$  RIGHT
- $\bullet$  UP
- $\bullet$  LEFT
- DOWN
- ZOOM IN
- 700M OUT
- GO PRESET перейти в определенный пресет.
- POINTMOVE зуммирование выделенной точки на изображении (х, у).
- AREAZOOM зуммирование выделенной области изображения (x,y,w,h).

speed - обязательный параметр. Скорость отработки команды (от 0 до 10). При управлении по сети из-за задержек лучше использовать низкие значения.

**cam.id** - обязательный параметр. Идентификатор камеры.

target - обязательный параметр. Всегда равно РТZ.

targetid - обязательный параметр. Id телеметрии, связанной с камерой (присылается в конфигурации SETUP).

preset - номер пресета (число). Обязательный параметр только для command=GO PRESET. В остальных случаях его значение игнорируется.

х - координата х относительно размера изображения. Может принимать значения от 0.0 до 1.0. Обязательный параметр только для command=POINTMOVE или command=AREAZOOM. В остальных случаях его значение игнорируется.

у - координата у относительно размера изображения. Может принимать значения от 0.0 до 1.0. Обязательный параметр только для command=POINTMOVE или command=AREAZOOM. В остальных случаях его значение игнорируется.

м - ширина области зуммирования у относительно размера изображения. Может принимать значения от 0.0 до 1.0. Обязательный параметр только для command=AREAZOOM. В остальных случаях его значение игнорируется.

h - высота области зуммирования относительно размера изображения. Может принимать значения от 0.0 до 1.0. Обязательный параметр только для command=AREAZOOM. В остальных случаях его значение игнорируется.

## Работа с архивом

### В разделе:

- Получение списка записей "arc.intervals"
- $\bullet$  Получение одного фрейма из архива "arc.frame"
- $\bullet$  Получение вилео из архива "arc play"
- Получение списка записей (2-й способ)

<span id="page-78-0"></span>Поток из видеоархива присылается в таком же формате, что и живое видео.

#### **Получение списка записей - "arc.intervals"**

GET

http://example.com:[port]/web2/secure/video/action.do?version=4.9.0.0&sessionid=29101F1&video\_in=CAM:5&command=arc.intervals&time\_from=2013-03-20T00:00:00.000+04: 00&time\_to=2013-03-22T23:59:59.999+04:00&max\_count=100&split\_threshold=10399&login=XXX&password=YYY

Обязательные параметры:

command=arc.intervals – команда для получения списка записей

video in – идентификатор камеры.

time\_from – начало интересуемого диапазона времени.

Необязательные параметры:

time\_to – начало и конец интересуемого диапазона времени.

max count – максимальное количество записей в ответе

split\_threshold – время для объединения нескольких интервалов (в секундах). Интервалы, расстояние между которыми будет меньше заданного, будут объединены в один.

#### В ответе придёт **XML:**

```
<?xml version="1.0" encoding="UTF-8"?>
<records>
     <record>
         <from>2011-09-01T00:00:00-05:00</from>
         <to>2011-09-01T00:00:35-05:00</to>
     </record>
     <record>
         <from>2011-09-01T00:00:35-05:00</from>
         <to>2011-09-01T00:01:10-05:00</to>
     </record>
</records>
```
#### <span id="page-79-0"></span>**Получение одного фрейма из архива - "arc.frame"**

**GFT** 

http://example.com:[port]/web2/secure/video/action.do?version=4.9.0.0&sessionid=29101F1&video\_in=CAM:5&command=arc.frame&time=2013-03-22T13:04:52.312+04:00&range =0.1&login=XXX&password=YYY

Обязательные параметры:

command=arc.frame - команда для одного фрейма;

video in - идентификатор камеры;

time - время, которое нас интересует.

Необязательные параметры:

range - время в секундах, для задания диапазона поиска ближайшего фрейма относительно time (если не указан, ищется ближайший по всему архиву);

imageWidth - ширина в пиксилях (если не указано или 0, рассчитывается автоматически с сохранением пропорций);

imageHeight - высота в пиксилях (если не указано или 0, рассчитывается автоматически с сохранением пропорций);

fps - максимальная частота кадров в секунду (если не указано или 0, часта кадров не будет ограничиваться).

В ответ придут http-заголовки и ближайший фрейм из диапазона [time - range, time + range] в формате jpeg. Если фрейма в диапазоне не будет тело в ответе будет пустым.

#### <span id="page-80-0"></span>**Получение видео из архива - "arc.play"**

#### **GFT**

http://example.com:[port]/web2/secure/video/action.do?version=4.9.0.0&sessionid=29101F1&video\_in=CAM:5&command=arc.play&time\_from=2013-03-22T13:04:52.312+04:00&ti me\_to=2013-03-22T13:16:31.873+04:00&login=XXX&password=YYY

Обязательные параметры:

command=arc.play - команда для получения видео из архива;

video in - идентификатор камеры;

time\_from - время начала проигрывания архива.

#### Необязательные параметры:

time\_to - время завершения проигрывания архива (если не указано, будет отдан весь архив до последней записи); imageWidth - ширина в пиксилях (если не указано или 0, рассчитывается автоматически с сохранением пропорций); imageHeight - высота в пиксилях (если не указано или 0, рассчитывается автоматически с сохранением пропорций); fps - максимальная частота кадров в секунду (если не указано или 0, часта кадров не будет ограничиваться).

При завершении потока придет завершающий пакет с newstate=closed и errcode=100.

<span id="page-80-1"></span>**Получение списка записей (2-й способ)**

GET

```
http://example.com:[port]/web2/secure/archive/CAM:2/[2011-12-30|2011-12]?[splitThreshold=50]&[days=1]
```
splitThreshold – если разница между окончанием предыдущей записи и началом следующей меньше этого числа (в миллисекундах), то записи объединяются в одну. Чтобы никакие записи не объединялись, нужно указать splitTreshold=0. [default: 50].

```
days - колличество дней, от текущего, за которые требуется получить архив. [default: 1]
```
Всё время интерпретируется как локальное для сервера.

Получить записи за 18 ноября 2013 года и слепить все записи, промежуток между которыми меньше 2000 миллисекунд:

http://example.com:[port]/web2/secure/archive/**CAM:1/2013-10-18/?splitTreshold=2000**

Получить записи за 10 дней, начиная с 18 ноября 2013 года:

http://example.com:[port]/web2/secure/archive/**CAM:1/2013-10-18/?days=10**

#### **XML:**

```
<?xml version="1.0" encoding="UTF-16"?>
<days>
     <day>
         <id>2013-11-10T00:00:00-02:00</id>
         <records>
             <from>2013-11-10T18:44:01.579-02:00</from>
             <to>2013-11-10T18:44:09.717-02:00</to>
         </records>
     </day>
     <day>
         <id>2013-11-18T00:00:00-02:00</id>
         <records>
             <from>2013-11-18T18:38:30.252-02:00</from>
             <to>2013-11-18T18:38:56.942-02:00</to>
         </records>
         <records>
             <from>2013-11-18T18:39:08.321-02:00</from>
             <to>2013-11-18T18:39:10.080-02:00</to>
         </records>
     </day>
</days>
```
### **JSON:**

```
[ {
   "id" : "2013-11-10T00:00:00.000-02:00",
   "records" : [ {
     "from" : "2013-11-10T18:44:01.579-02:00",
     "to" : "2013-11-10T18:44:09.717-02:00"
   } ]
\}, {
   "id" : "2013-11-18T00:00:00.000-02:00",
   "records" : [ {
     "from" : "2013-11-18T18:38:30.252-02:00",
     "to" : "2013-11-18T18:38:56.942-02:00"
   }, {
     "from" : "2013-11-18T18:39:08.321-02:00",
     "to" : "2013-11-18T18:39:10.080-02:00"
   } ]
\overline{)} \overline{1}
```
Получение записей за месяц (показывает, в какие дни сентября есть записи):

http://example.com:[port]/web2/secure/archive/**CAM:2/2011-12/**

### **XML:**

```
<?xml version="1.0" encoding="UTF-8"?>
<days>
     <day>
         <id>2011-09-02T00:00:00-05:00</id>
     </day>
     <day>
         <id>2011-09-03T00:00:00-05:00</id>
     </day>
     <day>
         <id>2011-09-05T00:00:00-05:00</id>
     </day>
</days>
```
#### **JSON:**

```
[ {
   "id" : "2011-09-01T00:00:00-0500",
  "records" : [ ]
}, {
   "id" : "2011-09-03T00:00:00-0500",
  "records" : [ ]
}, {
   "id" : "2011-09-01T00:00:00-0500",
  "records" : [ ]
} ]
```
Если записей нет, то присылается

**XML:**

 $<$ days $/$ 

**JSON:**

 $[$ ]

## **Нотификация**

 $\bullet$ 

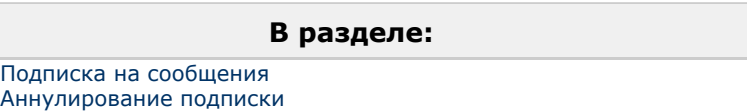

• [Формат сообщения APN](#page-84-1)

Используются системы нотификации APNS(iOS), C2DN (Android) и т.д.

deviceid – device token (APNs), registration id (в случае C2DN) и т.д.;

username – логин пользователя. Может быть пустой.

### <span id="page-83-0"></span>**Подписка на сообщения**

Приложение при соединении с сервисом может осуществить подписку на сообщения APNS. В этом случае при выходе из программы на устройство будут приходить уведомления о тех или иных событиях.

POST

http://example.com:[port]/web2/secure/subscription/

Ответ с кодом "201 Created" означает, что подписка прошла успешно.

Код 400 означает, что параметры заданы не верно (deviceId не должно быть пустым, должно быть длиной от 5 до 150 символов и содержать только цифры и буквы английского алфавита).

Тело POST должно содержать информацию о создаваемой подписке. Принимается только формат JSON. Требуется корректно проставлять заголовок Content-Type.

#### Пример ответа:

### **JSON**

### Content-Type : application/json

 $\{$ 

```
"username" : "johndoe",
```
"deviceid": "somedeviceid"

 $\mathcal{E}$ 

<span id="page-84-0"></span>Аннулирование подписки

Аннулирование подписки происходит в следующих случаях:

- Пользователь подписался на события с другого устройства;
- Сменился device token или registration id;
- Другой пользователь подписался на события с данного устройства;
- Произошла ручная отписка от сообщений.

### **DELETE**

http://example.com:[port]/web2/secure/subscription/[deviceId]

Ответ с кодом "204 No Content" означает, что подписка прошла успешно.

### <span id="page-84-1"></span>**Формат сообщения APN**

### $\{$

"aps":  $\{$ 

"alert": "Motion Detected",

"badge" : 2 //порядковый номер сообщения. Номера выдаются по порядку после момента последней подписки.

 $\}$ ,

## " $e$ " : {

"srv" : "XXX", //id сервера. Уникальный в рамках одного устройства iOS

"stt": 88, //id состояния (см. Список состояний для определённого класса объектов)

"obi": "6", //id объекта

"ts": "2010-08-02Т23:30:00Z" //время отсылки события

```
\mathcal{E}
```
# <span id="page-85-0"></span>**Звук Получение живого звука**

GET

http://example.com:[port]/web2/secure/video/action.do?version=4.9.0.0&sessionid=FC126734&command=audio.play&audio\_in=MIC:5&format=L16&login=XXX&password=YYY

sessionid – идентификатор сессии (тут пока не используется). audio\_in – идентификатор аудиопотока. format – формат аудиоданных (пока только L16).

В ответ будут получены аудипакеты в следующем виде:

HTTP/1.0 200 OK

Connection: close

Server: ITV-Intellect-Webserver/4.9.0.0

Cache-Control: no-store,no-cache,must-revalidate,max-age=0

Pragma: no-cache

Date: Mon, 13 Jan 2013 10:44:27 GMT

Content-Type: multipart/mixed;boundary=audioframe

--audioframe

Content-Type: text/xml

Content-Length: 138

<audio\_in>

<sessionid>FC126734</sessionid>

<audio\_in>MIC:5</audio\_in>

<newstate>started</newstate>

<errcode>100</errcode>

</audio\_in>

--audioframe

Content-Type: audio/L16;rate=8000;channels=1

Content-Length: 1024

X-Time: 2013-03-22T13:16:31.371+04:00

<audio packet PCM16>

--audioframe

Content-Type: audio/L16;rate=8000;channels=1

Content-Length: 1278

X-Time: 2013-03-22T13:16:31.873+04:00

<audio packet PCM16>

Для остановки потока без разрыва соединения необходимо в этом же соединении отправить команду

#### **GET**

http://example.com:[port]/web2/secure/video/action.do?version=4.9.0.0&sessionid=29101F1&command=audio.stop&audio\_in=MIC:5&login=XXX&password=YYY

В этом случае в потоке придёт завершающий xml пакет:

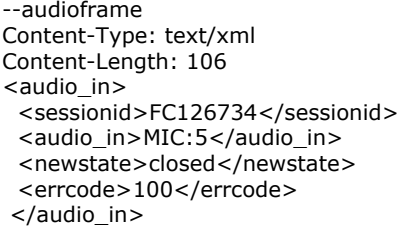

## **Проигрывание звука из архива**

### GET

http://example.com:[port]/web2/secure/video/action.do?version=4.9.0.0&sessionid=29101F1&command=arc.play&audio\_in=MIC:5&format=L16&time\_from=2013-03-22T13:16:31.8 73+04:00&time\_to=2013-03-22T13:04:52.312+04:00&login=XXX&password=YYY

audio\_in – идентификатор аудиопотока;

format – запрашиваемый формат (сейчас пока только L16);

time\_from - время начала проигрывания архива;

time\_to - время завершения проигрывания арxива.

Поток приходит в том же виде, что и при живом звуке.

При завершении данных приходит завершающий xml пакет (как при получении живого звука – см. [Получение живого звука\)](#page-85-0).

## **Отправка живого звука**

Отправка звука идёт последовательной передачей пакетов командами:

### POST

http://example.com:[port]/web2/secure/video/action.do?version=4.9.0.0&sessionid=FC126734&command=audio.receive&audio\_out=SPEAKER:3&login=XXX&password=YYY

Content-type: audio/L16;rate=8000;channels=1 Connection: keep-alive

Далее происходит передача аудиопакета.

Формат звука – только L16. rate – любое разумное значение. channels – от  $1 \text{ go } 6$ .

## **Команды, используемые для интеграции ЕЦХД**

ЕЦХД – государственная информационная система "Единый центр хранения и обработки данных".

В данном разделе описаны специальные http-запросы, используемые для интеграции ПК *Интеллект* с ЕЦХД. Для их работы необходимо, чтобы возможность использования таких запросов была включена на этапе настройки программы – см. [Выбор rtsp сервера для обработки запросов ЕЦХД.](https://doc.axxonsoft.com/confluence/pages/viewpage.action?pageId=128913164)

Кроме того, запросы выполняются только для тех камер, на базе которых создан объект **Канал ЕЦХД**.

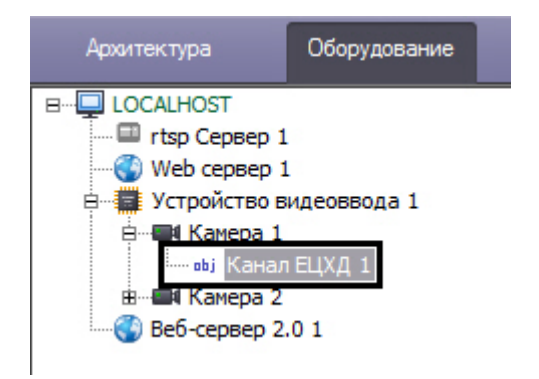

## <span id="page-87-0"></span>**Список камер и их параметры**

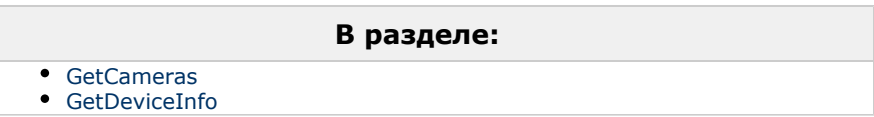

### **GеtСameras**

#### GET

http://example.com:[port]/getcameras

Возвращает список идентификаторов камер, заведенных на данном регистраторе/видеосервере. Дополнительно может содержать информацию о состоянии средства видеонаблюдения.

```
Пример:
GET http://192.168.15.182:8095/getcameras
Ответ:
{
"сameгаs": [
{
"id": 1,
"channe1": 1,
"status": "working"
},
{
"id": 2,
channel ": 2,
"status": "signaIJost"
}
]
}
GetDeviceInfo
GET http://example.com:[port]/getdeviceinfo
```
<span id="page-88-0"></span>Возвращает информацию об устройстве, такую как версия прошивки, название производителя, наименование модели и серийный номер.

Пример:

GET http://192.168.15.182:8095/getdeviceinfo

Ответ

### {

"fiпnwаrе version": "1.2.3 Rev В.",

"vendor": "Vendor Title Ltd"

"model": "Device Model",

"serial\_number": "12345ABCDEF",

"ptz-status": "not supported"

}

## **Диапазоны доступных архивных записей**

## GET

http://example.com:[port]/getarchiveranges?cameraid=1

или

**GFT** 

http://example.com:[port]/getavailablearchiveranges?cameraid=1

Возвращает периоды времени, за которое доступны архивные записи с указанного средства видеонаблюдения.

#### **Примечание.**  $\odot$

По умолчанию фрагменты в ответе на запрос "склеиваются" (объединяются), если расстояние между ними составляет менее 5 секунд. Изменить данный период времени можно при помощи ключа реестра SplitArchiveIntervals (см. [Справочник ключей реестра\)](https://doc.axxonsoft.com/confluence/pages/viewpage.action?pageId=124980058).

### **Пример:**

GЕТ http://192.168.15.182:8095/getarchiveгаnges?саmегаid=1

## **Ответ:**

```
{
"cameraid": 1,
"ranges": [
{
"from": 1412121600, //unixtime
"to": 1412172000
},
{
"from": 1412186400,
"to": 1412188200
```
}  $\mathbf{j}$ }

## **Работа с видеопотоками**

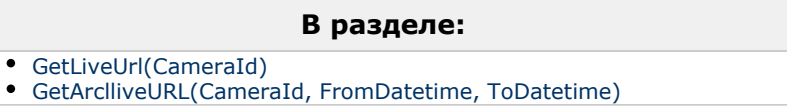

<span id="page-90-0"></span>**GetLiveUrl(CameraId)**

```
GFT
```
http://example.com:[port]/getliveurl?cameraid=1

Возвращает rtsp URL «живого» видеопотока для указанной камеры.

Пример:

GET http://192.168.15.182:8095/getliveurl?cameraid=1

Ответ

```
{
```
"rtspurl": "rtsp://device-address/somelivemediastream0"

}

<span id="page-90-1"></span>**GetArclliveURL(CameraId, FromDаtеtimе, ТоDаtеtimе)**

### GET

http://example.com:[port]/getarchiveurl?cameraid=1&fromdatetime=2014-10-01T00:00:00&todatetime=2014-10-01Т01:20:05

Возвращает rtsp URL архивного видеопотока, отдаваемого регистратором, для указанной камеры, начиная с FromDateTime (и опционально, заканчивая ЕпdDаtеТimе).

### **Пример:**

GЕТ http://192.168.15.182:8095/getarchiveurl?cameraid=1&fromdatetime=2014-10-01T00:00:00&todatetime=2014-10-01Т01:20:05

### Ответ

## {

"rtspurl": "rtsp://devicelаddrеss/sоmеаrсhivemediastream?somedatetimetoken"

}

## **Выгрузка архивов**

GET

http://example.com:[port]/downloadarchivefile?camera id =1&fromdatetime=2014-10-01T00:00:00&todatetime=2014-10-О1Т01:20:05

#### **Пример:**

GЕТ http://192.168.15.182:8095/downloadarchivefile?camera id =1&fromdatetime=2014-10-01T00:00:00&todatetime=2014-10-О1Т01:20:05

Ответ

HTTP/l.1 200 ОК Content-Туре: application/octet-stream

## **Управление функциями средства видеонаблюдения**

### **В разделе:**

- [Дискретное движение](#page-91-0)
- [Относительное движение](#page-91-1)
- [Установка положения средства видеонаблюдения](#page-92-0)
- [Получение положения средства видеонаблюдения](#page-92-1)
- [Фокусировка](#page-93-0)
- [Управление диафрагмой](#page-93-1)
- [Ночной режим](#page-94-0)
- [Подсветка](#page-94-1)
- [Черно-белый режим](#page-95-0)

<span id="page-91-0"></span>**Дискретное движение**

https://example.com:[port]/?cameraID={1}& ip={2}& lоqiп={З}&pass={4}& action={5}&x={6}&у={7}&z ={8}&modelNamе={9}

Атомарный сдвиг средства видеонаблюдения в указанном направлении.

cameraID *-* идентификатор средства видеонаблюдения.

ip *-* IР-адрес средства видеонаблюдения.

login *-* учетная запись средства видеонаблюдения.

pass *-* пароль доступа к средству видеонаблюдения.

action *-* имя команды *[degreesmove].*

*х -* поворот в плоскости PAN [-180 ..0.. 180].

- *у* поворот в плоскости TILТ [-180 ..0.. 180].
- z увеличение/уменьшение зума [0.. 100].

modelName *-* модель средства видеонаблюдения.

<span id="page-91-1"></span>**Относительное движение**

https://example.com:[port]/?cameraID={1}&ip={2}&lоqiп={З}&pass={4}&action={5}&x={6}&у={7}&z={8}&modelName={9}

Поворот средства видеонаблюдения относительно текущего положения. Область видимости средства видеонаблюдения делится на сетку, где центральная точка имеет координаты (х:0, у:0), левая верхняя (х:-7, у:7), правая нижняя (х:7, у:-7). Поворот средства видеонаблюдения должен быть осуществлен таким образом, чтобы объект по указанным в команде координатам оказался в центре изображения средства видеонаблюдения.

Допускается «оптическая» погрешность, возникающая в результате расстояния до объекта видимости.

Погрешность, возникающую за счет проекции сферы на плоскость, следует компенсировать.

*cameraID -* идентификатор средства видеонаблюдения.

*ip -* IР-адрес средства видеонаблюдения.

*login -* учетная запись средства видеонаблюдения.

*pass -* пароль доступа к средства видеонаблюдения.

*action -* имя команды *(degreesтove2).*

*х -* поворот в плоскости PAN [-7..0..7].

*у -* поворот в плоскости ТILТ [-7..0..7].

Z - увеличение/уменьшение зума [-1..0.. 1].

*modelName -* модель средства видеонаблюдения.

<span id="page-92-0"></span>**Установка положения средства видеонаблюдения**

https://example.com:[port]/?cameralD={1}&iр={2}&login={З}&pass={4}&action={5}&x={6}&у={7}&z={8}&modelName={9}

Перевод средства видеонаблюдения в указанное положение в градусах относительно «0» позиции.

*cameraID -* идентификатор средства видеонаблюдения.

*ip -* IР-адрес средства видеонаблюдения.

*login -* учетная запись средства видеонаблюдения.

*pass -* пароль доступа к средству видеонаблюдения.

*action -* имя команды *(setposition).*

*х -* установка в плоскости PAN [-180 ..0.. 180].

*у -* установка в плоскости TILТ [-180 ..0..180].

Z - значение зума [0.. 100].

*modelName -* модель средства видеонаблюдения.

<span id="page-92-1"></span>**Получение положения средства видеонаблюдения**

https://example.com:[port]/?cameralD={1}&iр={2}&login={З}&pass={4}&action={5}&modelName={6}

Получение положение средства видеонаблюдения в плоскостях РAN и

TILТ в градусах, а также текущие значение зума.

**Ответ** в формате JSON:

{"у":56, "х":105, "z":0}

*cameraID -* идентификатор средства видеонаблюдения.

- *ip* IР-адрес средства видеонаблюдения.
- *login* учетная запись средства видеонаблюдения.

*pass -* пароль доступа к средству видеонаблюдения.

*action -* имя команды *(getposition).*

*тodelNaтe -* модель средства видеонаблюдения.

<span id="page-93-0"></span>**Фокусировка**

https://example.com:[port]/?cameralD={1}&iр={2}&login={З}&pass={4}&action={5}&x={6}&у={7}&z={8}&modelName={9}

Команда фокусировки средства видеонаблюдения, где параметр z управляет поведением фокуса:

- 1: Увеличить фокус
- -1 : Уменьшить фокус
- 0: Авто

*caтeralD -* идентификатор средства видеонаблюдения.

*ip -* lP-адрес средства видеонаблюдения.

*login -* учетная запись средства видеонаблюдения.

*pass -* пароль доступа к средству видеонаблюдения.

*action -* имя команды *(focus).*

*х -* не используется [0].

*у -* не используется [0].

*z -* управление фокусом [-1..0..1].

*тodelNaтe -* модель средства видеонаблюдения.

<span id="page-93-1"></span>**Управление диафрагмой**

https://example.com:[port]/?cameralD={1}&iр={2}&login={З}&pass={4}&action={5}&x={6}&у={7}&z={8}&modelName={9}

Команда управления диафрагмой средства видеонаблюдения, где параметр z управляет поведением диафрагмы:

- 1: Открыть диафрагму
- -1 : Закрыть диафрагму
- 0: Авто

*caтeralD -* идентификатор средства видеонаблюдения.

- *ip* IР-адрес средства видеонаблюдения.
- *login* учетная запись средства видеонаблюдения.
- *pass* пароль доступа к средству видеонаблюдения.
- *action* имя команды *(iris).*
- *х* не используется [0].
- *у* не используется [0].
- *z* управление диафрагмой [-1..0..1].
- *тodelNaтe* модель средства видеонаблюдения.

<span id="page-94-0"></span>**Ночной режим**

```
https://example.com:[port]/?cameralD={1}&iр={2}&login={З}&pass={4}&action={5}&x={6}&у={7}&z={8}&modelName={9}
```
Доступны следующие режимы работы средства видеонаблюдения:

- 1: Дневной режим
- $-1$ : Ночной режим

*caтeraID -* идентификатор средства видеонаблюдения.

*ip -* IР-адрес средства видеонаблюдения.

*login -* учетная запись средства видеонаблюдения.

*pass -* пароль доступа к средству видеонаблюдения.

*action -* имя команды *(switch\_day\_night).*

*х -* не используется [0].

*у -* не используется [0].

z - управление режимом [-1..0..1].

*тodelNaтe -* модель средства видеонаблюдения.

#### <span id="page-94-1"></span>**Подсветка**

https://example.com:[port]/?cameralD={1}&iр={2}&login={З}&pass={4}&action={5}&x={6}&у={7}&z={8}&modelName={9}

Доступны следующие режимы работы подсветки:

- 1: Включить
- -1: Выключить

*caтeraID -* идентификатор средства видеонаблюдения.

*ip -* IР-адрес средства видеонаблюдения.

- *login* учетная запись средства видеонаблюдения.
- *pass* пароль доступа к средству видеонаблюдения.
- *action* имя команды *(backlight).*
- *х* не используется [О].
- *у* не используется [О].
- z управление режимом [-1..0..1].
- *тodelNaтe* модель средства видеонаблюдения.

<span id="page-95-0"></span>**Черно-белый режим**

```
https://example.com:[port]/?cameralD={1}&iр={2}&login={З}&pass={4}&action={5}&x={6}&у={7}&z={8}&modelName={9}
```
Доступны следующие режимы работы средства видеонаблюдения:

- 1: Включить
- $-1$ : Выключить

*caтeraID -* идентификатор средства видеонаблюдения.

*ip -* IP-aдpec средства видеонаблюдения.

*login -* учетная запись средства видеонаблюдения.

- *pass* пароль доступа к средству видеонаблюдения.
- *action* имя команды *(switch\_color).*
- *х* не используется [0].
- *у* не используется [0].
- *z* управление режимом [-1..0..1].

*modelName -* модель средства видеонаблюдения.

## **Экспорт архива**

### **В разделе:**

- [Создание задания на экспорт архива](#page-95-1)
- [Получение статуса экспорта](#page-96-0)
- [Удаление архива](#page-96-1)

По умолчанию экспорт архива осуществляется в формат mp4. Изменить формат можно при помощи ключа реестра ExportContainerFormat (см. [Справочник ключей реестра\)](https://doc.axxonsoft.com/confluence/pages/viewpage.action?pageId=124980058).

<span id="page-95-1"></span>**Создание задания на экспорт архива**

Пример:

```
POST http://192.168.15.182/createarchivetask
Content Type: application/json
Content:
```

```
{
 "CameraId": "1",
 "From": "2016-06-27T15:10:00.00Z",
 "To": "2016-06-27T15:20:00.00Z"
}
```
Ответ:

```
{
   "CameraId" : "1",
   "From" : "2016-06-27T15:10:00.00Z",
   "To" : "2016-06-27T15:20:00.00Z",
   "ArchiveTaskId" : "084b56a5-bd49-4327-82db-9bc911f7ff96",
   "ErrorMessage" : null,
   "State" : "Created"
}
```
В папке экспорта (по умолчанию C:\Users\User\Documents\Intellect\export) создаётся папка с соответствующим именем (084b56a5-bd49-4327-82db-9bc911f7ff96) и mp4-файлом внутри.

<span id="page-96-0"></span>**Получение статуса экспорта**

Пример:

GET http://192.168.15.182/getarchivetaskstatus?archivetaskid=104b38d4-07d7-4d2f-84da-49b3e255d2bf

Ответ:

```
{
```
}

```
 "Percents" : 100,
 "Url" : "http://192.168.15.182/download?file=104b38d4-07d7-4d2f-84da-49b3e255d2bf",
 "CameraId" : "1",
 "From" : "2016-06-27T15:10:00.000+03:00",
 "To" : "2016-06-27T15:11:00.000+03:00",
 "ArchiveTaskId" : "104b38d4-07d7-4d2f-84da-49b3e255d2bf",
 "ErrorMessage" : "null",
 "State" : "ReadyForDownload"
```

```
По ссылке в строке "URL" можно скачать искомый mp4-файл.
```
<span id="page-96-1"></span>**Удаление архива**

Пример: DELETE http://192.168.15.182/removearchive?archivetaskid=084b56a5-bd49-4327-82db-9bc911f7ff96

Ответ:

```
\sqrt{ }"ArchiveTaskId": "084b56a5-bd49-4327-82db-9bc911f7ff96".
  "ErrorMessage" : null,
  "Success" : true
\mathfrak{z}
```
Из папки экспорта удалится соответствующая папка с mp4-файлом.

## Отправка реакций и событий в ПК Интеллект по НТТР-запросу

ПК Интеллект принимает на порт 10112 команды и события вида

http://[IP Сервера ПК Интеллект]:10112/intellect core/React?command="[команда в формате ПК Интеллект]"

http://[IP Сервера ПК Интеллект]:10112/intellect core/Event?command="[событие в формате ПК Интеллект]"

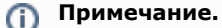

Указанный порт можно изменить при помощи ключа реестра RestPort, подробнее данный ключ описан в Справочнике ключей реестра.

#### Примеры:

Добавление субтитров на видеоизображение с камеры 2 при помощи HTTP-запроса;

http://localhost:10112/intellect\_core/React?command="CAM|2|ADD\_SUBTITLES|command<Some\_text\n!>"

Сгенерировать тревогу по камере 2 при помощи HTTP-запроса:

http://localhost:10112/intellect\_core/Event?command="CAMI2IMD\_START"

При получении команд описанного вида в ПК Интеллект будут генерироваться обычные события и реакции, которые можно по необходимости использовать в скриптах и макрокомандах (см. Руководство Администратора, раздел Создание и использование макрокоманд, а также Руководство по программированию (JScript)).

# Заключение

Более подробная информация о программном комплексе Интеллект содержится в следующих документах:

- 1. Руководство администратора;
- 2. Руководство оператора:
- 3. Руководство по установке и настройке компонентов охранной системы;
- 4. Руководство по программированию;
- 5. Руководство по программированию (JScript).

Если в процессе работы с данным программным продуктом у вас возникли трудности или проблемы, вы можете связаться с нами. Однако рекомендуем предварительно сформулировать ответы на следующие вопросы:

- 1. В чем именно заключается проблема?
- 2. Когда и после чего появилась данная проблема?
- 3. В каких именно условиях проявляется проблема?

Помните, что чем более полную и подробную информацию вы нам предоставите, тем быстрее наши специалисты смогут устранить вашу проблему.

Мы всегда работаем над улучшением качества своей продукции, поэтому будем рады любым вашим предложениям и замечаниям, касающимся работы нашего программного обеспечения, а также документации к нему.

Пожелания и замечания по данному Руководству следует направлять в Отдел технического документирования компании Ай-Ти-Ви групп (documentation@itv.ru).

# ПРИЛОЖЕНИЕ 1. Описание структуры ddi-файла

Описание полей таблицы, расположенной на вкладке Имена (раздел <Objects>), приведено в таблице ниже.

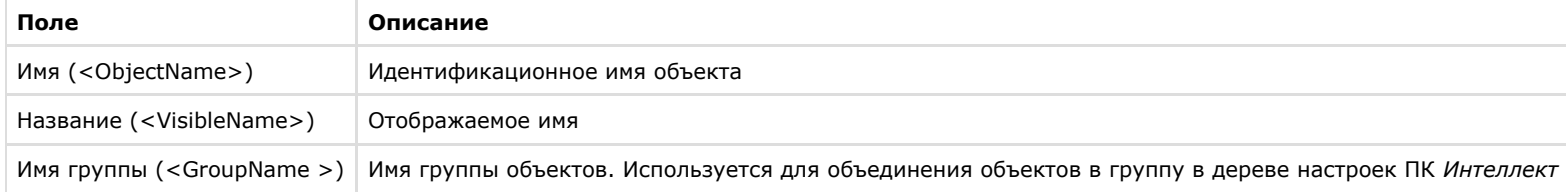

Описание полей таблицы, расположенной на вкладке События (раздел <Events>), приведено в таблице ниже.

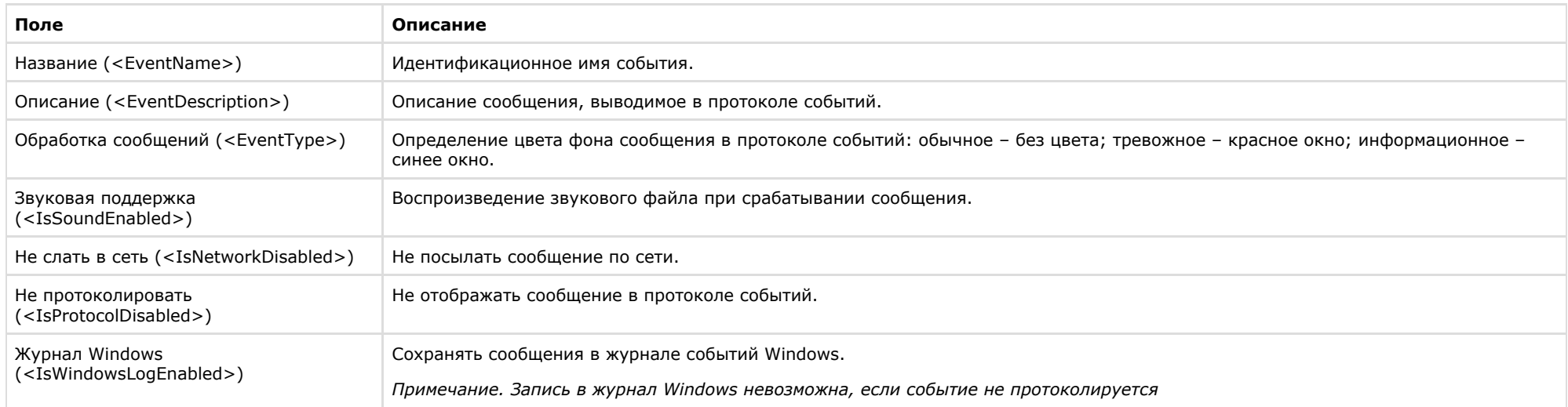

Описание полей таблицы, расположенной на вкладке Реакции (раздел <Reacts>), приведено в таблице ниже.

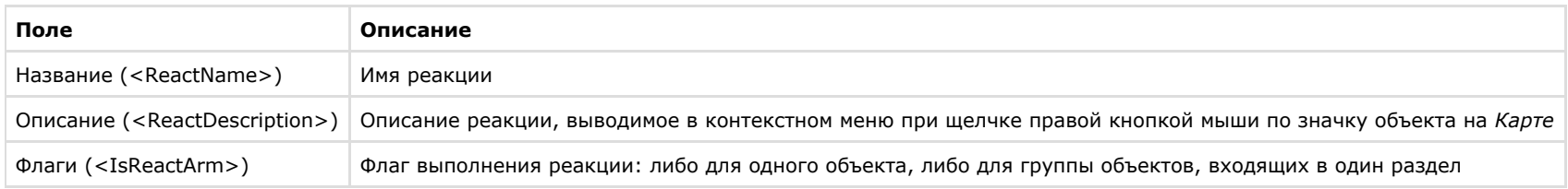

Описание полей таблицы, расположенной на вкладке **Значки** (раздел **<Icons>**), приведено в таблице ниже.

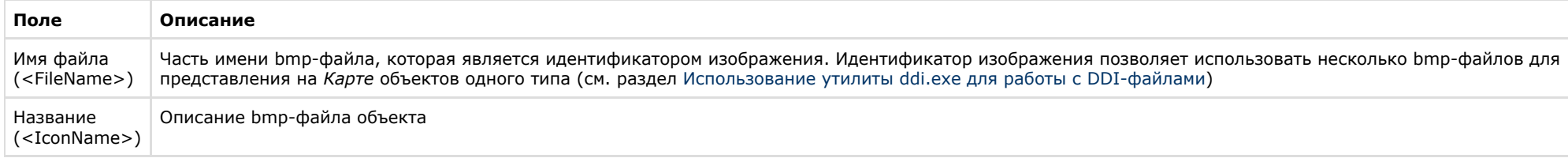

Описание полей таблицы, расположенной на вкладке **Состояния** (раздел **<States>**), приведено в таблице ниже.

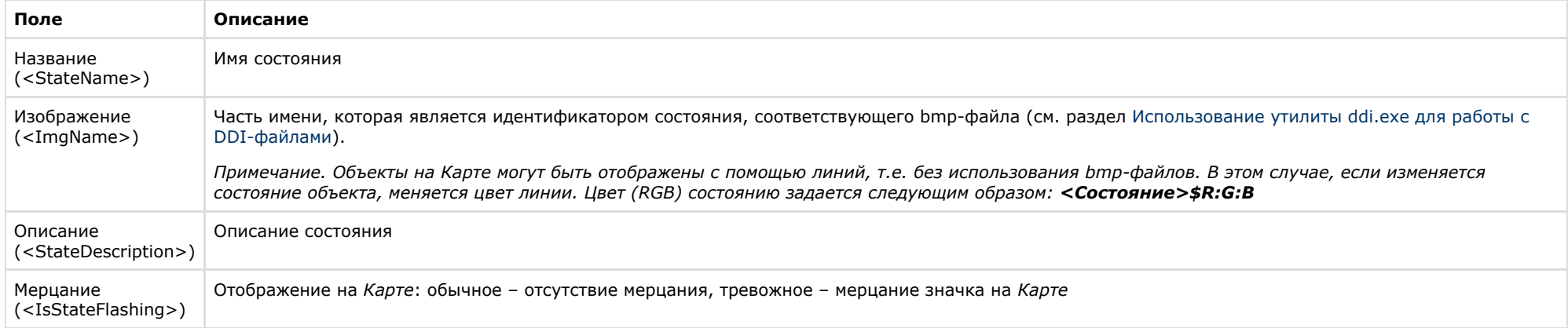

Описание полей таблицы, расположенной на вкладке **Правила перехода** (раздел **<Rules>**), приведено в таблице ниже.

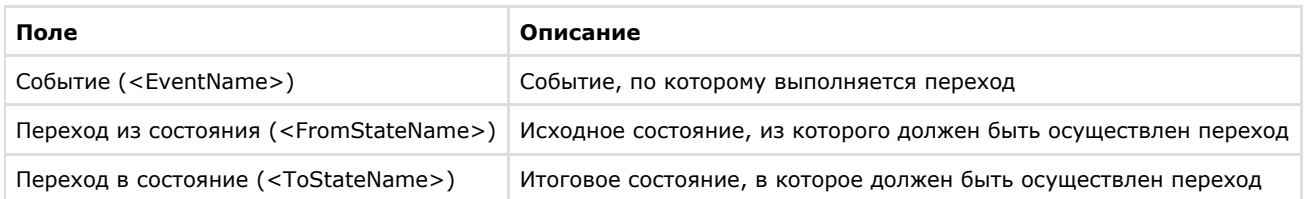

# **ПРИЛОЖЕНИЕ 2. Объявление классов NissObjectDLLExt и CoreInterface**

**На странице:**

• [CoreInterface](#page-99-0)

<span id="page-99-0"></span>• [NissObjectDLLExt](#page-102-0)

## **CoreInterface**

```
class CoreInterface
{
public:
           virtual BOOL DoReact (React&) = 0;
           virtual BOOL NotifyEvent(Event&) = 0;
           virtual void SetupACDevice(LPCTSTR objtype, LPCTSTR objid, LPCTSTR objtype_reader) = 0;
           virtual BOOL IsObjectExist(LPCTSTR objtype, LPCTSTR id) = 0;
           virtual BOOL IsObjectDisabled(LPCTSTR objtype, LPCTSTR id) = 0;
           virtual Msg FindPersonInfoByCard(LPCTSTR facility_code, LPCTSTR card) = 0;
           virtual Msg FindPersonInfoByExtID(LPCTSTR external_id) = 0;
           virtual CString GetObjectName (LPCTSTR objtype, LPCTSTR id) = 0;
           virtual CString GetObjectState(LPCTSTR objtype, LPCTSTR id) = 0;
           virtual void SetObjectState(LPCTSTR objtype, LPCTSTR id, LPCTSTR state) = 0;
           virtual BOOL IsObjectState(LPCTSTR objtype, LPCTSTR id, CString state) = 0;
           virtual CString GetObjectParam (LPCTSTR objtype, LPCTSTR id, LPCTSTR param) = 0;
           virtual int GetObjectParamInt (LPCTSTR objtype, LPCTSTR id, LPCTSTR param) = 0;
           virtual CMapStringToStringArray* GetObjectParamList(LPCTSTR objtype, LPCTSTR id, LPCTSTR param) = 0;
           virtual CStringArray* GetObjectParamList(LPCTSTR objtype, LPCTSTR id, LPCTSTR param, LPCTSTR name) = 0;
```
virtual void GetObjectParams (LPCTSTR objtype, LPCTSTR id, Msg& msg) = 0;

virtual void SetObjectParamInt (LPCTSTR objtype, LPCTSTR id, LPCTSTR param, int val) = 0;

virtual CString GetObjectIdByParam(LPCTSTR type, LPCTSTR param, LPCTSTR val) = 0;

virtual CString GetObjectIdByName(LPCTSTR type, LPCTSTR name) = 0;

virtual CString GetObjectParentId(LPCTSTR objtype, LPCTSTR id, LPCTSTR parent) = 0;

virtual int GetObjectIds(LPCTSTR objtype, CStringArray& list, LPCTSTR main\_id = NULL) = 0;

```
 virtual int GetObjectChildIds(LPCTSTR objtype, LPCTSTR objid, LPCTSTR childtype, CStringArray& list) = 0;
```
};

## <span id="page-102-0"></span>**NissObjectDLLExt**

```
class NissObjectDLLExt
{
protected:
            CoreInterface* m_pCore;
public:
            NissObjectDLLExt(CoreInterface* core) { m_pCore = core; }
            virtual CString GetObjectType() = 0;
            virtual CString GetParentType() = 0;
            virtual int GetPos() { return -1; }
            virtual CString GetPort() { return CString(); }
            virtual CString GetProcessName() { return CString(); }
            virtual CString GetDeviceType() { return CString(); }
            virtual BOOL HasChild() { return FALSE; }
            virtual UINT HasSetupPanel() { return FALSE; }
            virtual void OnPanelInit(CWnd*) {}
```
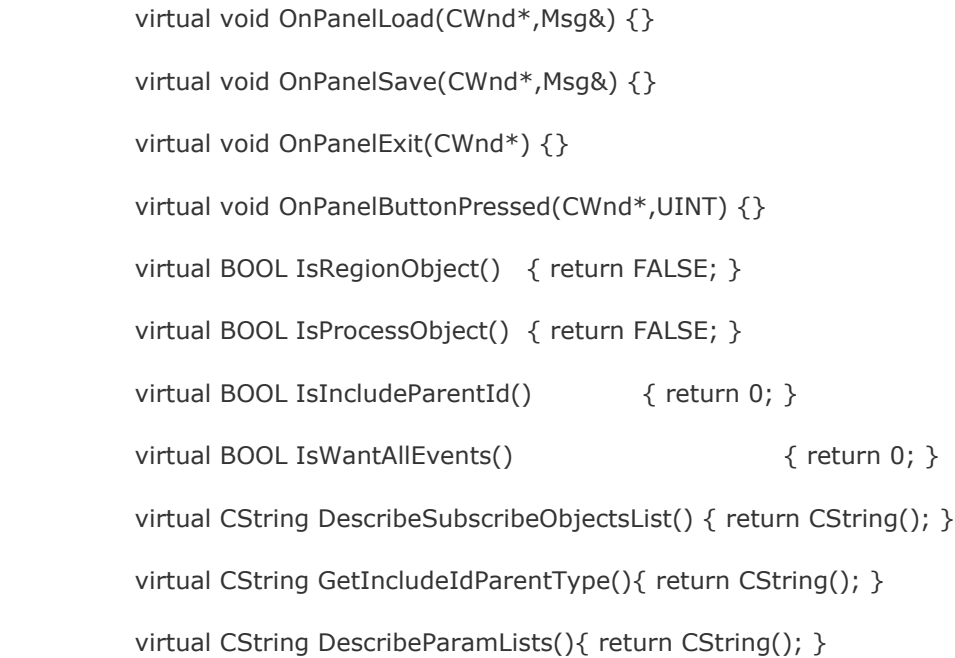

virtual void OnCreate(Msg&) {}

virtual void OnChange(Msg&,Msg&) {}

virtual void OnDelete(Msg&) {}

virtual void OnInit(Msg&) {}

virtual void OnEnable(Msg&) {}

virtual void OnDisable(Msg&) {}

virtual BOOL OnEvent(Event&) { return FALSE; }

virtual BOOL OnReact(React&) { return FALSE; }

 $\}$ ;